# **brother.**

# Grundläggande bruksanvisning

## DCP-J4110DW

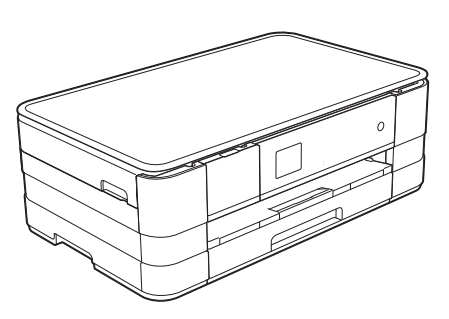

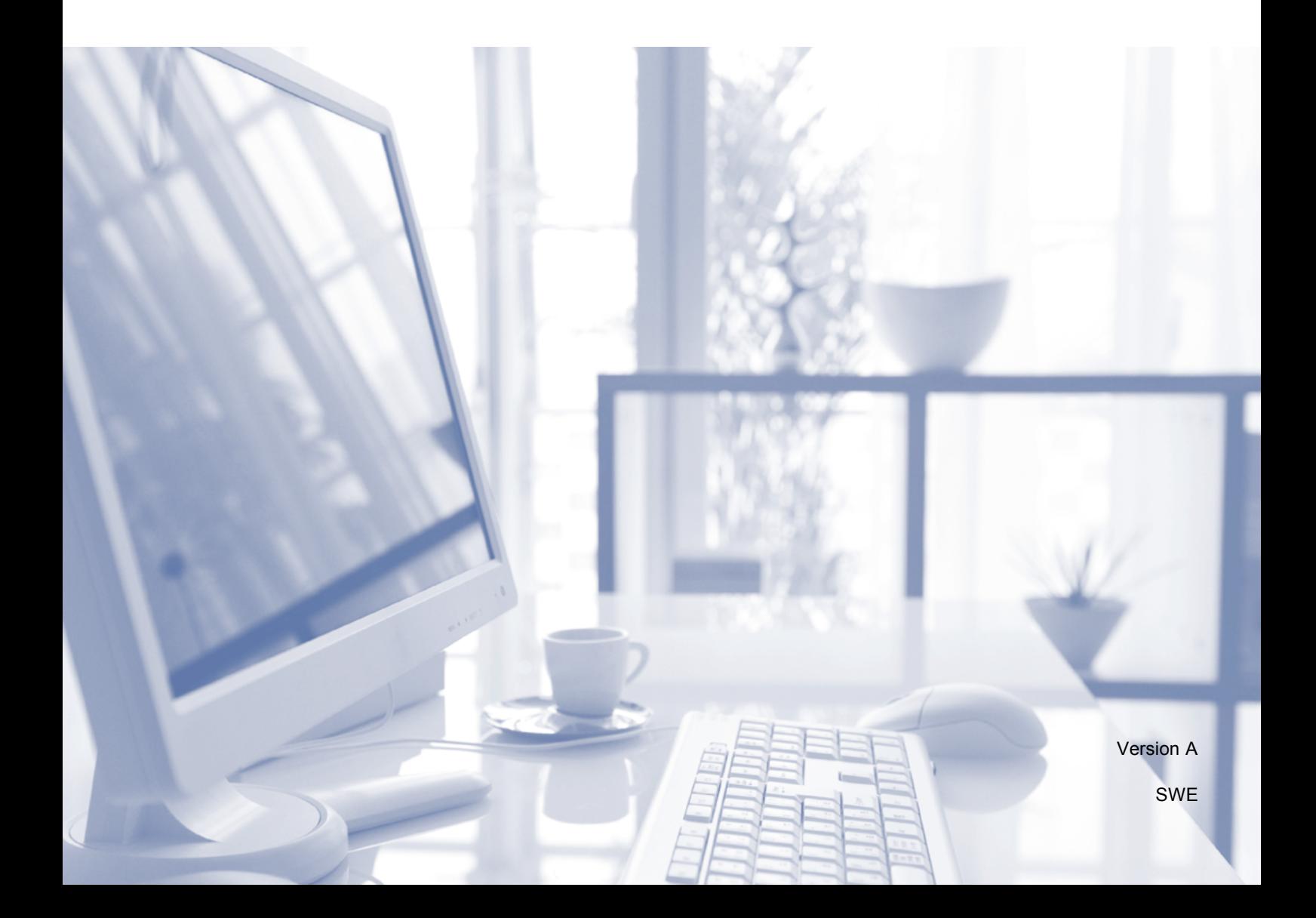

<span id="page-1-0"></span>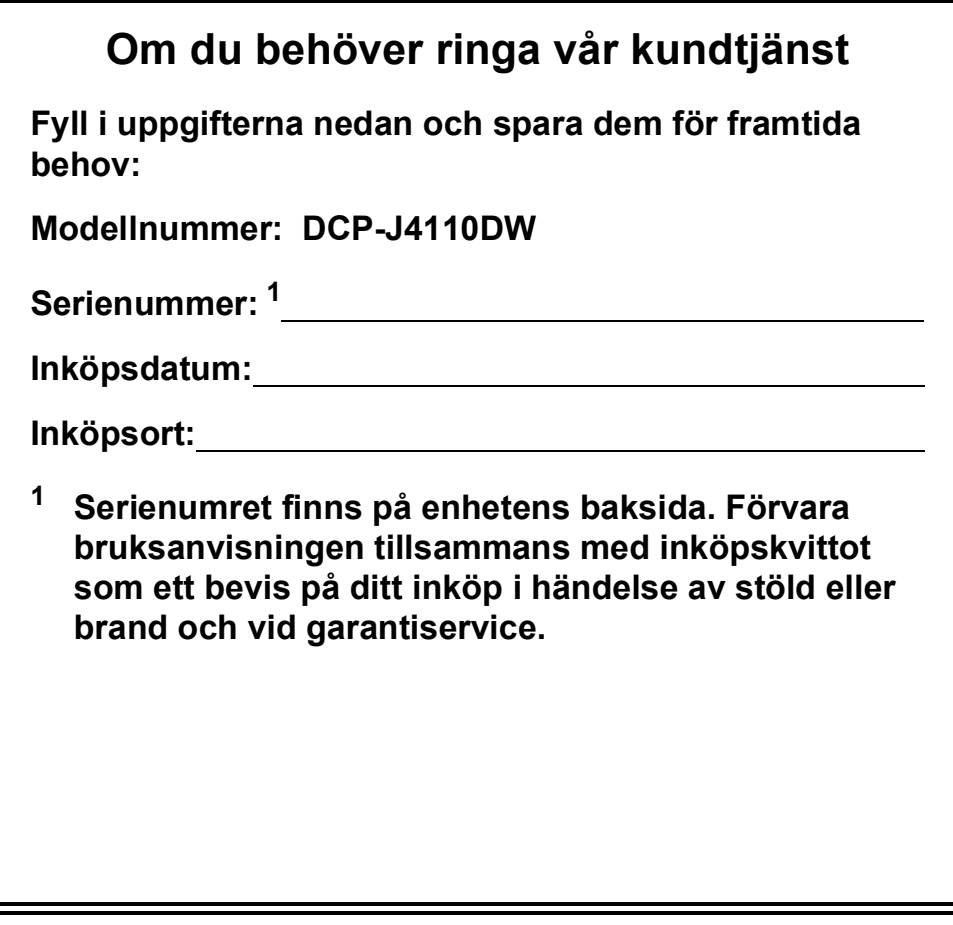

**Registrera produkten online på**

**<http://www.brother.com/registration/>**

© 2012 Brother Industries, Ltd. Med ensamrätt.

## **Var hittar jag bruksanvisningarna?**

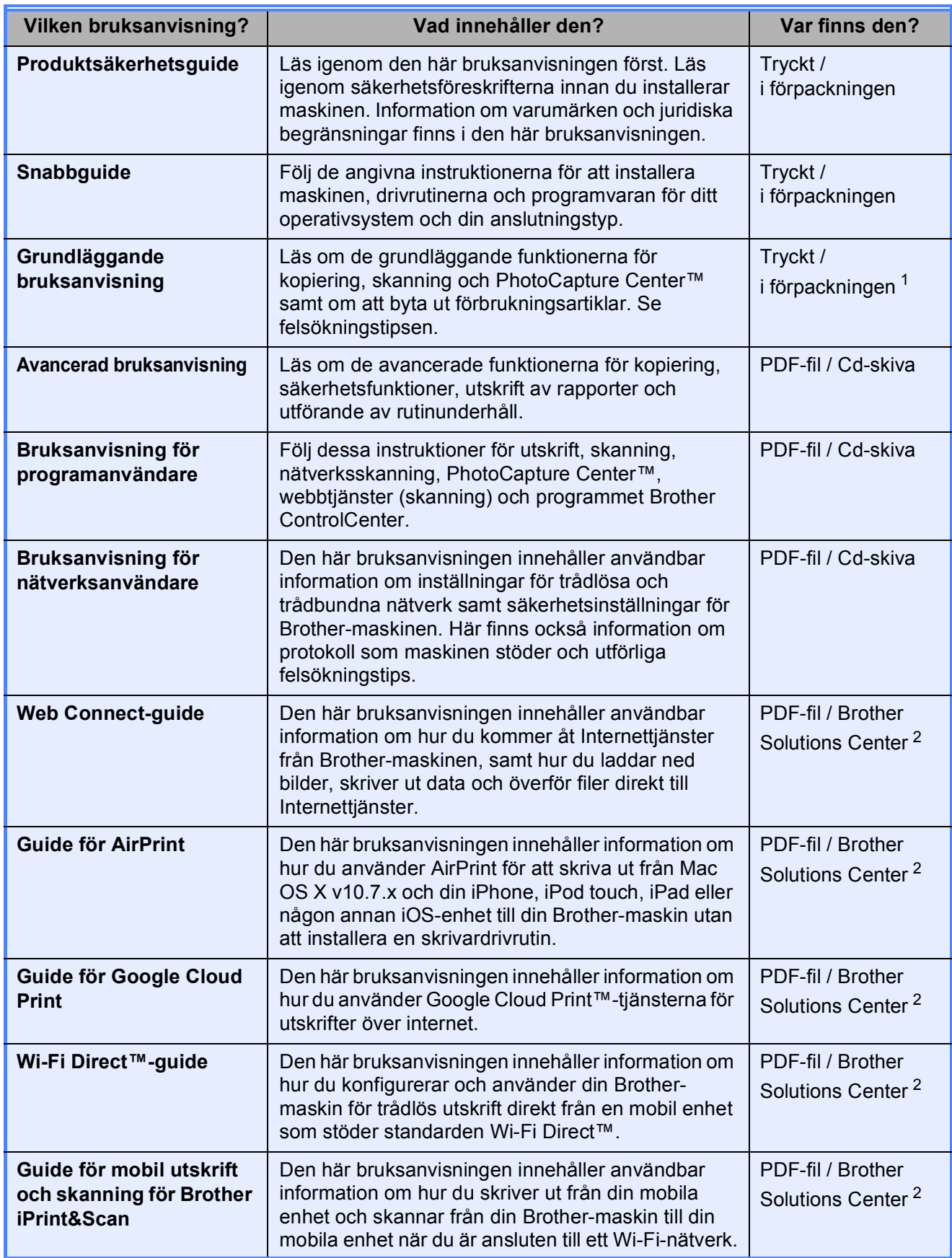

<span id="page-2-0"></span><sup>1</sup> Kan variera beroende på land.

<span id="page-2-1"></span><sup>2</sup> Gå till [http://solutions.brother.com/.](http://solutions.brother.com/)

## Innehållsförteckning (Grundläggande bruksanvisning)

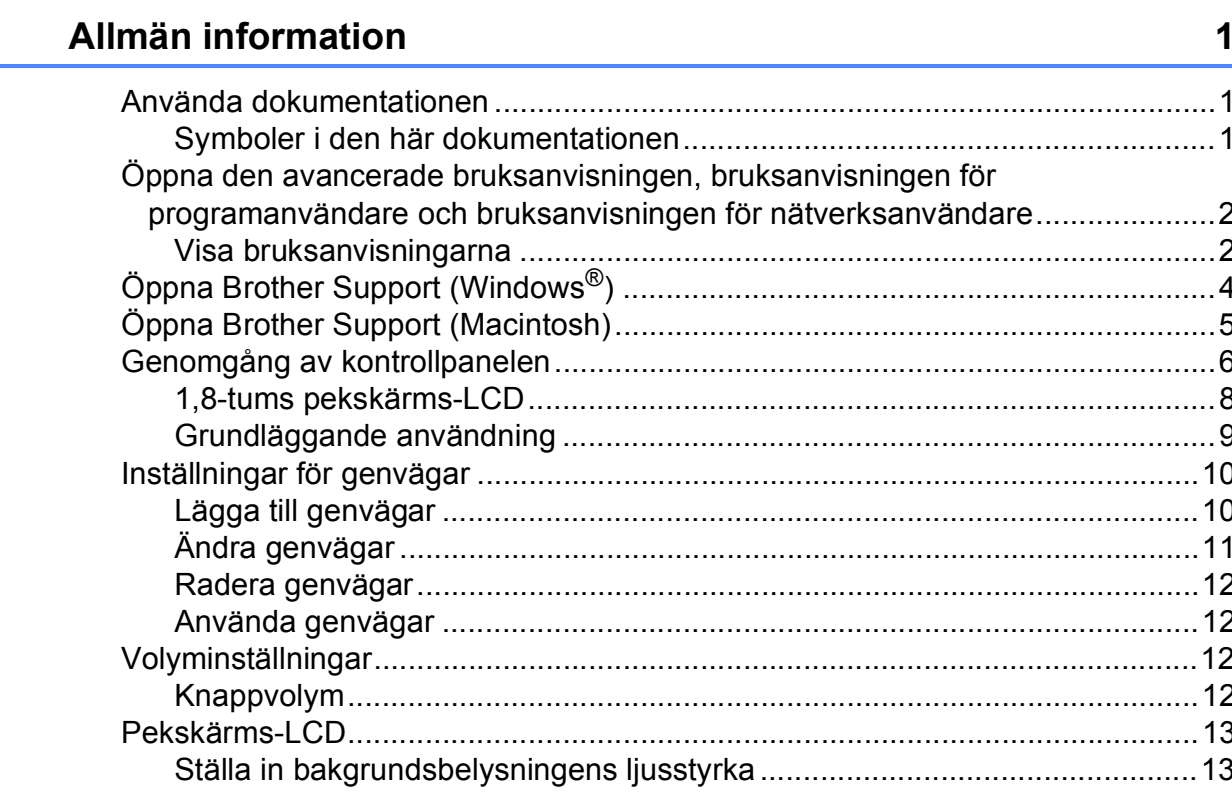

#### Ladda papper  $\overline{\mathbf{2}}$

 $\mathbf 1$ 

32

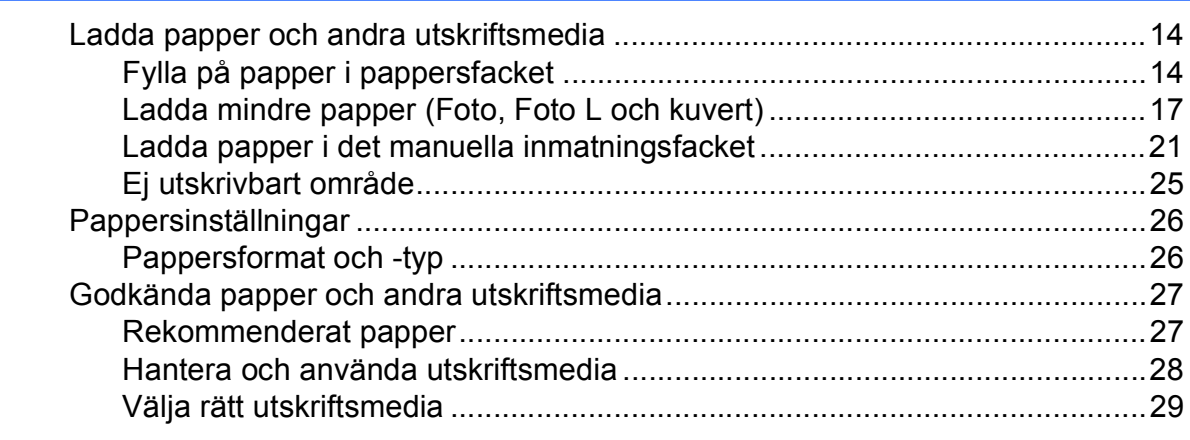

#### Ladda dokument  $\mathbf{3}$

![](_page_3_Picture_32.jpeg)

![](_page_4_Picture_4.jpeg)

![](_page_5_Picture_4.jpeg)

## **Innehållsförteckning (Avancerad bruksanvisning)**

Den Avancerad bruksanvisning förklarar nedanstående funktioner. Den Avancerad bruksanvisning finns på cd-skivan.

## *1 Grundinställningar*

*VIKTIG ANMÄRKNING Minneslagring Automatisk sommartidsfunktion (endast MFC-modeller) Viloläge Automatisk avstängning (DCP-J4110DW) LCD-pekskärm*

## *2 Säkerhetsfunktioner*

*Secure Function Lock 2.0 (Säkert funktionslås 2.0)*

## *3 Sända ett fax (endast MFC-modeller)*

*Ytterligare sändningsalternativ Ytterligare sändningsfunktioner Pollingöversikt*

## *4 Ta emot ett fax (endast MFC-modeller)*

*Minnesmottagning (endast svartvitt) Fjärråtkomst Ytterligare mottagningsfunktioner Pollingöversikt*

## *5 Ringa upp och lagra nummer (endast MFC-modeller)*

*Röstfunktioner Ytterligare uppringningsfunktioner Andra sätt att spara nummer*

## *6 Skriva ut rapporter*

*Faxrapporter (endast MFC-modeller) Rapporter*

## *7 Kopiering*

*Kopieringsalternativ*

## *8 Skriva ut foton från ett minneskort eller ett USB-minne*

*PhotoCapture Center™-funktioner Skriva ut bilder PhotoCapture Center™ utskriftsinställningar Skanna till minneskort eller USB-minne*

## *9 Skriva ut foton från en kamera*

*Skriva ut foton direkt från en PictBridge-kamera Skriva ut foton direkt från en digitalkamera (utan PictBridge)*

## *A Rutinunderhåll*

*Rengöring och kontroll av maskinen Förpacka och transportera maskinen*

## *B Ordlista*

## *C Register*

**1**

## <span id="page-8-0"></span>**Allmän information <sup>1</sup>**

## <span id="page-8-1"></span>**<sup>1</sup> Använda dokumentationen <sup>1</sup>**

Tack för att du har valt att köpa en Brothermaskin! Läs igenom dokumentationen för att få ut det mesta av maskinen.

## <span id="page-8-2"></span>**Symboler i den här dokumentationen <sup>1</sup>**

Följande symboler och anvisningar används i dokumentationen:

## **VARNING**

VARNING indikerar en potentiellt farlig situation som kan leda till allvarliga skador eller dödsfall.

## **VAR FÖRSIKTIG**

VAR FÖRSIKTIG indikerar en potentiellt farlig situation som kan leda till lättare eller mindre skador.

## **VIKTIGT**

VIKTIGT indikerar en potentiellt farlig situation som kan leda till skador på egendom eller på utrustningen.

## **OBS**

Information om hur du agerar i en viss situation eller hur du kan använda funktionen tillsammans med andra funktioner.

![](_page_8_Picture_14.jpeg)

Ikonen varnar dig för möjliga elektriska stötar.

**Fet** Fet stil anger knappar på datorskärmen.

Text med kursiv stil gör dig uppmärksam på en viktig punkt eller hänvisar dig till ett annat avsnitt.

Courier New Text i teckensnittet Courier New motsvarar meddelanden på maskinens pekskärm.

## <span id="page-9-0"></span>**Öppna den avancerade bruksanvisningen, bruksanvisningen för programanvändare och bruksanvisningen för nätverksanvändare <sup>1</sup>**

Den här grundläggande bruksanvisningen innehåller inte all information om maskinen. Du får till exempel inte veta hur du använder de avancerade funktionerna för kopiering, PhotoCapture Center™, skrivare, skanner och nätverk. Om du vill veta mer om dessa funktioner läser du

### **Avancerad bruksanvisning**,

**Bruksanvisning för programanvändare** och

**Bruksanvisning för nätverksanvändare** som finns på cd-skivan.

## <span id="page-9-1"></span>**Visa bruksanvisningarna <sup>1</sup>**

## **(Windows®) <sup>1</sup>**

Om du vill se dokumentationen går du till

-menyn, **Alla program** och väljer

**Brother**, **DCP-XXXX** (XXXX står för modellnamnet) från listan med program. Sedan väljer du **Bruksanvisningar**.

Om du inte har installerat programmet kan du läsa dokumentationen på cd-skivan genom att följa de här instruktionerna:

**1** Sätt på datorn. Sätt i cd-skivan från Brother i cd-läsaren.

### **OBS**

Gå till **Den här datorn** eller **Dator**, dubbelklicka på cd-ikonen och sedan på **start.exe** om Brother-skärmen inte visas automatiskt.

**2** Om skärmen med modellnamn visas klickar du på din modell.

c Om språkskärmen visas klickar du på önskat språk. **Huvudmenyn** för cdskivan visas.

![](_page_9_Picture_202.jpeg)

![](_page_9_Picture_18.jpeg)

d Klicka på **Bruksanvisningar**.

e Klicka på **PDF-dokument**. Välj ditt land om skärmen med länder visas. Välj den bruksanvisning som önskas när listan med bruksanvisningar visas.

#### **(Macintosh) <sup>1</sup>**

Sätt på Macintosh-datorn. Sätt i cdskivan från Brother i cd-läsaren. Det här fönstret visas:

![](_page_10_Picture_3.jpeg)

- 2 Dubbelklicka på symbolen **Bruksanvisningar**.
- **63** Välj ditt språk.
- d Klicka på **Bruksanvisningar**. Välj ditt land om skärmen med länder visas.
- **6** Välj den bruksanvisning som önskas när listan med bruksanvisningar visas.

#### **Så här hittar du skanneranvisningar <sup>1</sup>**

Det finns flera sätt att skanna in dokument. Du hittar anvisningar här:

#### **Bruksanvisning för programanvändare**

- *Skanning*
- *ControlCenter*
- *Nätverksskanning*

### **Bruksanvisningar för Nuance™ PaperPort™ 12SE (Windows®)**

Du kan visa de fullständiga bruksanvisningarna för Nuance™ PaperPort™ 12SE från Hjälp-avsnittet i PaperPort™ 12SE.

#### **Bruksanvisning för Presto! PageManager (Macintosh)**

#### **OBS**

Presto! PageManager måste hämtas och installeras före användning. Mer information finns i *[Öppna Brother Support](#page-12-1)  [\(Macintosh\)](#page-12-1)* > vsidan 5.

Du kan visa hela bruksanvisningen till Presto! PageManager från Help-avsnittet i Presto! PageManager.

Kapitel 1

#### **Så här hittar du anvisningar om nätverksinställningar <sup>1</sup>**

Maskinen kan anslutas till ett trådlöst eller trådbundet nätverk.

- Instruktioner för att göra grundinställningar  $(\triangleright\triangleright$  Snabbguide.)
- Om din trådlösa åtkomstpunkt eller router stöder Wi-Fi Protected Setup™ eller AOSS™
	- $(\rightarrow)$  Snabbguide.)
- Mer information om nätverksinställningar  $(\triangleright\triangleright$  Bruksanvisning för nätverksanvändare.)

## <span id="page-11-0"></span>**Öppna Brother Support (Windows®) <sup>1</sup>**

Du hittar all kontaktinformation, t.ex. för webbsupporten (Brother Solutions Center), på cd-skivan.

 Klicka på **Brother support** på **Huvudmenyn**. Följande skärm visas:

![](_page_11_Picture_207.jpeg)

- Öppna vår webbplats (<http://www.brother.com/>) genom att klicka på **Brothers hemsida**.
- Klicka på **Brother Solutions Center** för att läsa mer om nyheter och produktsupport ([http://solutions.brother.com/\)](http://solutions.brother.com/).
- Mer information om originalförbrukningsmaterial från Brother finns på vår webbplats ([http://www.brother.com/original/\)](http://www.brother.com/original/). Klicka på **Information om förbrukningsmaterial**.
- Klicka på **Brother CreativeCenter** för att gå till Brother CreativeCenter (<http://www.brother.com/creativecenter/>) där du hittar KOSTNADSFRIA fotoprojekt och utskrivningsbara nedladdningar.
- Om du vill återgå till huvudmenyn klickar du på **Bakåt** och om du vill avsluta klickar du på **Avsluta**.

## <span id="page-12-1"></span><span id="page-12-0"></span>**Öppna Brother Support (Macintosh) <sup>1</sup>**

Du hittar all kontaktinformation, t.ex. för webbsupporten (Brother Solutions Center), på cd-skivan.

 Dubbelklicka på ikonen **Brother support**. Följande skärm visas:

![](_page_12_Picture_4.jpeg)

- Klicka på **Presto! PageManager** för att hämta och installera Presto! PageManager.
- Klicka på **Brother Web Connect** för att gå till sidan Brother Web Connect.
- Klicka på **Onlineregistrering** för att registrera din maskin på Brothers produktregistreringssida ([http://www.brother.com/registration/\)](http://www.brother.com/registration/).
- Klicka på **Brother Solutions Center** för att läsa mer om nyheter och produktsupport ([http://solutions.brother.com/\)](http://solutions.brother.com/).
- $\blacksquare$  Mer information om originalförbrukningsmaterial från Brother finns på vår webbplats ([http://www.brother.com/original/\)](http://www.brother.com/original/). Klicka på **Information om förbrukningsmaterial**.

![](_page_13_Picture_0.jpeg)

## <span id="page-13-0"></span>**Genomgång av kontrollpanelen <sup>1</sup>**

![](_page_13_Picture_2.jpeg)

#### **1 1,8-tums pekskärms-LCD (liquid crystal display)**

Det här är en pekskärms-LCD. Du kan öppna menyerna och alternativen genom att trycka på dem när de visas på skärmen.

Du kan justera vinkeln för pekskärms-LCD:n och pekpanelen genom att höja den. Om du vill sänka den här kontrollpanelen trycker du på frigöringsknappen som sitter bakom märket, såsom visas på bilden.

![](_page_13_Picture_6.jpeg)

![](_page_14_Picture_1.jpeg)

#### **2 Pekpanel:**

Lysdioderna på pekpanelen tänds bara när de är tillgängliga för användning.

#### **Tillbaka**

Tryck på den här knappen för att återgå till föregående menynivå.

## $\mathbf{r}_{\mathbf{L}}$

Tryck på den här knappen när du vill gå tillbaka till hemskärmen.

### **Avbryt**

När den här knappen lyser trycker du på den om du vill avbryta en åtgärd.

 $\blacksquare$   $\blacktriangle$  eller  $\blacktriangledown$ 

Tryck när du vill visa föregående eller nästa sida. Upp- och nedpilarna tänds inte om det bara finns en sida.

### **Genväg**

Tryck när du vill använda förinställda genvägsinställningar. De är alltid tända, även om du inte har lagt till några genvägsinställningar. Tryck när du vill visa instruktioner om hur du ställer in en genväg.

### **Varningssymbol**

Varningsikonen **varaaksiselle**r tänds när ett fel- eller underhållsmeddelande är aktivt. Tryck på

 när du vill visa instruktionerna på pekskärmen. Information om felmeddelanden finns i *[Fel- och](#page-64-0)  [underhållsmeddelanden](#page-64-0)* >> sidan 57.

#### **3 WIFI**

WiFi-lampan lyser när nätverksgränssnittet är inställt på WLAN.

#### **4 Ström på/av**

Tryck på  $\left(\bigcup_{i=1}^{n} f$ ör att sätta på maskinen.

Tryck och håll ned  $\left(\bigcup\right)$  för att stänga av

maskinen. Pekskärms-LCD:n visar

Stänger ner och förblir tänd en stund innan den stängs av.

Om du stänger av maskinen genom att trycka

på kommer den ändå att regelbundet

rengöra skrivhuvudet för att bevara utskriftskvaliteten. Maskinen bör alltid vara ansluten till elnätet. Därigenom förlänger du skrivhuvudets livslängd, får en bättre effektivitet för bläcket och upprätthåller utskriftskvaliteten.

## <span id="page-15-0"></span>**1,8-tums pekskärms-LCD <sup>1</sup>**

LCD-pekskärmen visar maskinens status när maskinen är i beredskapsläge.

![](_page_15_Picture_11.jpeg)

![](_page_15_Figure_12.jpeg)

**1 Bläck**

Visar tillgänglig bläcknivå. Ger dig även åtkomst till Bläck-menyn.

2 <sup>A</sup> Kopiera

Aktiverar kopieringsläget.

**3 Kanna** 

Aktiverar skanningsläget.

**4 Inställn.**

Ger dig åtkomst till hela menyn för inställningar.

![](_page_15_Picture_22.jpeg)

**5 Internet**

Brother-maskinen ansluter till en Internettjänst

när du trycker på

För mer information, >> Web Connect-guide.

## **6 Foto**

Fotoläget aktiveras om du trycker på  $\vee$  och

sedan trycker på

#### **7 Status för det trådlösa nätverket**

Om du använder en trådlös anslutning visas den trådlösa signalens aktuella styrka av en indikator med fyra nivåer på skärmen för beredskapsläge.

কু ∕

Om WIFI syns upptill på skärmen kan du

enkelt konfigurera inställningarna för trådlöst nätverk genom att trycka på symbolen. Mer information finns  $i \rightarrow$  Snabbguide.

Varningsikonen visas när ett fel- eller underhållsmeddelande är aktivt. Information om felmeddelanden finns i *[Fel- och](#page-64-0)  [underhållsmeddelanden](#page-64-0)* >> sidan 57.

## <span id="page-16-0"></span>**Grundläggande användning <sup>1</sup>**

Du använder pekskärms-LCD:n genom att trycka med fingret direkt på pekskärmen. Om du vill se och få åtkomst till alla inställningar, funktioner och tillgängliga alternativ kan du bläddra bland dem genom att trycka på  $\sim$ eller  $\vee$  på pekpanelen.

Följande steg beskriver hur du ändrar inställningar i maskinen. I det här exemplet ändras inställningen för papperstyp från Vanligt papper till Bläckst.papper.

![](_page_16_Picture_4.jpeg)

![](_page_16_Picture_5.jpeg)

Tryck på  $\sim$  eller  $\vee$  på pekpanelen tills

![](_page_16_Picture_7.jpeg)

![](_page_16_Picture_8.jpeg)

<sup>8</sup> Tryck på Allmän inställ.

![](_page_16_Picture_10.jpeg)

Tryck på  $\land$  eller  $\lor$  tills Papperstyp visas.

![](_page_16_Picture_12.jpeg)

![](_page_16_Picture_13.jpeg)

5 Tryck på Papperstyp.

Tryck på  $\sim$  eller  $\vee$  tills Bläckst.papper visas.

![](_page_16_Picture_16.jpeg)

![](_page_16_Picture_17.jpeg)

## **OBS**

Tryck på **b** om du vill gå tillbaka till föregående nivå.

8 Tryck på **.** 

## <span id="page-17-0"></span>**Inställningar för genvägar <sup>1</sup>**

Du kan lägga till de inställningar för kopiering och skanning som du använder mest genom att ställa in dem som genvägar. Du kan snabbt och enkelt aktivera dessa inställningar när du vill. Du kan lägga till tre genvägar.

Följande inställningar kan ingå i en genväg för kopiering eller skanning:

Kopiering

- Kvalitet
- Papperstyp
- Pappersformat
- Först./Förmin.
- Täthet
- Stapla/Sortera
- sidlayout
- Duplexkopia
- Avanc. inställn.

Skanna (Skanna > media)

- Skanningstyp
- Upplösning
- **Filtyp**
- Filnamn
- Ta bort bakgrund
- Skanna (Skanna > nätverk)

Skanna (Skanna > FTP)

## <span id="page-17-1"></span>**Lägga till genvägar <sup>1</sup>**

- Tryck på **it (Inställn.)**.
- Tryck på  $\sim$  eller  $\vee$  på pekpanelen tills Genvägsinställn. visas. Tryck på Genvägsinställn.
- **3** Tryck på  $\overline{3}$ ,  $\overline{2}$  eller  $\overline{3}$  där du inte har lagt till en genväg.

### **OBS**

-Tom- visas som namn för tillgängliga genvägar.

- 4) Läs informationen på pekskärmen och tryck på Nästa tills lägena Kopiering och Skanna visas.
- <span id="page-17-3"></span>**5** Tryck på Kopiering eller Skanna som läge för din nya genväg. Om du trycker på Skanna, ska du trycka  $p\land$  eller  $\lor$  tills Skanna > media,

Skanna > nätverk eller

Skanna > FTP visas och sedan trycka på den skanningstyp som du vill ställa in.

Gör något av följande:

- Om du trycker på Skanna > media ska du gå till steg  $\bigcirc$ .
- Om du trycker på Skanna > nätverk eller Skanna > FTP ska du trycka på  $\sim$ eller  $\vee$  tills profilnamnet visas och sedan trycka på det. Gå t[i](#page-18-1)ll steg  $\bullet$ .
- <span id="page-17-2"></span>6 Visa de tillgängliga inställningarna för läg[e](#page-17-3)t som du valde i steg  $\bigcirc$  genom att trycka på  $\sim$  eller  $\sim$  och tryck sedan på inställningen som du vill ändra.

<span id="page-17-4"></span>Tryck på  $\sim$  eller  $\sim$  för att visa de tillgängliga alternativen för inställningen och tryck sedan på det nya alternativet som du vill ställa in. Upprepa ste[g](#page-17-4)  $\odot$  och  $\odot$  tills du har valt

alla inställningar för den här genvägen.

- 8 Tryck på OK när du har valt inställningar.
- <span id="page-18-1"></span>9 Ange ett namn på genvägen med hjälp av tangentbordet på pekskärmen. (Hjälp med att skriva bokstäver finns i *[Skriva in](#page-108-0)*   $text \blacktriangleright\blacktriangleright$  [sidan 101](#page-108-0).) Tryck på OK.

**10** Granska och bekräfta listan över inställningar som du har valt genom att trycka på  $\sim$  eller  $\vee$ . Gör något av följande:

- $\blacksquare$  Tryck på Ja för att spara din genväg. Gå till steg  $\mathbf{\oplus}.$
- Tryck på Nej för att gå tillbaka till steg  $\odot$ .
- <span id="page-18-2"></span>**k Läs informationen på pekskärmen och** bekräfta den sedan genom att trycka på OK.

**12** Tryck på **.**.

#### **OBS**

-Tom- visas när du öppnar via inställningarna.

## <span id="page-18-0"></span>**Ändra genvägar <sup>1</sup>**

Du kan ändra inställningarna i en genväg.

![](_page_18_Picture_12.jpeg)

Tryck på **it** (Inställn.).

- Tryck på  $\sim$  eller  $\vee$  på pekpanelen tills Genvägsinställn. visas. Tryck på Genvägsinställn.
- $\overline{3}$  Tryck på genvägen  $\overline{3}$ ,  $\overline{3}$  eller  $\overline{3}$ som du vill ändra.
- Tryck på Ändra.
- **5** Läs informationen på pekskärmen och bekräfta genom att trycka på Ja.
- <span id="page-18-3"></span>Tryck på  $\sim$  eller  $\sim$  tills de aktuella inställningarna för genvägen visas och tryck sedan på inställningen som du vill ändra.
- <span id="page-18-4"></span>Tryck på  $\sim$  eller  $\vee$  för att visa de tillgängliga alternativen för inställningen och tryck sedan på det nya alternativet som du vill ställa in.

Ändra andra inställningar efter behov [g](#page-18-4)enom att upprepa stegen  $\bigcirc$  och  $\bigcirc$ .

- 8 När du är klar med dina ändringar av inställningarna, så trycker du på OK.
- **9** Om du vill redigera namnet ska du hålla **s** intryckt för att radera det nuvarande namnet. Sedan anger du ett nytt namn med hjälp av tangentbordet på pekskärmen. (Hjälp med att skriva bokstäver finns i *[Skriva in text](#page-108-0)*  $\rightarrow$  [sidan 101](#page-108-0).) Tryck på OK.
- 10 Granska och bekräfta listan över inställningar för genvägen genom att trycka på  $\sim$  eller  $\sim$  och spara sedan ändringarna genom att trycka på Ja.
- Läs informationen på pekskärmen och bekräfta den sedan genom att trycka på OK.

Tryck på **.** 

#### **OBS**

-Tom- visas när du öppnar via inställningarna.

## <span id="page-19-0"></span>**Radera genvägar <sup>1</sup>**

Du kan radera en genväg.

![](_page_19_Picture_3.jpeg)

Tryck på **14** (Inställn.).

- **2** Tryck på  $\sim$  eller  $\sim$  på pekpanelen tills Genvägsinställn. visas. Tryck på Genvägsinställn.
- <span id="page-19-4"></span>**3** Tryck på genvägen ( $\overline{1}$ ,  $\overline{2}$  eller  $\overline{2}$ ) som du vill radera.
- 4 Tryck på Ta bort för att radera den genväg som du valde i steg <sup>8</sup>. Tryck på Ja för att bekräfta.
- $\overline{5}$  Tryck på  $\overline{.}$ .

### **OBS**

-Tom- visas när du öppnar via inställningarna.

## <span id="page-19-1"></span>**Använda genvägar <sup>1</sup>**

Genvägarna 11 +2 +3 visas alltid på pekpanelen. Tryck på en genväg på pekpanelen när du vill använda den.

## <span id="page-19-2"></span>**Volyminställningar <sup>1</sup>**

## <span id="page-19-3"></span>**Knappvolym <sup>1</sup>**

Om knappvolymen är aktiverad avger maskinen ett ljud när du trycker på en knapp eller gör fel.

Du kan välja mellan olika knappvolymnivåer från Hög till Av.

- **1** Tryck på **ik** (Inställn.). **2** Tryck på  $\sim$  eller  $\sim$  på pekpanelen tills Allmän inställ visas. 3 Tryck på Allmän inställ. 4 Tryck på  $\sim$  eller  $\vee$  tills Signal visas. Tryck på Signal.
- **6** Tryck på  $\sim$  eller  $\vee$  tills Låg, Med, Hög eller Av visas och tryck sedan på alternativet som du vill ställa in.

Tryck på **.** 

## <span id="page-20-0"></span>**Pekskärms-LCD <sup>1</sup>**

## <span id="page-20-1"></span>**Ställa in bakgrundsbelysningens ljusstyrka <sup>1</sup>**

Prova att ändra ljusstyrkan om du har svårt att se vad som står på pekskärms-LCD:n.

![](_page_20_Picture_4.jpeg)

8 Tryck på <sup>1</sup>.

```
2
```
## <span id="page-21-0"></span>**Ladda papper <sup>2</sup>**

## <span id="page-21-1"></span>**Ladda papper och andra utskriftsmedia <sup>2</sup>**

## **VAR FÖRSIKTIG**

Bär INTE maskinen genom att hålla i skannerlocket, luckan för pappersstopp, det manuella inmatningsfacket eller kontrollpanelen. Om du gör det kan du tappa taget om maskinen. Bär maskinen genom att hålla i handtagen som finns på maskinens sidor.

Mer information finns i >> Produktsäkerhetsguide.

## <span id="page-21-2"></span>**Fylla på papper i pappersfacket <sup>2</sup>**

Lägg endast i ett pappersformat och en papperstyp åt gången i pappersfacket.

![](_page_21_Picture_8.jpeg)

Dra ut pappersfacket helt ur maskinen.

![](_page_21_Picture_10.jpeg)

## **OBS**

• Om stödfliken för papper (1) är öppen ska du stänga den och sedan skjuta in pappersstödet (2) i pappersutmatningsfackets lock.

![](_page_21_Picture_13.jpeg)

• När du lägger i papper med ett annat format i facket måste du även ändra inställningen för pappersformat på maskinen.

(Se *[Pappersformat](#page-33-2)* >> sidan 26.)

2 Öppna pappersutmatningsfackets lock  $(1).$ 

![](_page_21_Picture_17.jpeg)

**2**

**3** Tryck försiktigt ned och skjut pappersguiderna (1) så att de passar pappersformatet. Se till att den triangulära markeringen (2) på pappersguiden (1) är i linje med markeringen för det pappersformat som används.

![](_page_22_Figure_2.jpeg)

4 Om du bläddrar igenom pappersarken väl minskar du risken för pappersstopp i maskinen.

![](_page_22_Picture_4.jpeg)

#### **OBS**

Kontrollera alltid att papperet inte har vikt sig eller blivit skrynkligt.

- e Placera papperet försiktigt i pappersfacket med utskriftssidan nedåt. Kontrollera att papperet ligger platt i facket.
	- Använda A4, Letter eller Executive
		- **Liggande orientering <sup>2</sup>**

![](_page_22_Figure_10.jpeg)

### **VIKTIGT**

Skjut inte in papperet för långt så att det trycks upp mot baksidan av facket och orsakar pappersmatningsproblem.

#### **OBS**

- A5 eller mindre pappersformat bör laddas i facket med stående orientering. Mer information finns i *[Ladda mindre](#page-24-1)  [papper \(Foto, Foto L och kuvert\)](#page-24-1)*  $\rightarrow$  [sidan 17](#page-24-1).
- Om du vill fylla på papper innan facket är tomt, ska du ta bort papperet från facket och kombinera det med papperet som du fyller på. Bläddra alltid igenom pappersbunten innan du lägger den i facket. Om du fyller på papper utan att bläddra igenom bunten kan det hända att maskinen matar ut flera sidor.
- Mer information om pappersorienteringen finns i *[Pappersorientering samt](#page-37-0)  [pappersfackens kapacitet](#page-37-0)* >> sidan 30.

f Justera pappersguiderna (1) försiktigt så att de passar papperet. Se till att pappersguiderna ligger mot sidorna på papperet.

![](_page_23_Picture_2.jpeg)

**7** Kontrollera att papperet ligger platt i facket och är under markeringen för maximal pappersmängd (1). Om du fyller på för mycket i pappersfacket kan papperet fastna.

![](_page_23_Picture_4.jpeg)

8 Stäng pappersutmatningsfackets lock.

![](_page_23_Picture_6.jpeg)

**9** Tryck *långsamt* in pappersfacket helt i maskinen.

![](_page_23_Picture_8.jpeg)

<sup>10</sup> Samtidigt som du håller pappersfacket på plats drar du ut pappersstödet (1) tills det klickar på plats. Vik därefter ut stödfliken (2).

![](_page_23_Picture_10.jpeg)

**2**

### **OBS**

Fäll ned stödfliken om du använder papper som är längre än A4, papper i Letter-format eller kuvert med fliken på kortsidan.

![](_page_24_Picture_3.jpeg)

## <span id="page-24-1"></span><span id="page-24-0"></span>**Ladda mindre papper (Foto, Foto L och kuvert) <sup>2</sup>**

#### **Stående orientering**

(A5 eller mindre pappersformat)

![](_page_24_Figure_7.jpeg)

## **VIKTIGT**

Skjut inte in papperet för långt så att det trycks upp mot baksidan av facket och orsakar pappersmatningsproblem.

### **Om kuvert <sup>2</sup>**

- Använd kuvert som väger mellan 80 och 95  $g/m<sup>2</sup>$ .
- För vissa kuvert krävs att du ändrar marginalinställningarna i programmet. Gör alltid en testutskrift innan du skriver ut många kuvert.

## **VIKTIGT**

Använd INTE följande typer av kuvert eftersom de inte matas korrekt:

- Fodrade.
- Fönsterkuvert.
- Med relief (upphöjd skrift).
- Med spännen eller klamrar.
- Kuvert som är förtryckta på insidan.

![](_page_24_Figure_20.jpeg)

Ibland kan det uppstå pappersmatningsfel på grund av tjockleken, storleken och flikens form på kuverten som du använder.

#### **Ladda kuvert <sup>2</sup>**

**1** Tryck på kuvertens hörn och sidor så att de ligger så plant som möjligt innan du laddar maskinen.

### **VIKTIGT**

Om kuverten "dubbelmatas" lägger du ett kuvert åt gången i pappersfacket.

![](_page_25_Picture_5.jpeg)

![](_page_25_Picture_6.jpeg)

2 Lägg kuvert i pappersfacket med adressidan nedåt. Om kuvertflikarna är längs den långa kanten lägger du i kuverten med fliken till vänster, som visas på bilden. Tryck försiktigt ned och skjut pappersguiderna (1) så att de passar kuvertformatet.

![](_page_25_Figure_9.jpeg)

### **OBS**

• Om du använder kuvert med fliken på kortsidan så för du in kuverten i pappersfacket på det sätt som visas på bilden.

![](_page_26_Picture_3.jpeg)

• Fäll ned stödfliken om du använder kuvert med fliken på kortsidan.

![](_page_26_Figure_5.jpeg)

**Om du får problem med att skriva ut på kuvert med fliken på kortsidan kan du försöka med följande: <sup>2</sup>**

![](_page_26_Picture_7.jpeg)

a Öppna kuvertfliken.

b Placera kuvertet i pappersfacket med adressidan vänd nedåt och fliken placerad så som visas på bilden.

![](_page_26_Picture_10.jpeg)

**3** Väli Roterad (Windows<sup>®</sup>) eller **Byt sidriktning** (Macintosh) i skrivardrivrutinens dialogruta och justera sedan storleken och marginalerna i programmet.  $(\rightarrow)$  Bruksanvisning för programanvändare: *Utskrift*  $(Windows^{\circledR}).$  $(\rightarrow)$  Bruksanvisning för programanvändare: *Utskrift och faxsändning* (Macintosh).)

### **Ladda Foto- och Foto L-papper <sup>2</sup>**

a Tryck på hörnen och sidorna på Fotooch Foto L-papperen så att de ligger så plant som möjligt innan du laddar maskinen.

### **VIKTIGT**

Om Fotopapper (10  $\times$  15 cm) eller Foto Lpapper (89  $\times$  127 mm) "dubbelmatas" lägger du ett ark fotopapper i taget i facket.

b Gör något av följande:

- Fäll upp Foto L-stoppet (1) om du placerar Foto L-papper  $(89 \times 127 \text{ mm})$  i pappersfacket.
- Fäll upp Foto-stoppet (2) om du placerar Fotopapper (10  $\times$  15 cm) i pappersfacket.

Tryck försiktigt ned och skjut pappersguiderna (3) så att de passar pappersformatet.

![](_page_26_Figure_20.jpeg)

**3** Stäng pappersutmatningsfackets lock.

![](_page_27_Picture_2.jpeg)

4 Placera Foto- eller Foto L-papper i pappersfacket med utskriftssidan nedåt.

![](_page_27_Picture_4.jpeg)

f Justera pappersguiderna (1) försiktigt så att de passar papperet. Se till att pappersguiderna ligger mot sidorna på papperet.

![](_page_27_Picture_6.jpeg)

![](_page_27_Picture_7.jpeg)

**7** Stäng pappersutmatningsfackets lock.

6 Öppna pappersutmatningsfackets lock (1).

![](_page_27_Picture_10.jpeg)

## <span id="page-28-0"></span>**Ladda papper i det manuella inmatningsfacket <sup>2</sup>**

I det här facket kan du ladda särskilda utskriftsmedia, ett ark åt gången. Använd det manuella inmatningsfacket för att skriva ut eller kopiera på A3, Ledger, Legal, A4, Letter, Executive, A5, A6, kuvert, Foto (10  $\times$  15 cm), Foto L (89  $\times$  127 mm), Foto 2L (13  $\times$  18 cm) och Registerkort (127  $\times$  203 mm).

### **OBS**

- Maskinen aktiverar automatiskt det manuella matningsläget när du placerar papper i det manuella inmatningsfacket.
- Fäll ned stödfliken om du använder papper som är längre än A4, papper i Letter-format eller kuvert med fliken på kortsidan.

![](_page_28_Picture_6.jpeg)

1 Öppna luckan till det manuella inmatningsfacket som finns på maskinens baksida.

![](_page_28_Picture_8.jpeg)

![](_page_28_Picture_9.jpeg)

<sup>2</sup> Skjut pappersguiderna på det manuella inmatningsfacket så att de passar bredden på det papper som du tänker använda.

![](_page_29_Picture_2.jpeg)

### **OBS**

Pappersmarkeringen (1) för stående orientering finns på höger sida av det manuella inmatningsfacket och markering (2) för liggande orientering finns till vänster.

När du flyttar pappersguiderna ska du kontrollera att de befinner sig i dessa lägen.

- c Placera *endast* ett ark papper i det manuella inmatningsfacket med utskriftssidan *uppåt*.
	- Använda A3, Ledger, Legal, A5, A6, kuvert, Foto, Foto L, Foto 2L eller Registerkort

#### **Stående orientering <sup>2</sup>**

![](_page_29_Figure_9.jpeg)

Använda A4, Letter eller Executive

### **Liggande orientering <sup>2</sup>**

![](_page_29_Figure_12.jpeg)

### **VIKTIGT**

• Placera INTE mer än ett ark papper åt gången i det manuella inmatningsfacket. Om du gör det kan det bli pappersstopp. Även om du skriver ut flera sidor så ska du inte mata in nästa ark papper förrän det visas ett meddelande på pekskärmen som uppmanar dig att göra detta.

![](_page_30_Figure_3.jpeg)

- Placera INTE papper i det manuella inmatningsfacket när du skriver ut från pappersfacket. Om du gör det kan det bli pappersstopp.
- Mer information om pappersorienteringen finns i *[Pappersorientering samt](#page-37-0)  [pappersfackens kapacitet](#page-37-0)* >> sidan 30.
- 4 Använd båda händerna och justera pappersguiderna på det manuella inmatningsfacket försiktigt så att de passar papperet.

![](_page_30_Figure_7.jpeg)

#### **OBS**

- Tryck INTE pappersguiderna för hårt mot papperet. Om du gör det kan papperet vika sig.
- Placera papperet i mitten på det manuella inmatningsfacket mellan pappersguiderna. Om papperet inte är centrerat drar du ut det och för in det på nytt i mittpositionen.
- 5 Använd båda händerna och placera ett pappersark i det manuella inmatningsfacket tills den främre kanten vidrör matarrullen. Släpp papperet när du hör att maskinen drar in det ett kort stycke. På pekskärmen visas Manuell arkmatare klar.

![](_page_30_Figure_12.jpeg)

#### **OBS**

- När du laddar ett kuvert eller ett ark tjockt papper ska du trycka in kuvertet i det manuella inmatningsfacket tills du känner hur det griper tag i kuvertet.
- När du matar in papper i formaten A3, Legal eller Ledger i det manuella inmatningsfacket håller maskinen kvar sidan när den har skrivits ut, så att sidan inte faller ned. Dra ut den utskrivna sidan och tryck på OK när utskriften är färdig.

6 Om dina data inte ryms på ett ark uppmanas du av pekskärmen att ladda ytterligare ett ark papper. Placera ytterligare ett pappersark i det manuella inmatningsfacket och tryck sedan på OK på pekskärmen.

#### **OBS**

- Se till att utskriften är klar innan du stänger luckan till det manuella inmatningsfacket.
- När papper är placerat i det manuella inmatningsfacket skriver maskinen alltid ut från det manuella inmatningsfacket.
- Papper som förs in i det manuella inmatningsfacket när en testsida eller en rapport skrivs ut kommer att matas ut.
- Om du placerar papper i det manuella inmatningsfacket under maskinens rengöringsprocess, så kommer det att matas ut. Vänta tills maskinen är klar med rengöringen och placera sedan papperet i det manuella inmatningsfacket igen.

## <span id="page-32-0"></span>**Ej utskrivbart område <sup>2</sup>**

Hur stort det utskrivbara området blir beror på inställningarna i det program som du använder. Nedan anges hur stort det ej utskrivbara området är på pappersark och kuvert. Maskinen kan skriva ut på de skuggade områdena på pappersark när funktionen för kantfri utskrift är tillgänglig och aktiverad.

(**▶▶** Bruksanvisning för programanvändare: Utskrift (Windows<sup>®</sup>).)

(>> Bruksanvisning för programanvändare: Utskrift och faxsändning (Macintosh).)

#### **Pappersark Kuvert**

![](_page_32_Figure_6.jpeg)

![](_page_32_Figure_7.jpeg)

![](_page_32_Picture_124.jpeg)

#### **OBS**

Funktionen för kantfri utskrift är inte tillgänglig när du skriver ut på kuvert eller använder dubbelsidig utskrift.

## <span id="page-33-0"></span>**Pappersinställningar <sup>2</sup>**

## <span id="page-33-1"></span>**Pappersformat och -typ**

### <span id="page-33-3"></span>**Papperstyp <sup>2</sup>**

Du får bäst utskriftskvalitet om du ställer in maskinen på den papperstyp som du använder.

 $\prod$  Tryck på  $\left\| \ \right\|$  (Inställn.). **2** Tryck på  $\sim$  eller  $\sim$  på pekpanelen tills Allmän inställ visas. 3 Tryck på Allmän inställ.  $\left(4\right)$  Tryck på  $\sim$  eller  $\sim$  tills Papperstyp visas. 5 Tryck på Papperstyp. 6 Tryck på  $\sim$  eller  $\sim$  tills Vanligt papper, Bläckst.papper, Brother BP71, Annat glättat eller OH-Film visas och tryck sedan på alternativet som du vill ställa in.

## 7 Tryck på <sup>1</sup>.

### **OBS**

Papperet matas ut med texten uppåt i pappersfacket på maskinens framsida. Om du använder OH-film eller glättat papper förhindrar du nedfläckning av andra kopior eller att papper fastnar om du avlägsnar varje ark så snart det har skrivits ut.

### <span id="page-33-2"></span>**Pappersformat <sup>2</sup>**

Du kan använda följande pappersformat när du skriver ut kopior: A4, A5, A3,  $10 \times 15$  cm, Letter, Legal och Ledger. När du ändrar pappersformatet i maskinen måste du även ändra inställningen för pappersformat.

- Tryck på [[b] (Inställn.).
- **2** Tryck på  $\sim$  eller  $\sim$  på pekpanelen tills Allmän inställ visas.
- Tryck på Allmän inställ.
- **4** Tryck på  $\sim$  eller  $\sim$  tills Pappersformat visas.
- 5 Tryck på Pappersformat.
	- Tryck på  $\sim$  eller  $\vee$  tills A4, A5, 10x15cm eller Letter visas och tryck sedan på alternativet som du vill ställa in.

Tryck på **...** 

## **OBS**

När du kopierar på pappersformaten A3, Legal eller Ledger ska du ställa in alternativet för pappersformat i kopieringsläget.

## <span id="page-34-0"></span>**Godkända papper och andra utskriftsmedia <sup>2</sup>**

Utskriftskvaliteten kan påverkas av vilken papperstyp som används i maskinen.

Du uppnår bästa utskriftskvalitet för de inställningar du har valt genom att alltid ställa in papperstypen så att den överensstämmer med papperet som ligger i facket.

Du kan använda normalt papper, papper för bläckstråleskrivare (bestruket papper), glättat papper, OH-film och kuvert.

Vi rekommenderar att du provar dig fram innan du köper en större mängd papper.

Använd Brother-papper för bästa resultat.

- När du skriver ut på bläckpapper (bestruket papper), OH-film och glättat papper måste du se till att välja rätt utskriftsmedium på fliken **Grundläggande** i skrivardrivrutinen eller i papperstypsinställningen på maskinens meny. (Se *[Papperstyp](#page-33-3)* >> sidan 26.)
- Lägg in ett extra ark av samma fotopapper i pappersfacket om du skriver ut på Brother-fotopapper. Ett extra ark medföljer i pappersförpackningen för detta syfte.
- Om du använder OH-film eller fotopapper förhindrar du fläckar och pappersstopp om du avlägsnar varje ark så snart det har skrivits ut.
- Undvik att vidröra den utskrivna ytan omedelbart efter utskrift, eftersom ytan kanske inte är torr och du kan få fläckar på fingrarna.

## <span id="page-34-1"></span>**Rekommenderat papper <sup>2</sup>**

För att få det bästa utskriftsresultatet bör du använda Brother-papper. (Se nedanstående tabell.)

Om det inte går att få tag i Brother-papper rekommenderar vi att du testar olika papper innan du köper större mängder.

Vi rekommenderar att du använder "3M Transparency Film" när du skriver ut på OH-film.

#### **Brother-papper**

![](_page_34_Picture_221.jpeg)

**2**

## <span id="page-35-0"></span>**Hantera och använda utskriftsmedia <sup>2</sup>**

- Förvara pappersarken i de förseglade originalförpackningarna. Se till att arken ligger plant och på behörigt avstånd från fukt, direkt solljus och värme.
- Undvik att vidröra fotopapperets blanka (bestrukna) sida.
- Undvik att vidröra någon sida av OHfilmen eftersom denna typ av material lätt absorberar fukt och svett, vilket försämrar utskriftskvaliteten. OH-film som är avsedd för laserskrivare/kopieringsmaskiner kan smutsa ned nästa dokument. Använd endast OH-film som är avsedd för bläckstråleutskrift.

### **VIKTIGT**

Använd INTE följande papperstyper:

• Trasigt, vikt, skrynkligt eller oregelbundet format papper

![](_page_35_Figure_8.jpeg)

- **1 Om papperet är böjt 2 mm eller mer kan det leda till att det fastnar.**
- Extremt blankt papper eller papper med mycket struktur
- Papper som inte kan placeras jämnt i en trave
- Papper med kort fiberriktning

### **Papperskapacitet för pappersutmatningsfackets lock <sup>2</sup>**

Upp till 50 ark med 80 g/m2 A4-papper.

 OH-film och fotopapper måste tas bort från pappersutmatningsfackets lock så fort ett ark har matats ut för att förhindra nedfläckning.
**2**

## **Välja rätt utskriftsmedia <sup>2</sup>**

### **Papperstyp och pappersformat för olika funktioner <sup>2</sup>**

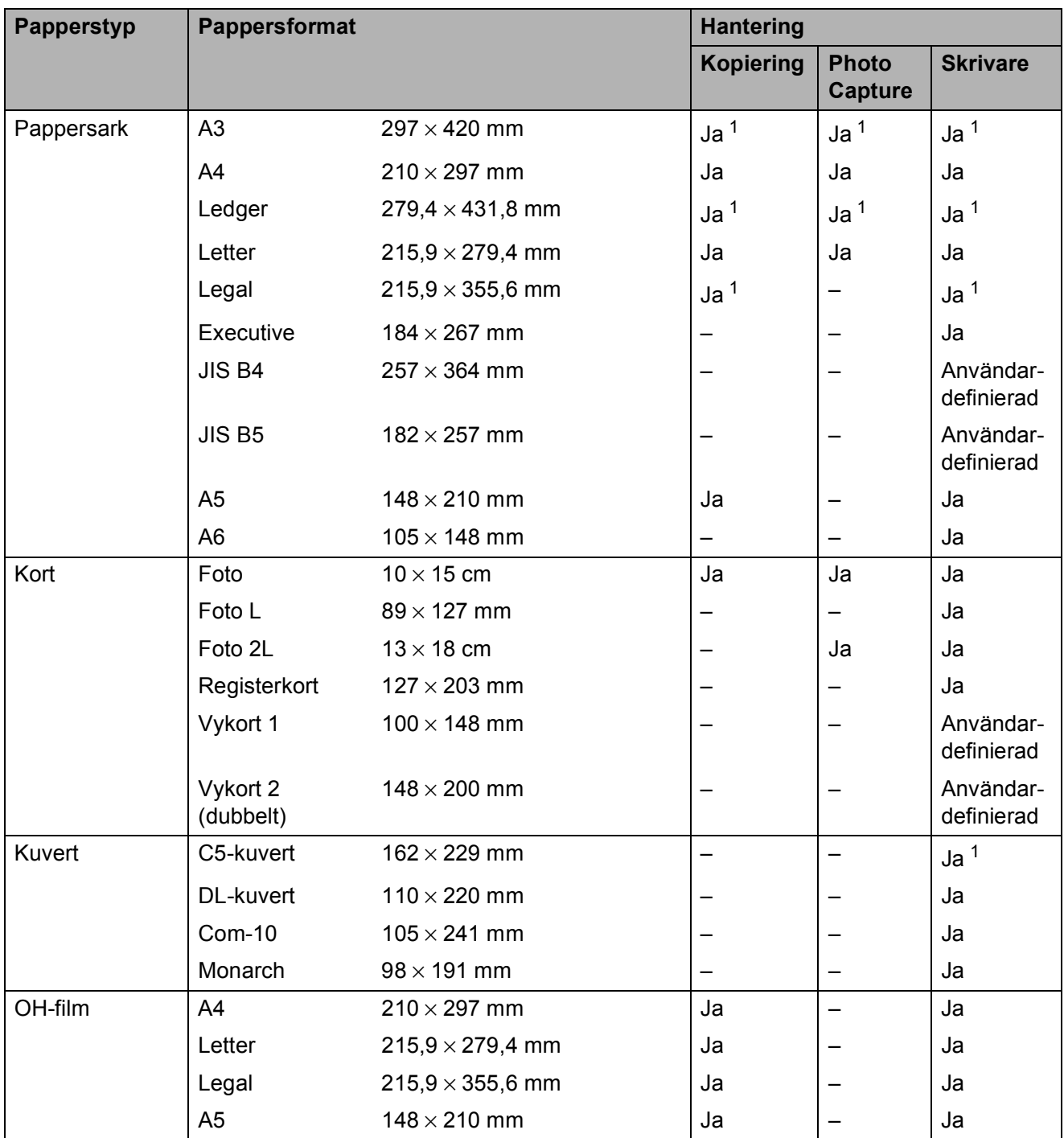

<span id="page-36-0"></span><sup>1</sup> Endast det manuella inmatningsfacket

#### **Pappersorientering samt pappersfackens kapacitet <sup>2</sup>**

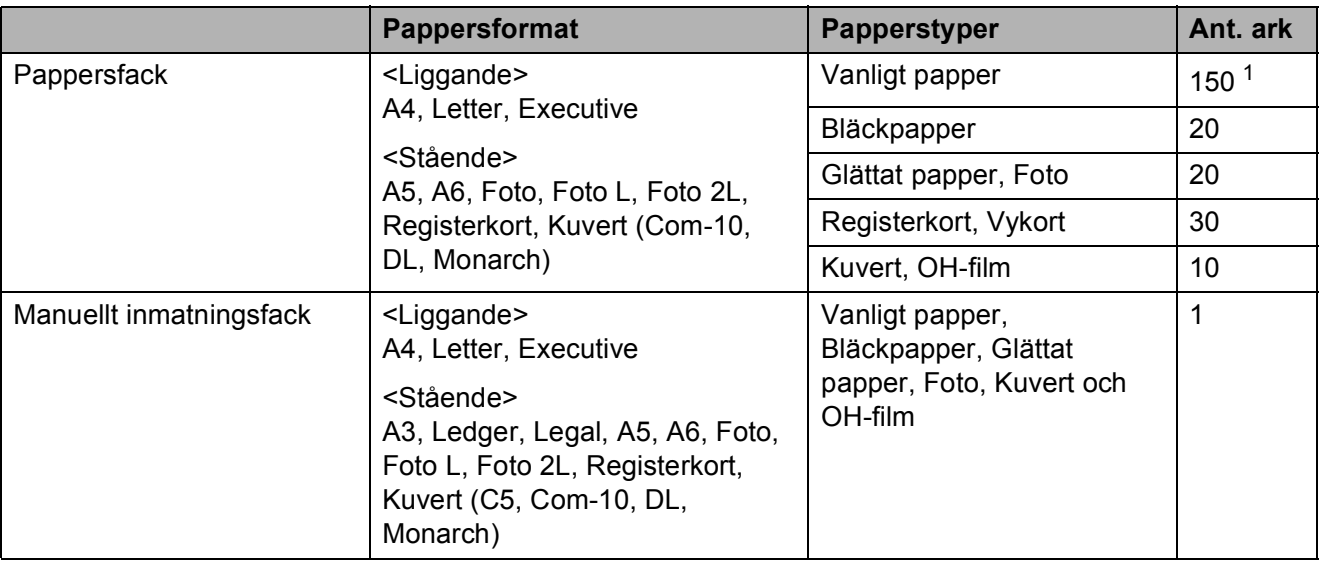

<span id="page-37-0"></span>1 När 80 g/m<sup>2</sup>-papper används.

#### **OBS**

Om du väljer Användardefinierat i skrivardrivrutinens rullgardinslista för pappersformat, så kommer pappersorienteringen att variera beroende på papperets format och tjocklek.

(Mer information finns i *[Pappersorientering när Användardefinierat används som](#page-37-1)  [pappersformat i skrivardrivrutinen](#page-37-1)* >> sidan 30.)

#### <span id="page-37-1"></span>**Pappersorientering när Användardefinierat används som pappersformat i skrivardrivrutinen <sup>2</sup>**

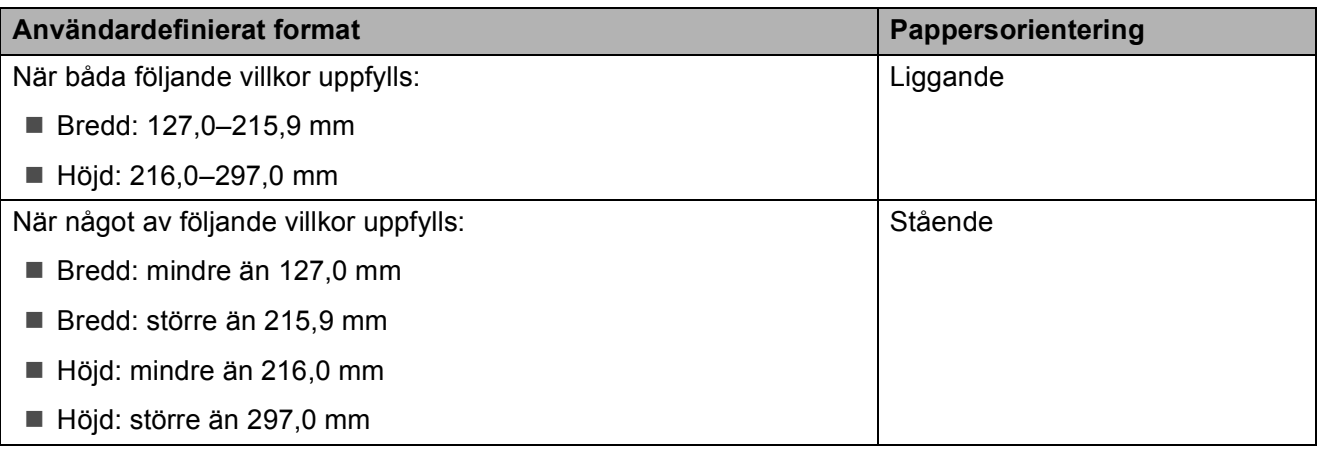

### **OBS**

Om du väljer Kuvert i rullgardinslistan för papperstjocklek måste du fylla på kuverten med stående orientering.

### **Papperets vikt och tjocklek <sup>2</sup>**

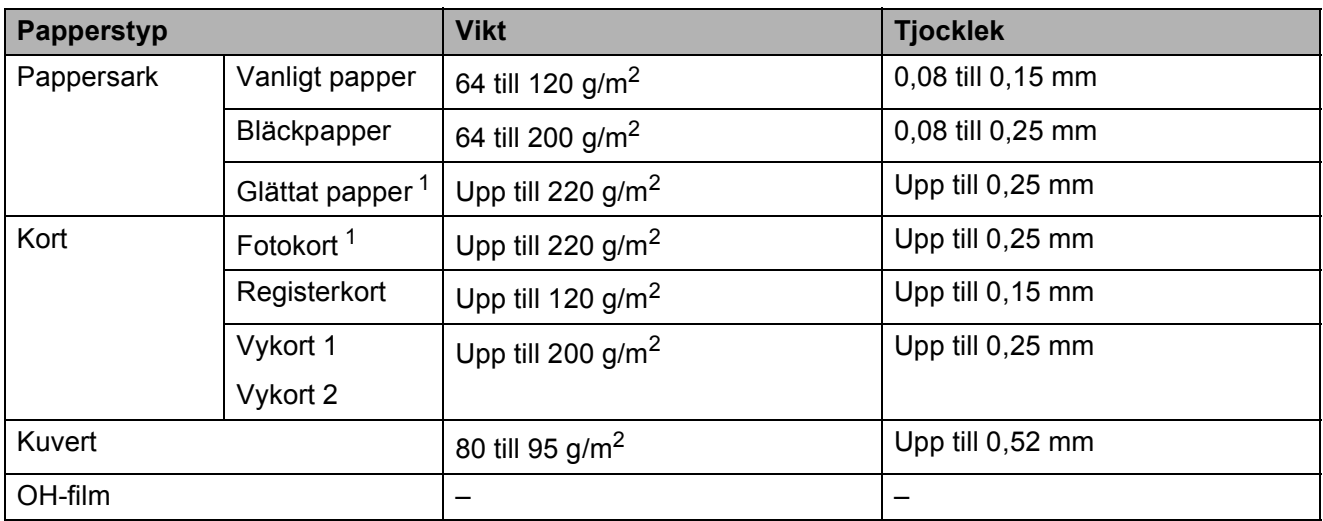

<span id="page-38-0"></span><sup>1</sup> BP71-papper (260 g/m<sup>2</sup>) är särskilt utformat för Brother-bläckstrålemaskiner.

```
3
```
# **Ladda dokument <sup>3</sup>**

# <span id="page-39-1"></span>**Ladda dokument <sup>3</sup>**

## <span id="page-39-0"></span>**Använda kopieringsglaset <sup>3</sup>**

Du kan använda kopieringsglaset för att kopiera och skanna enskilda sidor eller sidor ur en bok.

### **Dokumentstorlekar som stöds <sup>3</sup>**

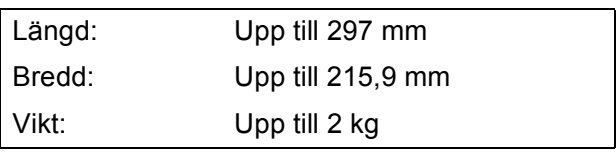

### **Ladda dokument <sup>3</sup>**

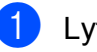

**1** Lyft på maskinens lock.

2 Använd dokumentmarkeringarna överst och till vänster och lägg dokumentet **med texten nedåt** i det övre vänstra hörnet av kopieringsglaset.

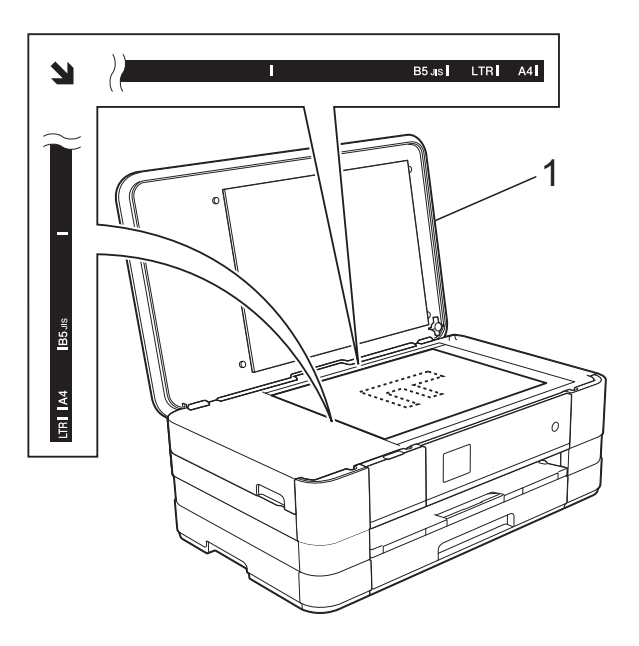

**1 Maskinens lock**

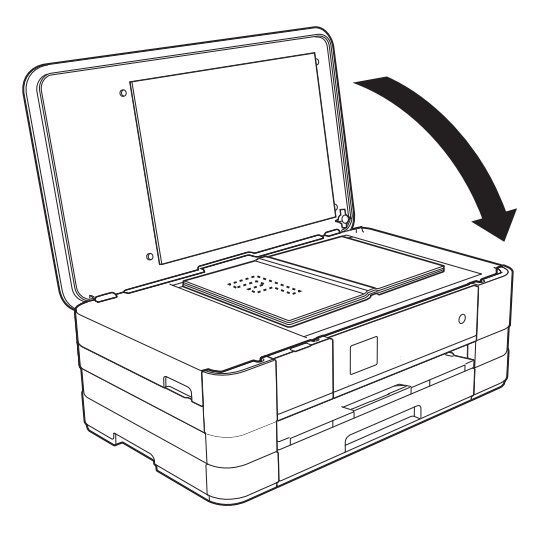

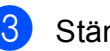

**3** Stäng maskinens lock.

#### **VIKTIGT**

Om du skannar en bok eller ett tjockt dokument får du INTE slå igen locket hårt eller trycka på det.

### **Område som inte kan skannas**

Hur stort det skanningsbara området är beror på inställningarna i det program som du använder. I figuren nedan visas de områden som inte kan skannas.

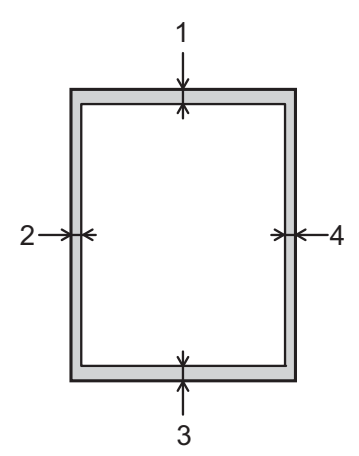

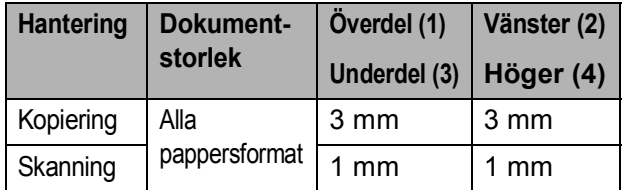

**4**

# **Kopiering <sup>4</sup>**

# **Kopiera <sup>4</sup>**

I följande steg visas de grundläggande kopieringsfunktionerna.

- a Placera dokumentet *med texten nedåt* på kopieringsglaset. (Se *[Använda kopieringsglaset](#page-39-0)*  $\rightarrow$  [sidan 32.](#page-39-0))
- 2 Tryck på <sup>A</sup> Kopiera).
	- **Pekskärmen visar:**

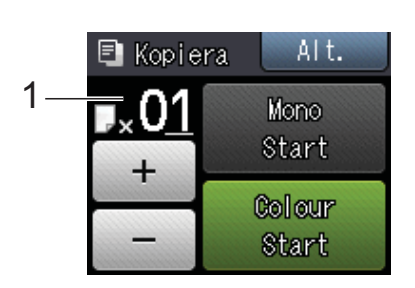

#### **1 Antal kopior**

Du kan ange antalet kopior genom att trycka på - eller + på pekskärmen (så som visas ovan).

- **6** Om du vill ha flera kopior anger du antalet (upp till 99).
- 4) Tryck på Mono Start eller Colour Start.

## **Avbryta kopieringen <sup>4</sup>**

Tryck på **X** för att avbryta kopieringen.

# **Kopieringsalternativ <sup>4</sup>**

#### Du kan ändra följande

kopieringsinställningar. Tryck på Kopiera och därefter på Alt. Tryck på  $\sim$  eller  $\vee$  på pekpanelen när du vill bläddra bland kopieringsinställningarna. När den inställning som du vill ha visas trycker du på den och väljer ditt alternativ. Tryck på OK när du har ändrat alternativen.

#### **(Grundläggande bruksanvisning)**

Information om hur du ändrar nedanstående kopieringsinställningar finns på sidan [35.](#page-42-0)

- **Papperstyp**
- Pappersformat

#### **(Avancerad bruksanvisning)**

För information om hur du ändrar nedanstående kopieringsinställningar, >> Avancerad bruksanvisning: *Kopieringsalternativ*.

- Kvalitet
- Först./Förmin.
- Sidlayout
- $\Box$  2på1(ID)
- Stapla/Sortera
- Täthet
- Duplexkopia
- Bläcksparläge
- Tunn papperskopia
- Bokkopia
- Ta bort bakgrund
- Som ny standard?
- Fabriksåterst.

### <span id="page-42-0"></span>**Papperstyp <sup>4</sup>**

Om du använder specialpapper vid kopieringen ska du ställa in maskinen på rätt papperstyp för att få bästa möjliga utskriftskvalitet.

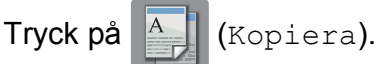

- - Ladda dokumentet.
- Ange det antal kopior som ska skrivas ut.
- 4 Tryck på Alt.
- **5** Tryck på  $\sim$  eller  $\sim$  på pekpanelen tills Papperstyp visas.
- 6 Tryck på Papperstyp.
	- Tryck på  $\sim$  eller  $\vee$  tills Vanligt papper, Bläckst.papper, Brother BP71, Annat glättat eller OH-Film visas och tryck sedan på alternativet som du vill ställa in.
- **8** Tryck på  $OK$  om du inte vill ändra på fler inställningar.
- **9** Tryck på Mono Start eller Colour Start.

## **Pappersformat <sup>4</sup>**

Om du kopierar på något annat än A4-papper måste du ändra inställningarna för pappersformat. Du kan bara kopiera på papper med formaten A4, A5, A3, Foto  $(10 \times 15$  cm), Letter, Legal eller Ledger.

- Ladda dokumentet.
	- Tryck på **A** (Kopiera).
- **3** Ange det antal kopior som ska skrivas ut.
- 4 Tryck på Alt.
- **b** Tryck på  $\sim$  eller  $\sim$  på pekpanelen tills Pappersformat visas.

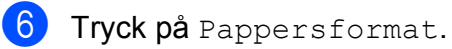

Tryck på  $\sim$  eller  $\vee$  tills A4, A5, A3, 10x15cm, Letter, Legal eller Ledger visas och tryck sedan på alternativet som du vill ställa in.

### **OBS**

- Om du väljer A3, Legal eller Ledger visas instruktionerna för laddning av papper. Läs informationen på pekskärmen och bekräfta därefter genom att trycka på OK.
- För bara in ett ark åt gången om du använder det manuella inmatningsfacket. (Se *[Ladda papper i det manuella](#page-28-0)  [inmatningsfacket](#page-28-0)* >> sidan 21.)
- $\overline{8}$  Tryck på OK om du inte vill ändra fler inställningar.
- **9** Tryck på Mono Start eller Colour Start.

## **5 Skriva ut foton från ett minneskort eller ett USBminne <sup>5</sup>**

## **PhotoCapture Center™-funktioner (fotoläge) <sup>5</sup>**

Även om maskinen *inte* är ansluten till datorn kan du skriva ut foton direkt från digitalkameramedier eller ett USB-minne. (Se *[Skriva ut bilder](#page-46-0)* >> sidan 39.)

Du kan skanna dokument och spara dem direkt till ett minneskort eller USB-minne. (Se *[Skanna till ett minneskort eller ett USB](#page-47-0)minne*  $\rightarrow \bullet$  [sidan 40](#page-47-0).)

Om maskinen är ansluten till en dator kan du använda datorn för att komma åt ett minneskort eller ett USB-minne som har matats in på maskinens framsida.

 $(\triangleright\triangleright$  Bruksanvisning för programanvändare: *PhotoCapture Center™* (Windows®).) (▶▶ Bruksanvisning för programanvändare: *Fjärrinställning och PhotoCapture Center™* (Macintosh).)

### **Använda ett minneskort eller ett USB-minne <sup>5</sup>**

Brother-maskinen har medieenheter (kortplatser) som kan användas med följande populära minneskort från digitalkameror: Memory Stick Duo™, Memory Stick PRO Duo™, SD-minneskort, SDHC-minneskort, SDXC-minneskort, MultiMedia Card, MultiMedia Card plus och USB-minnen.

Med funktionen PhotoCapture Center™ kan du skriva ut digitala foton med hög upplösning från din digitalkamera för fotoutskrifter av hög kvalitet.

## **Komma igång <sup>5</sup>**

a Öppna luckan till kortplatserna.

2 Sätt i ett minneskort eller USB-minne ordentligt i korrekt kortplats.

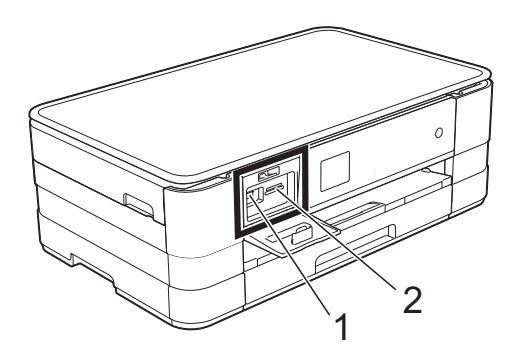

#### **1 USB-minne**

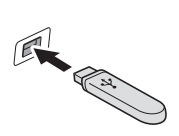

#### **VIKTIGT**

Direkt till USB-porten kan du endast ansluta ett USBminne, en PictBridge-kompatibel kamera eller en digitalkamera som använder USBmasslagringsstandarden. Andra USB-enheter stöds inte.

#### **2 Minneskortplats**

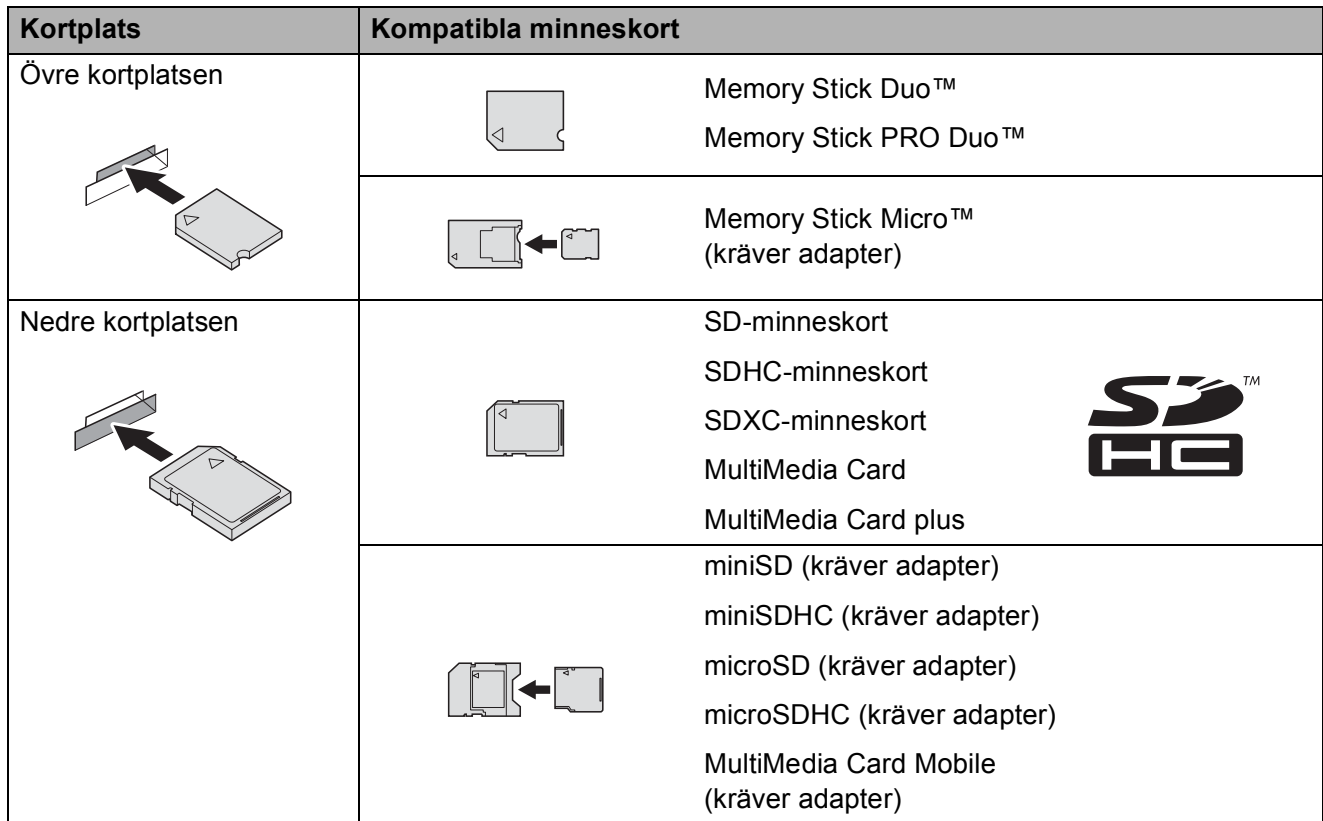

### **VIKTIGT**

- Använd INTE Memory Stick Duo™ i den nedre SD-kortplatsen, eftersom det kan orsaka skador på maskinen.
- Sätt INTE i mer än ett minneskort åt gången i maskinen. Detta kan orsaka skador på maskinen.
- Dra INTE ut nätsladden och ta INTE bort minneskortet eller USB-minnet från medieenheten (kortplatsen) eller USB-porten när maskinen läser av eller skriver till minneskortet eller USBminnet. **Du kan förlora data eller skada kortet.**

Maskinen kan bara läsa en enhet åt gången.

# <span id="page-46-0"></span>**Skriva ut bilder**

## **Visa foton <sup>5</sup>**

Du kan förhandsgranska dina foton på pekskärmen innan du skriver ut dem. Om dina foton är stora filer kan det dröja något innan varje foto visas.

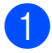

**d** Öppna luckan till kortplatserna.

- **2** Sätt i minneskortet eller USB-minnet på rätt kortplats.
- **63** Tryck på Visa foton.
- <span id="page-46-1"></span> $\overline{4}$  Visa fotot som du vill skriva ut genom att trycka på  $\sim$  eller  $\sim$  på pekpanelen.
- <span id="page-46-2"></span> $\overline{6}$  Tryck på + eller – för att välja det antal kopior som du vill skriva ut.
- 6 Upprepa stegen @ och @ tills [d](#page-46-1)u har valt alla foton som du vill skriva ut. Tryck på OK.
- Läs och bekräfta listan med alternativ som visas och gör något av följande:
	- Tryck på Alt. om du vill ändra utskriftsinställningarna.  $(\triangleright\triangleright$  Avancerad bruksanvisning: *PhotoCapture Center™ utskriftsinställningar*.)
	- Om du inte vill ändra några inställningar går du till steg  $\bigcirc$ .
- <span id="page-46-3"></span>8 Tryck på Start för att skriva ut.

## **PhotoCapture Center™ utskriftsinställningar <sup>5</sup>**

Du kan tillfälligt ändra utskriftsinställningarna för nästa utskrift.

Maskinen återgår till standardinställningarna efter en minut.

#### **OBS**

Du sparar de vanligaste utskriftsinställningarna genom att ange dem som standardinställningar. (**▶▶** Avancerad bruksanvisning: Ställa in *dina ändringar som en ny standard*.)

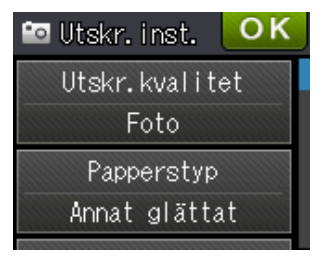

## <span id="page-47-0"></span>**Skanna till ett minneskort eller ett USB-minne <sup>5</sup>**

Du kan skanna svartvita dokument och färgdokument till ett minneskort eller USBminne. Svartvita dokument sparas i filformaten PDF (\*.PDF) eller TIFF (\*.TIF). Färgdokument kan sparas i filformaten PDF (\*.PDF) eller JPEG (\*.JPG).

Fabriksinställningen är Färg, 200 dpi och filformatet är som standard PDF. Maskinen skapar automatiskt filnamn efter innevarande datum. (>> Snabbguide.) Exempel: Den femte bilden som skannas den 1 juli 2012 får namnet 01071205.PDF. Du kan ändra färgen och upplösningen.

- **a** Ladda dokumentet.
- Öppna luckan till kortplatserna.
- **3** Sätt i minneskortet eller USB-minnet på rätt kortplats.
- Tryck på **...**
- 5 Tryck på (Skanna).
- **6** Tryck på  $\sim$  eller  $\sim$  på pekpanelen tills Skanna > media visas.
- $\overline{7}$  Tryck på Skanna > media.

#### **VIKTIGT**

Ta INTE ut minneskortet eller USB-minnet när maskinen läser av dem eller skriver till dem, eftersom det kan skada kortet, USBminnet eller de data som finns på dem.

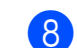

Tryck på Alt. Gör ett eller fler av följande:

- **Tryck på**  $\sim$  **eller**  $\vee$  **tills** Skanningstyp visas om du vill ändra skanningstypen. Tryck på Skanningstyp och välj Färg eller Svartvit.
- $\blacksquare$  Tryck på  $\blacktriangle$  eller  $\blacktriangleright$  tills Upplösning visas om du vill ändra upplösningen.

Tryck på Upplösning och välj 100 dpi, 200 dpi, 300 dpi, 600 dpi eller Auto.

- Tryck på  $\sim$  eller  $\vee$  tills Filtyp visas om du vill ändra filtypen. Tryck på Filtyp och välj PDF, JPEG eller TIFF.
- $\blacksquare$  Tryck på  $\blacktriangle$  eller  $\blacktriangledown$  tills Filnamn visas om du vill ändra filnamnet. Tryck på Filnamn och ange filnamnet.

Du kan bara ändra de 6 första tecknen.

Tryck på OK.

Tryck på  $\sim$  eller  $\vee$  tills Ta bort bakgrund visas om du vill ta bort bakgrundsfärgen.

Tryck på Ta bort bakgrund och välj Låg, Mellan, Hög eller Av.

#### **OBS**

Ta bort bakgrund tar bort basfärgen i dokument så att det blir lättare att urskilja skannade data.

 $\Theta$  Tryck på OK när du har valt inställningar.

#### **OBS**

- Om du valde färg i inställningen för skanningstyp kan du inte välja filtypen TIFF.
- Om du valde svartvitt i inställningen för skanningstyp kan du inte välja filtypen JPEG.

10 Tryck på Start.

**6**

# **Skriva ut från en dator <sup>6</sup>**

## **Skriva ut ett dokument <sup>6</sup>**

Maskinen kan ta emot data från en dator och skriva ut dem. Om du vill skriva ut från en dator måste du installera skrivardrivrutinen.

(**▶▶** Bruksanvisning för programanvändare: *Utskrift* (Windows®).)

(>> Bruksanvisning för programanvändare: *Utskrift och faxsändning* (Macintosh).)

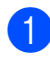

**4. Installera Brother-skrivardrivrutinen från** cd-skivan. (>> Snabbquide.)

<sup>2</sup> Välj kommandot för att skriva ut i ditt program.

c Välj din maskin i dialogrutan **Skriv ut** och klicka på **Egenskaper** eller **Inställningar**, beroende på vilket program du använder.

**4** I dialogrutan Egenskaper väljer du de inställningar du vill ändra.

- Papperstyp
- **Utskriftskvalitet**
- Pappersstorlek
- **Orientering**
- **Färg / Gråskala**
- **Bläcksparläge**
- **Skalning**
- **Duplex / Häfte**
- **6** Klicka på OK.
- f Klicka på **Skriv ut** (eller **OK** beroende på programmet som du använder) när du vill börja skriva ut.

**7**

# **Skanna till en dator <sup>7</sup>**

## **Innan du skannar <sup>7</sup>**

Installera en skannerdrivrutin om du vill använda maskinen som skanner. Om maskinen finns i ett nätverk konfigurerar du den med en TCP/IP-adress.

- Installera skannerdrivrutinerna från cd-skivan. (>> Snabbguide: *Installera MFL-Pro Suite*.)
- Konfigurera TCP/IP-adressen för maskinen om nätverksskanningen inte fungerar.
	- (**▶▶** Bruksanvisning för programanvändare: *Konfigurera nätverksskanning i Windows*<sup>®</sup>.)

## **Skanna ett dokument som en PDF-fil med ControlCenter4 (Windows®) <sup>7</sup>**

(Mer information finns i >> Bruksanvisning för programanvändare: *Skanning*.)

### **OBS**

- Skärmarna på din dator varierar beroende på modellen.
- Det här avsnittet bygger på användning av Avancerat läge i ControlCenter4.

ControlCenter4 är ett programverktyg som snabbt och enkelt ger dig åtkomst till de program du använder mest. Genom att använda ControlCenter4 behöver du inte starta specifika program manuellt.

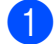

**a [Ladda dokument](#page-39-1)et.** (Se *Ladda dokument* >> sidan 32.)

b Öppna ControlCenter4 genom att klicka på /**Alla program**/**Brother**/**DCP-XXXX** (XXXX står för modellnamnet)/**ControlCenter4**. Programmet ControlCenter4 öppnas.

**C** Om skärmen ControlCenter4-läge visas väljer du **Avancerat läge** och trycker sedan på OK.

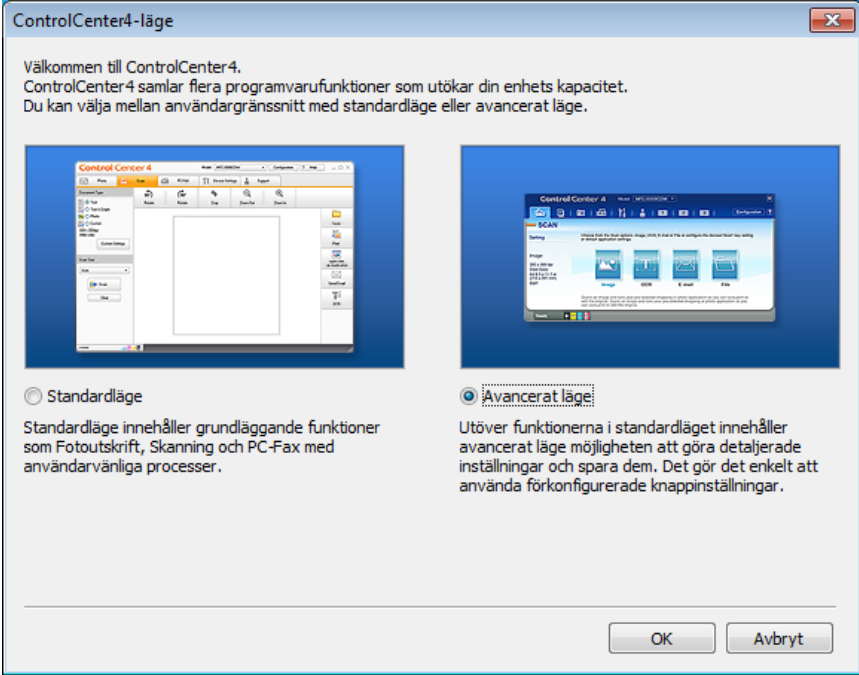

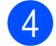

4) Se till att den maskin som du vill använda har valts i rullgardinslistan Modell.

Kapitel 7

**6** Ställ in konfigurationen för skanning.

Klicka på **Konfiguration** och välj sedan **Knappinställningar**, **Skanna** och **Fil**.

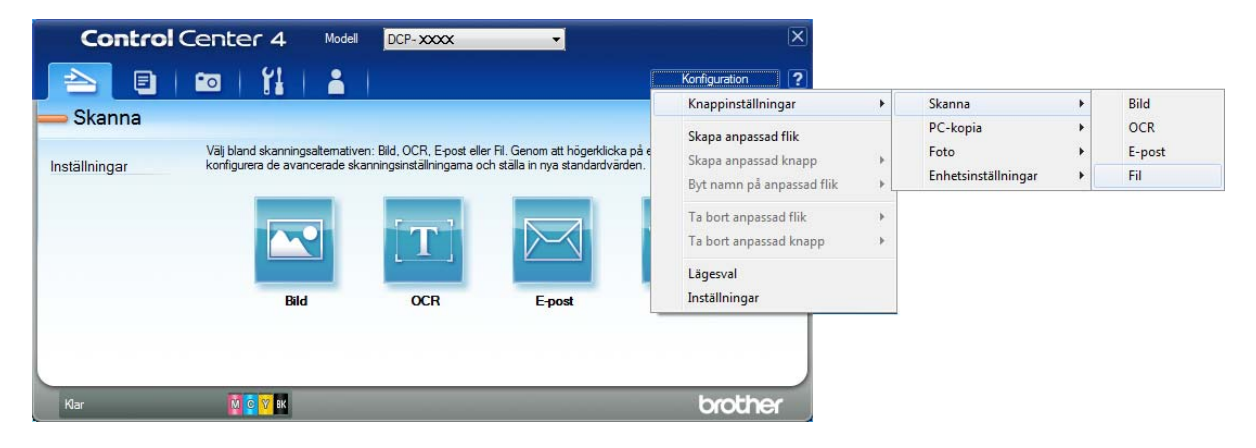

Dialogrutan för konfiguration visas. Du kan ändra standardinställningarna.

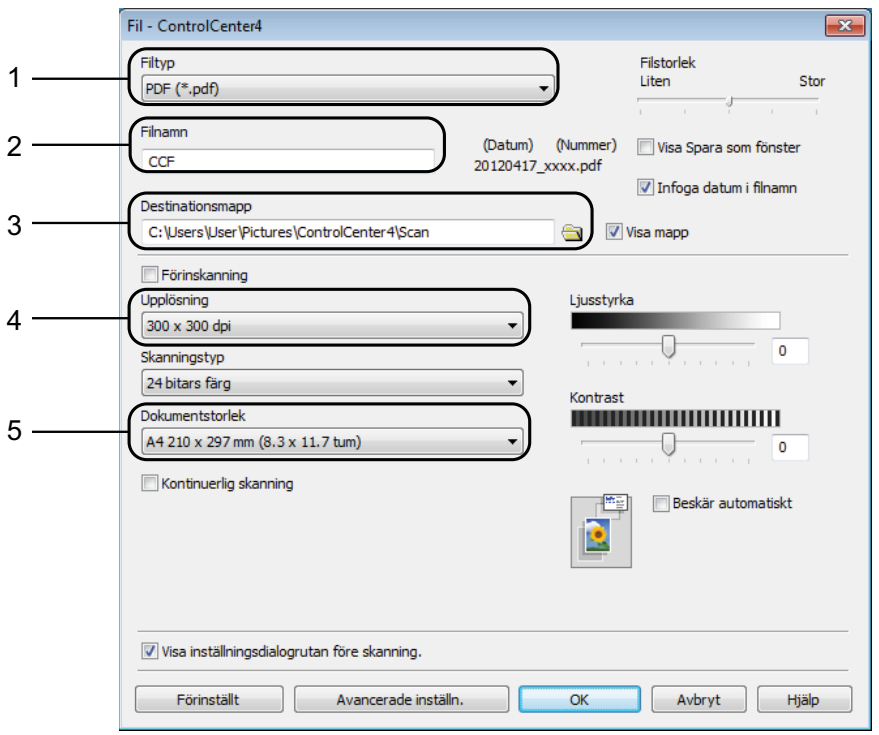

- 1 Välj **PDF (\*.pdf)** i rullgardinslistan **Filtyp**.
- 2 Du kan ange filnamnet som du vill använda för dokumentet.
- 3 Du kan spara filen i standardmappen eller välja den mapp som du vill använda genom att klicka på knappen (**Bläddra**).
- 4 Du kan välja en upplösning för skanning i rullgardinslistan **Upplösning**.
- 5 Du kan välja dokumentstorlek i rullgardinslistan **Dokumentstorlek**.
- **6** Klicka på **OK**.

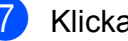

### g Klicka på **Fil**.

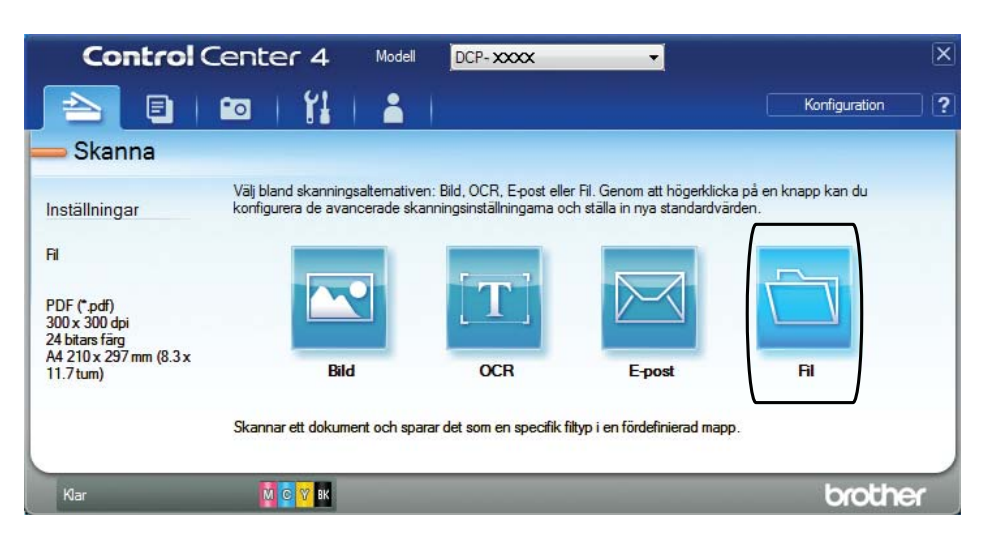

### 8 Tryck på **Skanna**.

Maskinen börjar skanna. Mappen där skannade data sparas öppnas automatiskt.

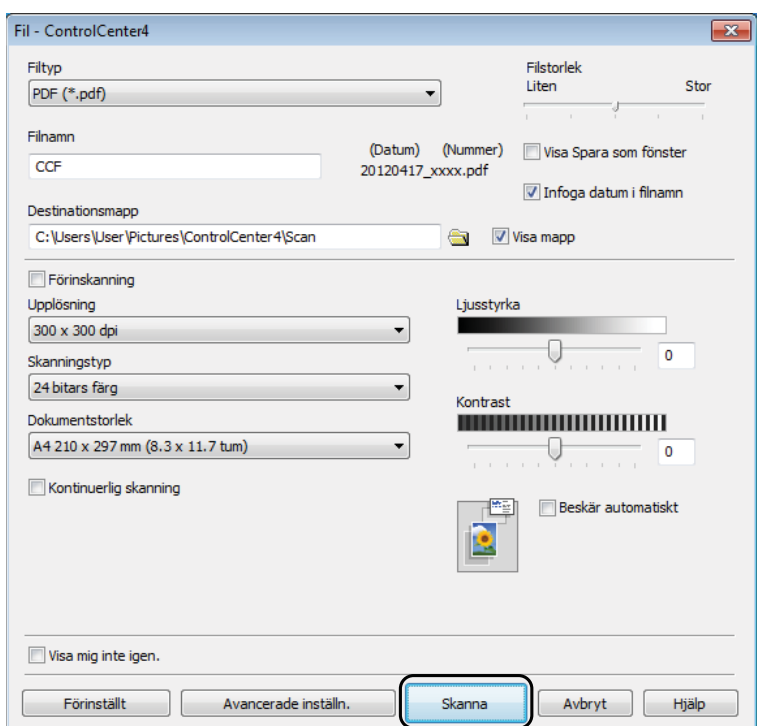

## **Så här ändrar du maskinens skannerlägesinställningar för PDF-skanning <sup>7</sup>**

Du kan ändra maskinens inställningar för Skanna-läget med hjälp av ControlCenter4.  $(Windows^{\circledR})$ 

- a Öppna ControlCenter4 genom att klicka på /**Alla program**/**Brother**/**DCP-XXXX** (XXXX står för modellnamnet)/**ControlCenter4**. Programmet ControlCenter4 öppnas.
- **2** Se till att den maskin som du vill använda har valts i rullgardinslistan Modell.
- c Klicka på fliken **Enhetsinställningar**.
- d Klicka på **Enhetens skannings- inställningar**.

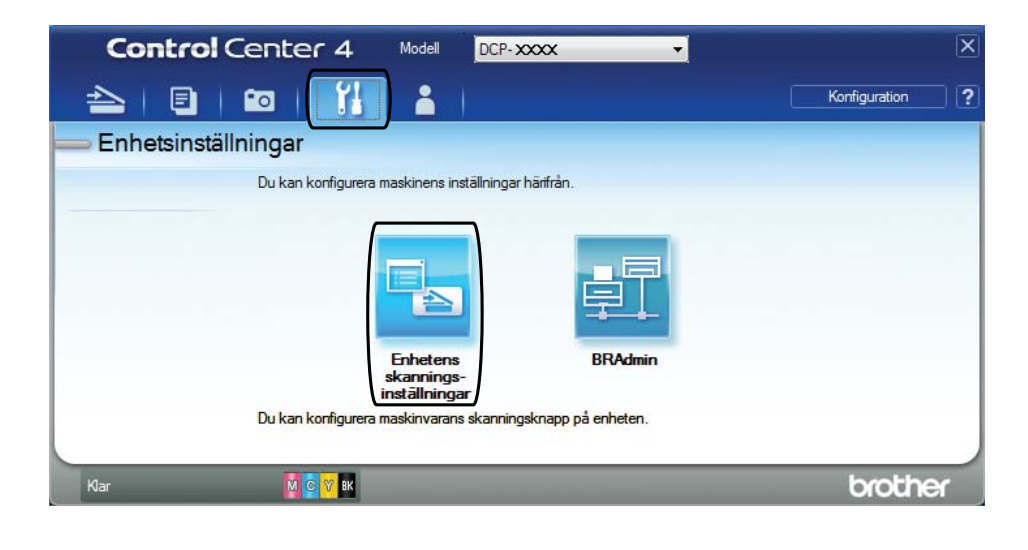

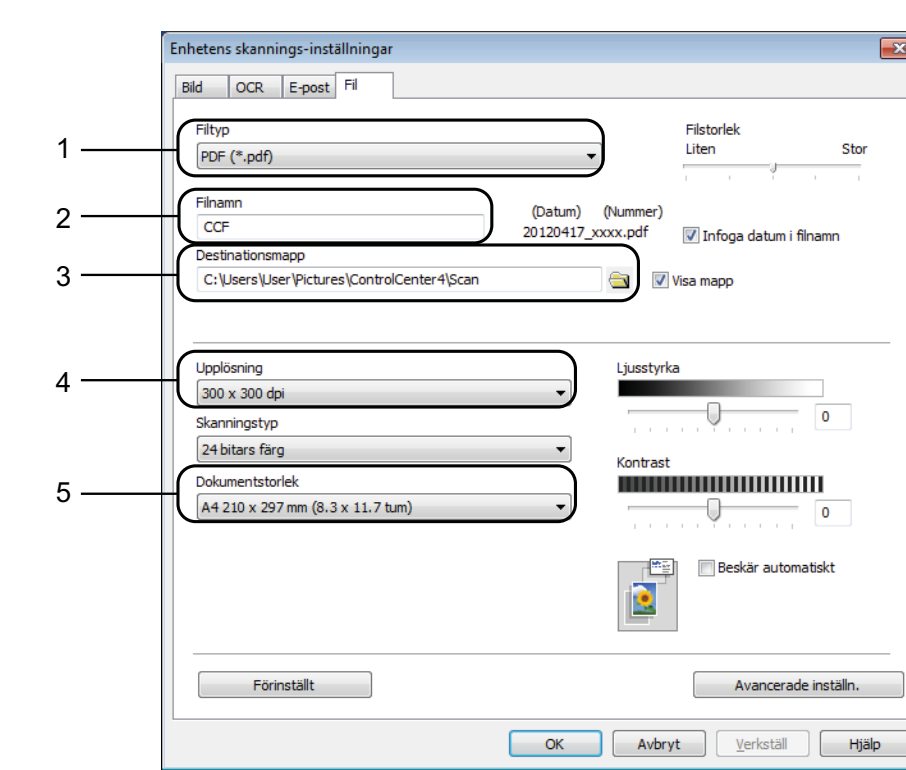

e Välj fliken **Fil**. Du kan ändra standardinställningarna.

- 1 Välj **PDF (\*.pdf)** i rullgardinslistan **Filtyp**.
- 2 Du kan ange filnamnet som du vill använda för dokumentet.
- 3 Du kan spara filen i standardmappen eller välja den mapp som du vill använda genom att klicka på knappen (**Bläddra**).
- 4 Du kan välja en upplösning för skanning i rullgardinslistan **Upplösning**.
- 5 Du kan välja dokumentstorlek i rullgardinslistan **Dokumentstorlek**.
- **6** Klicka på OK.

**7**

```
Kapitel 7
```
### Så här skannar du ett dokument som en PDF-fil med pekskärmen

<span id="page-55-1"></span>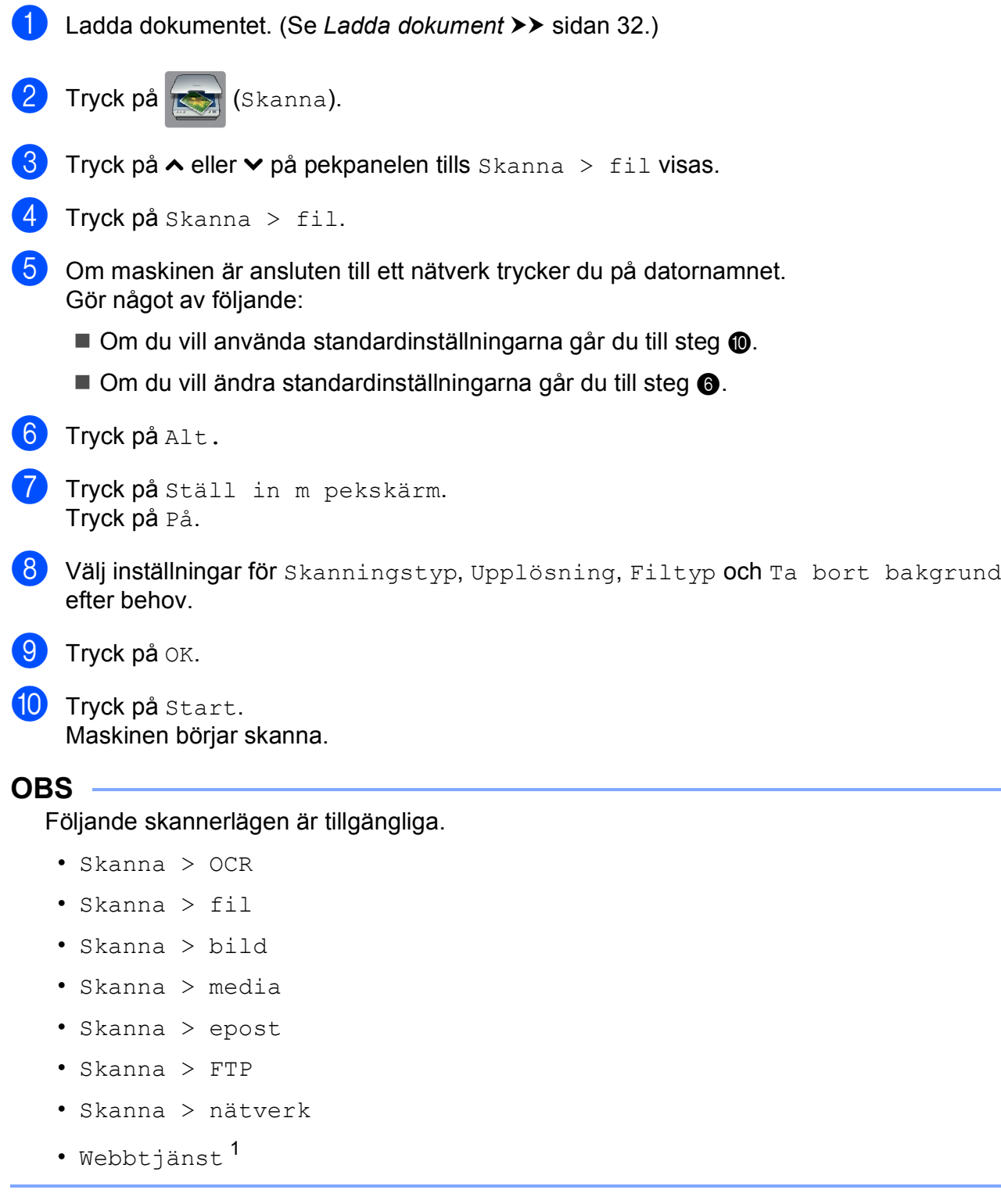

<span id="page-55-2"></span><span id="page-55-0"></span><sup>1</sup> Endast Windows®-användare. (Windows Vista® SP2 eller senare samt Windows® 7) (>> Bruksanvisning för programanvändare: Använda Web Services (webbtjänster) för att skanna till nätverket *(Windows Vista® SP2 eller senare och Windows® 7)*.)

**A**

# **Rutinunderhåll <sup>A</sup>**

# <span id="page-56-0"></span>**Byta bläckpatroner**

I maskinen finns en bläckpunktsräknare. Bläckpunktsräknaren håller automatiskt reda på hur mycket bläck som finns kvar i de fyra patronerna. När maskinen registrerar att en patron är på väg att bli tom visar den ett meddelande.

På pekskärmen visas vilken bläckpatron som håller på att ta slut eller behöver ersättas. Byt bläckpatronerna i den ordning som anges på pekskärmen.

Det finns en liten mängd bläck kvar i bläckpatronen trots att maskinen anger att en bläckpatron behöver bytas. Det måste finnas lite bläck kvar i patronen så att den inte torkar ut och skadar skrivhuvudet.

## **VAR FÖRSIKTIG**

Om du får bläck i ögonen ska du omedelbart skölja dem med vatten. Kontakta läkare vid behov.

### **VIKTIGT**

Brother-multifunktionsmaskiner är avsedda att använda en viss typ av bläck och fungerar bäst med Brotheroriginalbläckpatroner. Brother kan inte garantera prestanda om bläck och/eller patroner av annan specifikation används. Brother rekommenderar därför att endast Brother-originalpatroner används och att använda patroner inte fylls med andra bläcksorter. Skador på produkten som orsakats av användning av förbrukningsvaror tillverkade av tredje part omfattas inte av garantin. Se garantivillkoren.

**i** Öppna bläckpatronsluckan. Om en eller flera bläckpatroner har tagit slut visar pekskärmen Endast svartvitt eller Kan ej skriva ut.

2 Tryck på frigöringsarmen på det sätt som visas för att lossa patronen som anges på pekskärmen. Ta ut patronen ur maskinen.

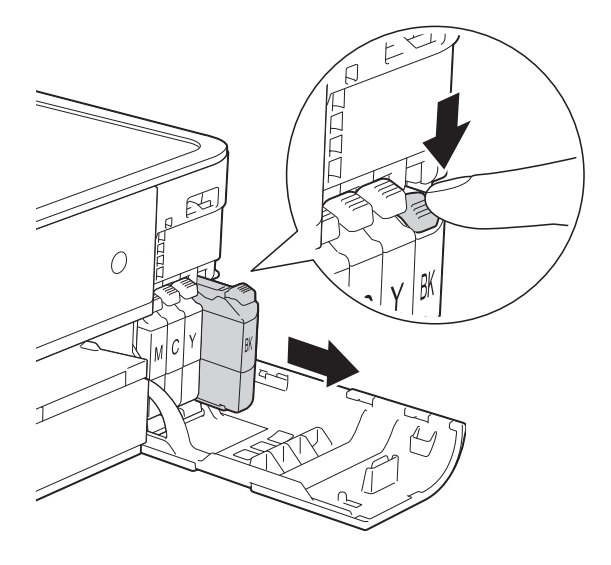

4 Bryt vakuumförseglingen genom att vrida den gröna frigöringsarmen på det orange skyddet (1) motsols tills du hör ett klickande ljud. Ta därefter bort det orange skyddet.

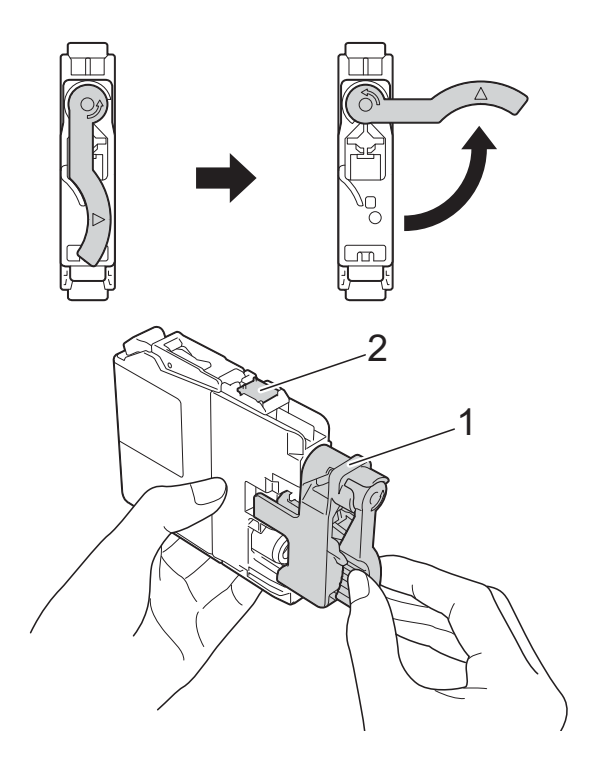

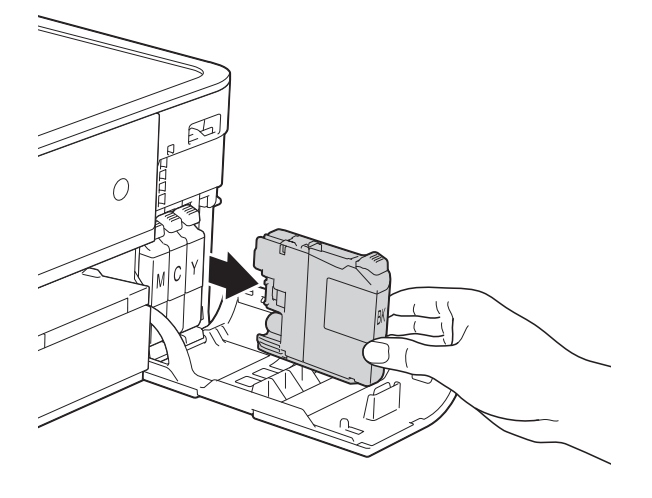

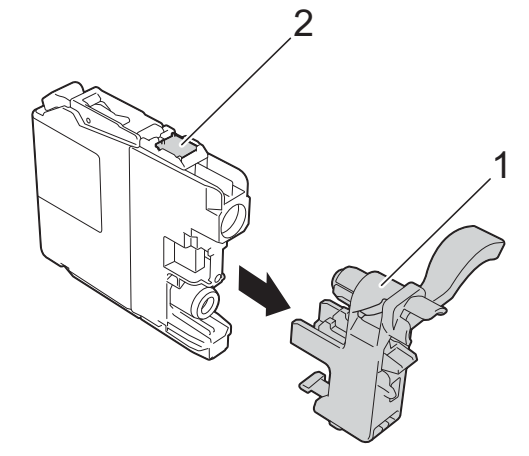

8 Öppna den nya bläckpatronsförpackningen för den färg som anges på pekskärmen och ta sedan ut bläckpatronen.

#### **VIKTIGT**

Vidrör INTE det markerade området (2) på patronen. Det kan leda till att maskinen inte kan identifiera patronen.

**6** Varie färg har sin egen plats. Installera bläckpatronen i riktning med pilen på etiketten.

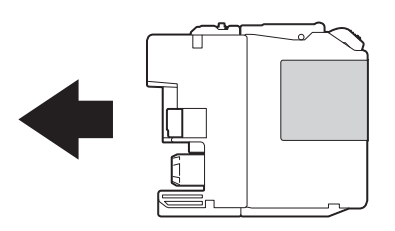

 $\begin{bmatrix} 6 \end{bmatrix}$  Tryck försiktigt in bläckpatronens bakdel som är märkt med "PUSH" (Tryck) tills armen på patronen höjs och stäng därefter bläckpatronsluckan.

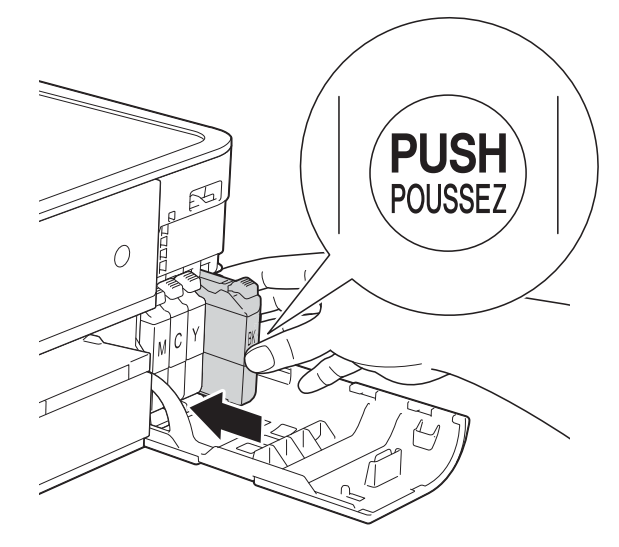

g Maskinen återställer bläckpunktsräknaren automatiskt.

#### **OBS**

- Om du bytt en bläckpatron, till exempel den svarta, kan du bli tillfrågad att bekräfta att patronen är helt ny på pekskärmen (till exempel Har du bytt Svart). För varje ny patron som du installerat trycker du på Ja för att återställa bläckpunktsräknaren för den färgen. Tryck på Nej om bläckpatronen som du installerade inte var helt ny.
- Om pekskärmen visar Ingen bläckpat. eller Kan inte hitta när du har installerat bläckpatronen ska du kontrollera att den är en helt ny Brother-originalbläckpatron och att den har installerats korrekt. Ta bort bläckpatronen och sätt tillbaka den långsamt tills armen på patronen höjs.

### **VIKTIGT**

- Ta INTE ut bläckpatroner som inte behöver bytas ut. Bläckmängden kan minska, vilket leder till att maskinen inte kan registrera hur mycket färg som finns kvar i patronen.
- Rör INTE patronöppningarna. Du kan få bläck på dig.
- Om du får bläck på huden eller kläderna ska du genast tvätta bort det med tvål eller rengöringsmedel.
- Om du blandar ihop färgerna genom att installera en bläckpatron på fel plats visas Fel bläckfärg på pekskärmen. Kontrollera vilka bläckpatroner som har en färg som inte stämmer överens med bläckpatronsplaceringen och flytta dem till rätt plats.
- Installera bläckpatronen i maskinen omedelbart efter att du har öppnat förpackningen och förbruka bläcket inom sex månader från installationen. Använd oöppnade bläckpatroner före sista förbrukningsdag som anges på förpackningen.
- Ta INTE isär eller fingra på bläckpatronen eftersom den kan börja läcka.

## **Rengöring och kontroll av maskinen**

## **Rengöra kopieringsglaset <sup>A</sup>**

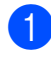

**1** Dra ut maskinens nätkabel ur eluttaget.

2 Lyft på maskinens lock (1). Rengör kopieringsglaset (2) och den vita plasten (3) med en mjuk och luddfri duk som har fuktats med ett icke brandfarligt glasrengöringsmedel.

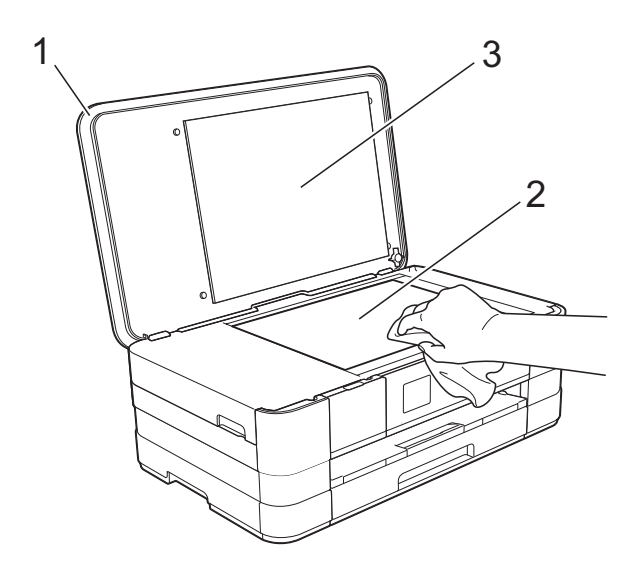

### **Rengöra skrivhuvudet**

Maskinen rengör vid behov skrivhuvudet automatiskt för att bibehålla en god utskriftskvalitet. Du kan starta rengöringsprocessen manuellt om det är problem med utskriftskvaliteten.

Rengör skrivhuvudet om vågräta ränder syns på bilder eller i text eller om textrader saknas på sidor som skrivs ut. Du kan välja att rengöra bara svart, tre färger samtidigt (gul/cyan/magenta) eller alla fyra färgerna samtidigt.

Bläck förbrukas vid rengöring av skrivhuvudet. Rengöring alltför ofta leder till onödig bläckförbrukning.

### **VIKTIGT**

Vidrör INTE skrivhuvudet. Du riskerar att orsaka permanent skada och kan upphäva skrivhuvudets garanti.

- <span id="page-59-0"></span>Tryck på **ik** (Inställn.). **OBS** Om **Visas på pekskärmen kan du** trycka på d[e](#page-59-0)t och sedan gå till steg  $\bigcirc$ . **2** Tryck på  $\sim$  eller  $\sim$  på pekpanelen tills Allmän inställ visas. Tryck på Allmän inställ.
	- Tryck på Bläck.
	- Tryck på Rengör.

**form** Tryck på  $\sim$  eller  $\sim$  tills Svart, Färg eller Alla visas och tryck sedan på alternativet som du vill rengöra. Maskinen rengör skrivhuvudet i fråga. Pekskärmen går automatiskt tillbaka till hemskärmen när rengöringen är klar.

### **OBS**

- Om du rengör skrivhuvudet minst fem gånger utan att utskriften förbättras kan du prova att installera en ny Brother Innobella™-originalpatron för varje problemfärg. Prova att rengöra skrivhuvudet igen upp till fem gånger. Kontakta Brothers kundtjänst eller en lokal Brother-återförsäljare om utskriften inte förbättras.
- Du kan även rengöra skrivhuvudet från din dator.
	- $(\triangleright\triangleright$  Bruksanvisning för programanvändare: *Fliken Underhåll*  $(Windows^{\circledR}).$

### **Kontrollera utskriftskvaliteten <sup>A</sup>**

Om färgerna blir bleka eller randiga och det visas text på utskrifterna kan några munstycken vara igentäppta. Du kontrollerar detta genom att göra en testutskrift och titta på munstyckenas mönster.

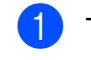

Tryck på **i** (Inställn.).

#### **OBS**

Om **Visas på pekskärmen kan du** trycka på d[e](#page-60-0)t och sedan gå till steg  $\bigcirc$ .

- Tryck på  $\sim$  eller  $\sim$  på pekpanelen tills Allmän inställ visas.
- Tryck på Allmän inställ.
- <span id="page-60-0"></span>Tryck på Bläck.
	- Tryck på Testutskrift.
- Tryck på Utskriftskval.
- Tryck på Start. Maskinen börjar skriva ut en testutskrift.
- <span id="page-60-1"></span>Kontrollera kvaliteten på de fyra färgblocken på utskriften.
- **9** På pekskärmen visas frågan om utskriftskvaliteten är OK. Gör något av följande:
	- Om alla linjer är tydliga och väl synliga trycker du på Ja för att avsluta kontrollen av utskriftskvalitet och går till steg **®**.
	- $\blacksquare$  Tryck på Nej om du ser att korta linjer saknas som på bilden nedan.

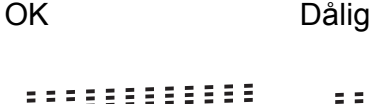

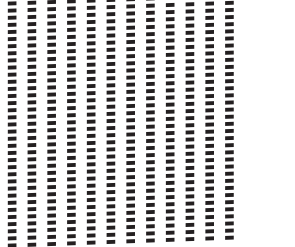

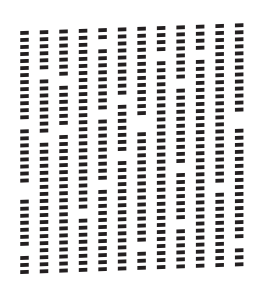

**A**

- 10 På pekskärmen visas frågan om utskriftskvaliteten är OK för svart och därefter för de tre färgerna. Tryck på Ja eller Nej.
- På pekskärmen visas frågan om du vill börja rengöringen. Tryck på Ja. Maskinen börjar rengöringen av skrivhuvudet.
- l När rengöringen är klar trycker du på Start. Maskinen börjar skriva ut testutskriften igen. Gå tillbaka till steg  $\bigcirc$ .

### <span id="page-61-0"></span>13 Tryck på <sup>1</sup>.

#### **OBS**

Om du rengör skrivhuvudet minst fem gånger utan att utskriften förbättras kan du prova att installera en ny Brotheroriginalbläckpatron för varje problemfärg. Prova att rengöra skrivhuvudet igen upp till fem gånger. Kontakta Brothers kundtjänst eller en lokal Brotheråterförsäljare om utskriften inte förbättras.

#### **VIKTIGT**

Vidrör INTE skrivhuvudet. Du riskerar att orsaka permanent skada och kan upphäva skrivhuvudets garanti.

#### **OBS**

När ett munstycke på skrivhuvudet är tilltäppt ser testutskriften ut så här.

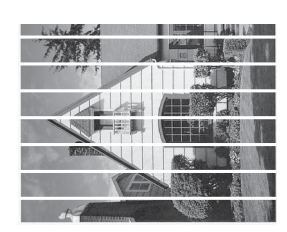

A4, Letter och Executive

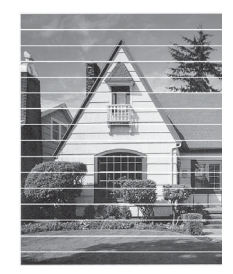

A3, Ledger, Legal, A5, A6, kuvert, Foto  $(10 \times 15$  cm), Foto L  $(89 \times 127$  mm), Foto 2L (13  $\times$  18 cm) och Registerkort  $(127 \times 203 \text{ mm})$ 

Ett rengjort munstycke på skrivhuvudet ger en utskrift utan horisontella linjer.

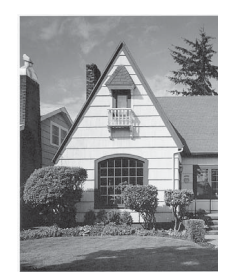

### **Kontrollera**   $u$ tskriftsjusteringen

Om du har transporterat maskinen kan du behöva rätta till utskriftsjusteringen efteråt om texten blir otydlig eller om bilderna blir bleka.

<span id="page-62-0"></span>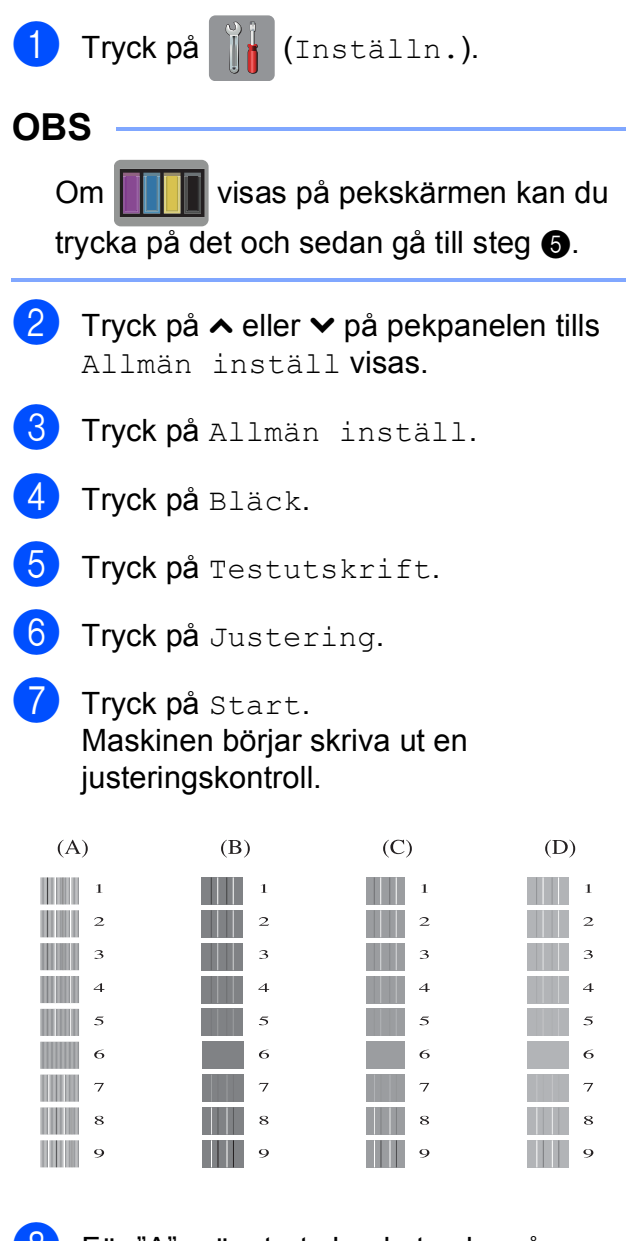

- **b** För "A"-mönstret ska du trycka på numret för testutskriften som har minst synliga vertikala ränder (1-9).
- <sup>9</sup> För "B"-mönstret ska du trycka på numret för testutskriften som har minst synliga vertikala ränder (1-9).
- **i För "C"-mönstret ska du trycka på** numret för testutskriften som har minst synliga vertikala ränder (1-9).
- **ib** För "D"-mönstret ska du trycka på numret för testutskriften som har minst synliga vertikala ränder (1-9).

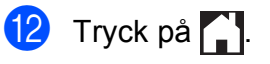

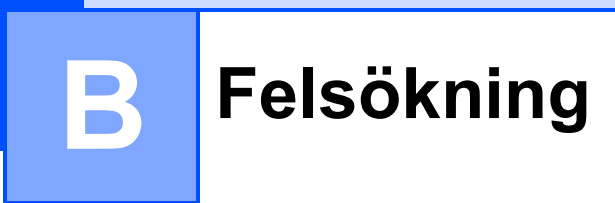

Om du har problem med maskinen ska du först gå igenom punkterna nedan och följa felsökningsanvisningarna.

Du kan åtgärda flertalet problem på egen hand. Om du behöver mer hjälp kan du få svar på vanliga frågor (FAQs) och felsökningstips på webbplatsen Brother Solutions Center.

Gå till [http://solutions.brother.com/.](http://solutions.brother.com/)

## **Fastställa problemet <sup>B</sup>**

Börja med att kontrollera följande.

- Maskinens nätkabel är ansluten på rätt sätt och maskinens strömbrytare är påslagen.
- Alla skyddsdelar har avlägsnats.
- Papper har lagts i korrekt i pappersfacket.
- Gränssnittskablarna är ordentligt anslutna till maskinen och datorn, eller så har den trådlösa anslutningen konfigurerats på såväl maskinen som datorn.
- **Pekskärmsmeddelanden**

(Se [Fel- och underhållsmeddelanden](#page-64-0) >> sidan 57.)

Om du inte lyckades åtgärda problemet med hjälp av ovanstående kontroller ska du fastställa ditt problem och sedan gå vidare till den sida som föreslås nedan.

Pappershanterings- och utskriftsproblem:

- [Utskriftsproblem](#page-78-0) >> sidan 71
- **[Problem med utskriftskvaliteten](#page-79-0) >> sidan 72**
- **[Problem med pappershanteringen](#page-82-0)** >> sidan 75

Kopieringsproblem:

■ *[Kopieringsproblem](#page-82-1)* > > sidan 75

Skanningsproblem:

- *[Skanningsproblem](#page-83-0)* >> sidan 76
- **[PhotoCapture Center™-problem](#page-83-1) >> sidan 76**

Program- och nätverksproblem:

- **[Programvaruproblem](#page-83-2)** >> sidan 76
- [Nätverksproblem](#page-84-0) >> sidan 77

## <span id="page-64-0"></span>**Fel- och underhållsmeddelanden <sup>B</sup>**

Fel kan ibland uppstå på kontorsmaskiner, inklusive den här maskinen, och förbrukningsartiklar kan behöva bytas ut. Om så är fallet fastställer maskinen felet eller det rutinunderhåll som krävs och visar ett relevant meddelande. De flesta vanliga fel- och underhållsmeddelanden visas nedan.

Du kan själv åtgärda de flesta fel och utföra rutinunderhåll. Om du behöver mer hjälp kan du få svar på vanliga frågor (FAQs) och felsökningstips på webbplatsen Brother Solutions Center:

Gå till [http://solutions.brother.com/.](http://solutions.brother.com/)

### **OBS** tänds när ett fel- eller underhållsmeddelande är aktivt. Tryck på **för att visa** felmeddelandet på pekskärmen.

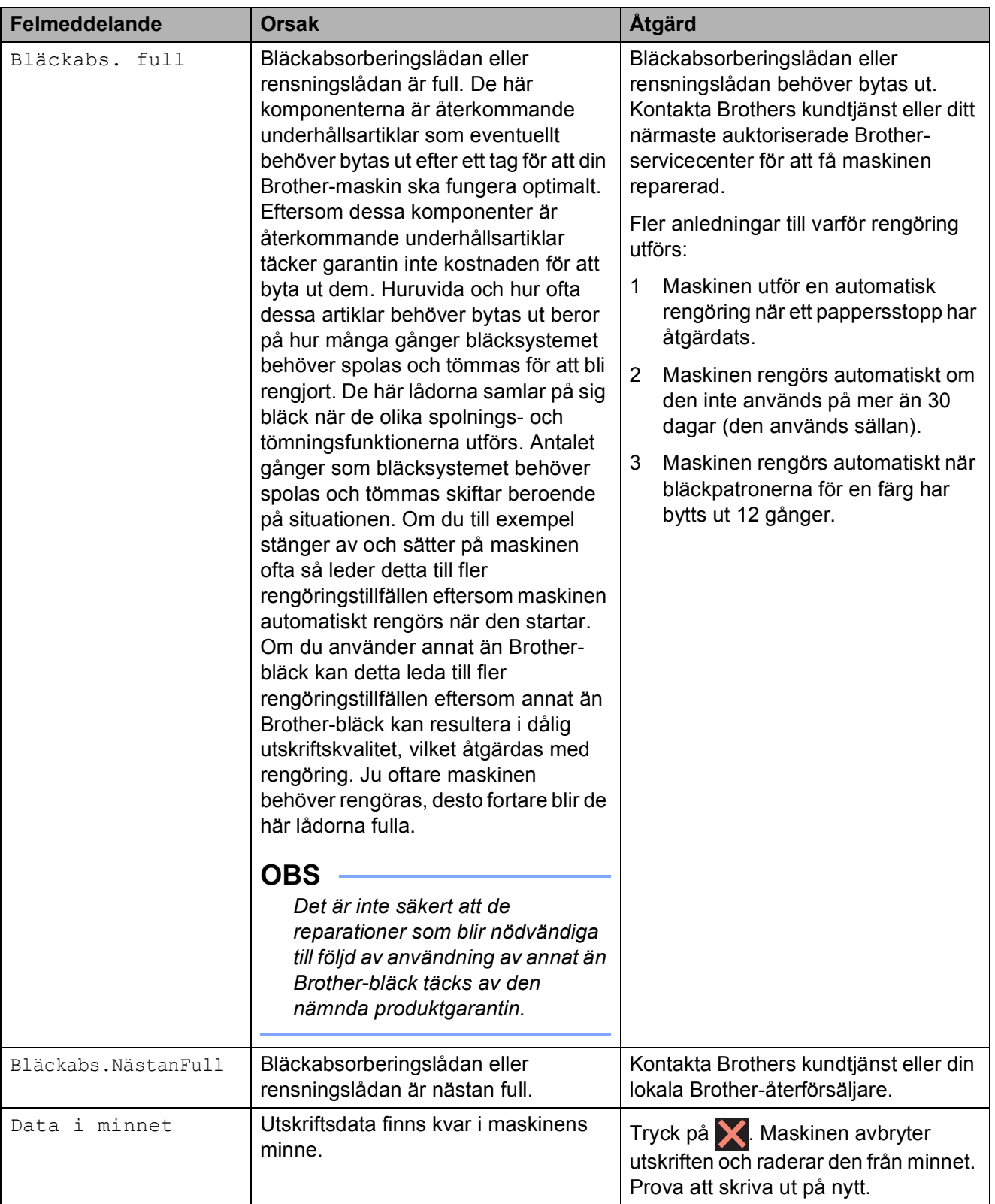

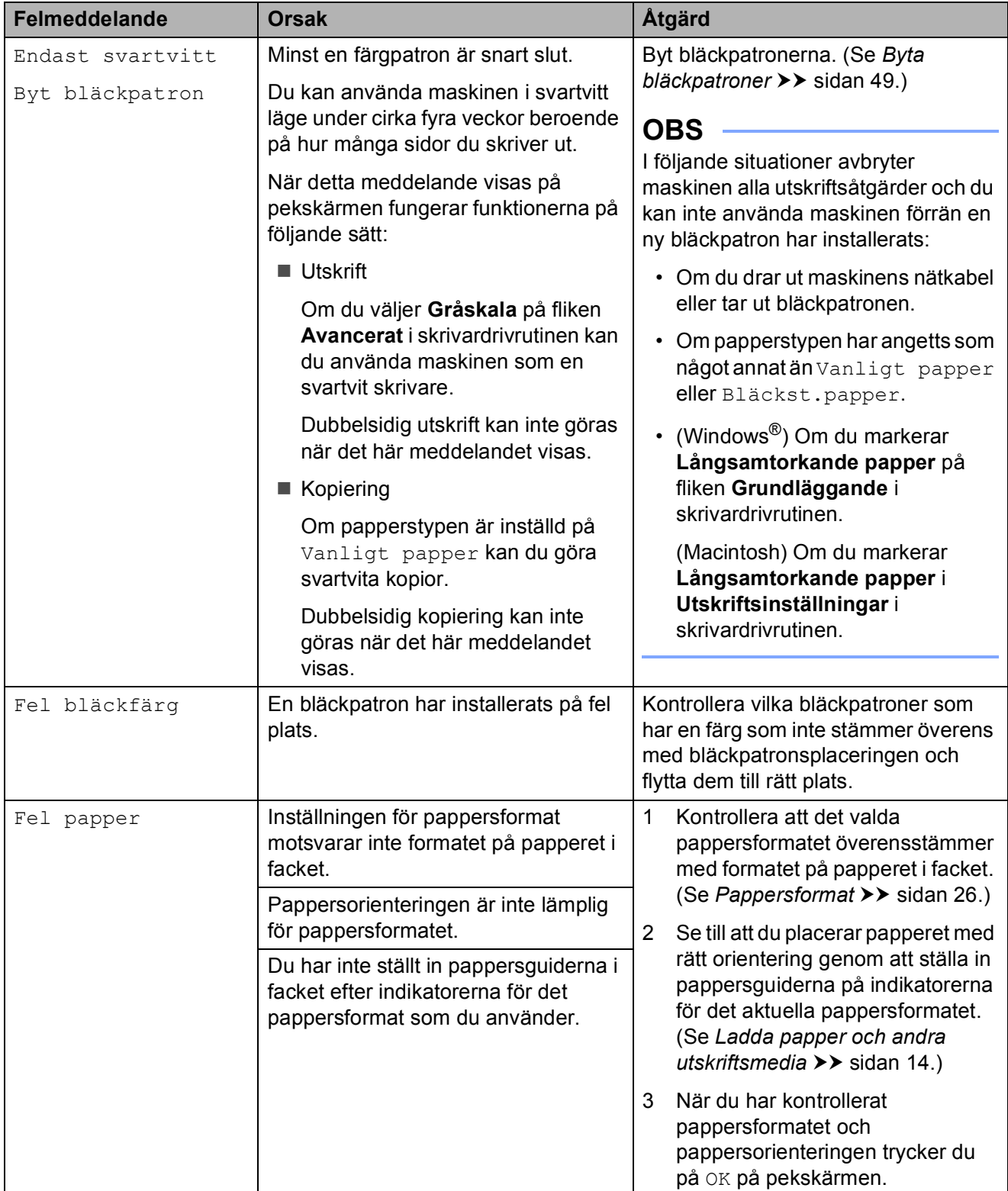

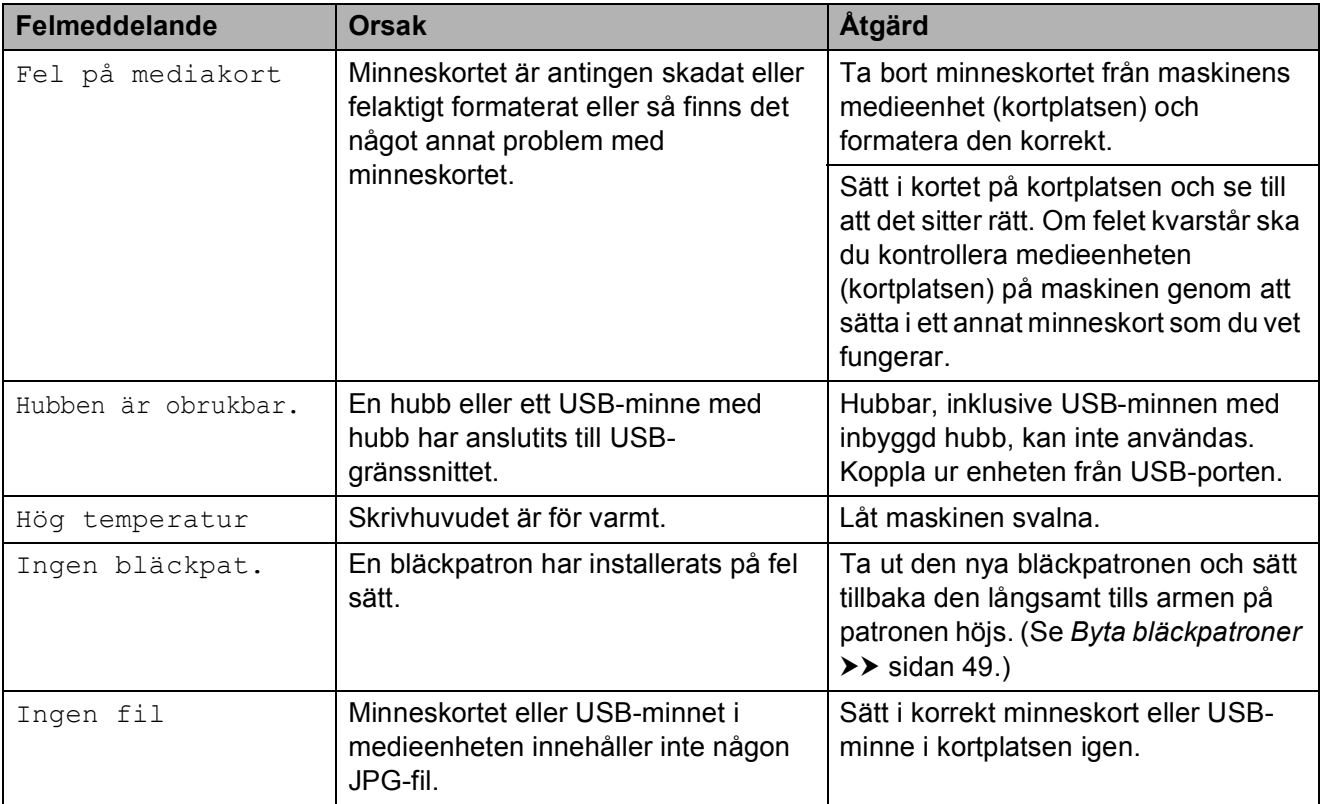

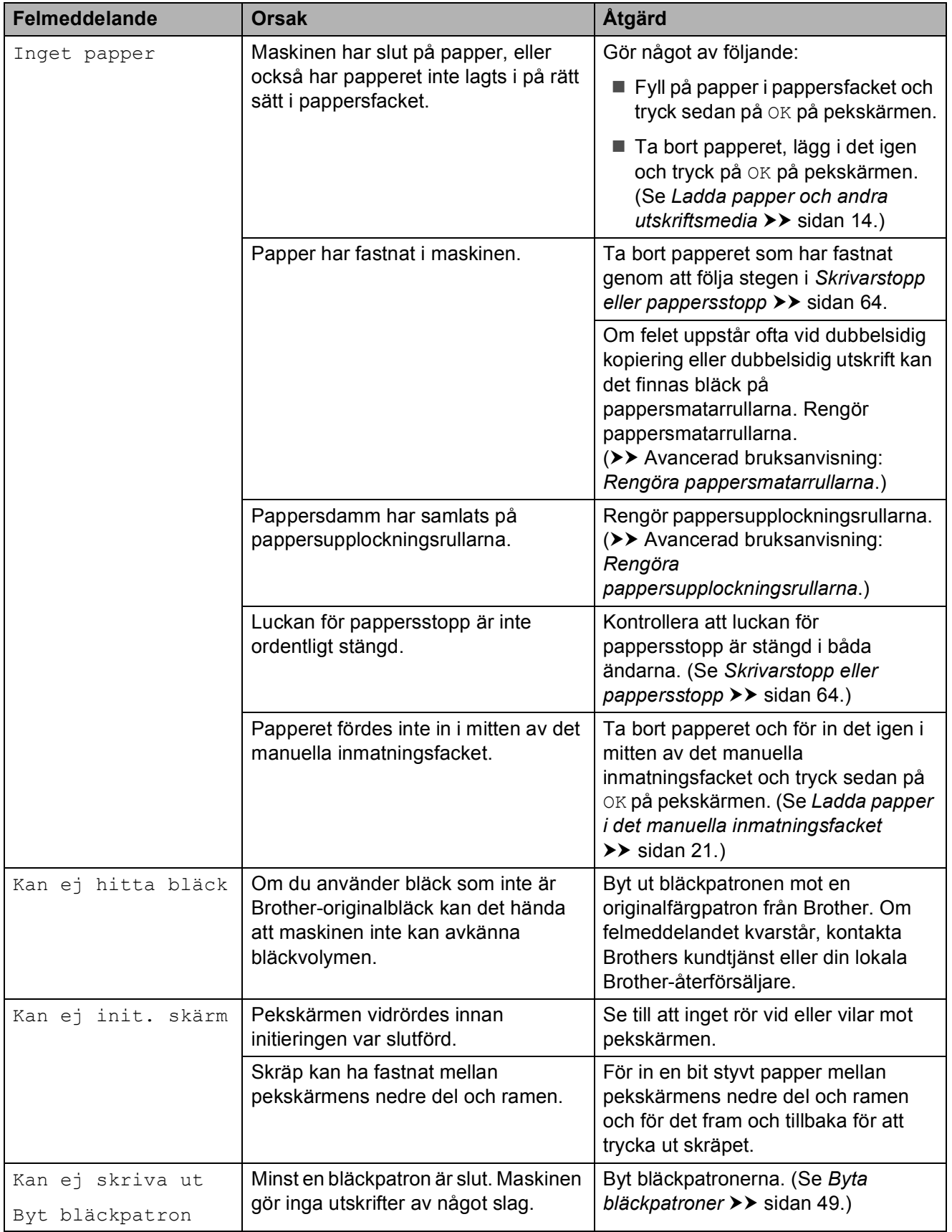

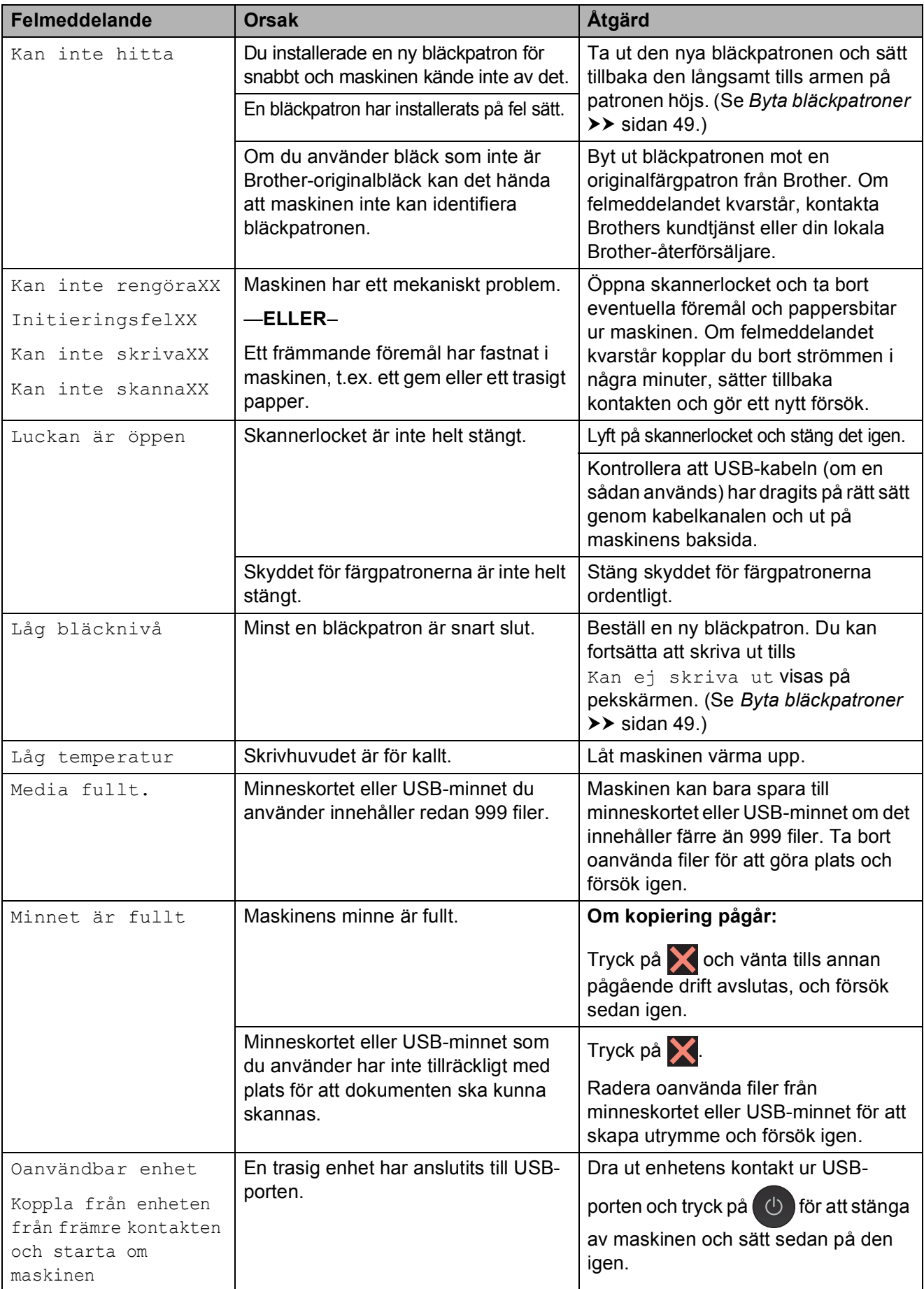

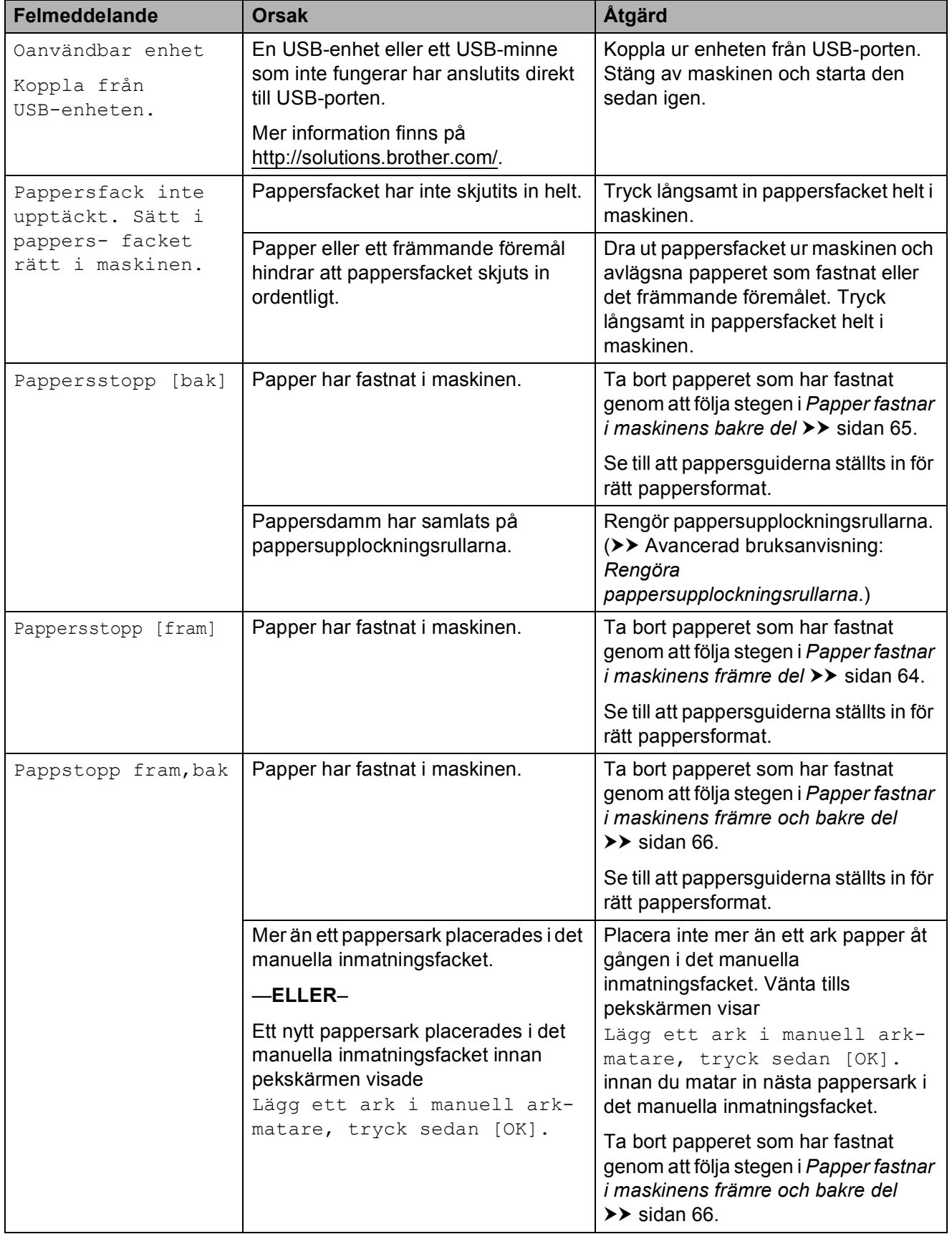

### **Felanimeringar**

Felanimeringar visar stegvisa instruktioner när det uppstår pappersstopp. Du kan läsa stegen i din egen takt genom att trycka på  $\blacktriangleright$ för att se nästa steg och  $\sim$  för att gå tillbaka ett steg.

### <span id="page-71-0"></span>**Skrivarstopp eller pappersstopp <sup>B</sup>**

Avlägsna papper som har fastnat beroende på var i maskinen det har fastnat.

### <span id="page-71-1"></span>Papper fastnar i maskinens främre del

#### Utför följande steg om

Pappersstopp [fram] visas på pekskärmen:

Dra ut maskinens nätkabel ur eluttaget.

**2** Dra ut pappersfacket (1) helt ur maskinen.

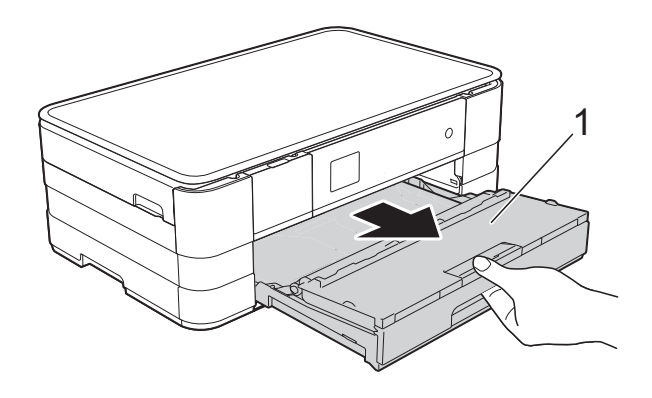

**3** Dra ut papperet som fastnat (1).

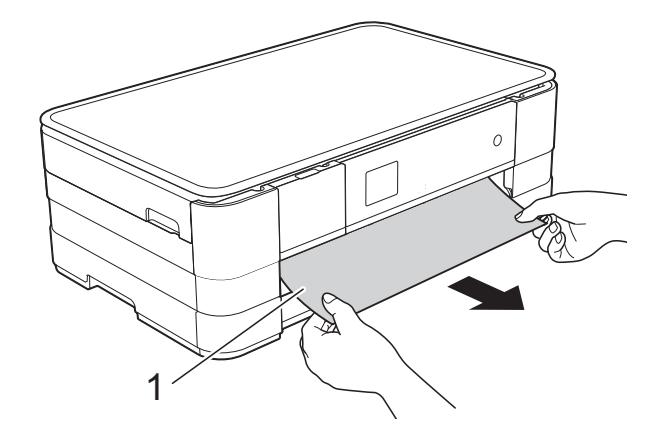

Fäll upp luckan för pappersstopp och ta bort papperet som fastnat.

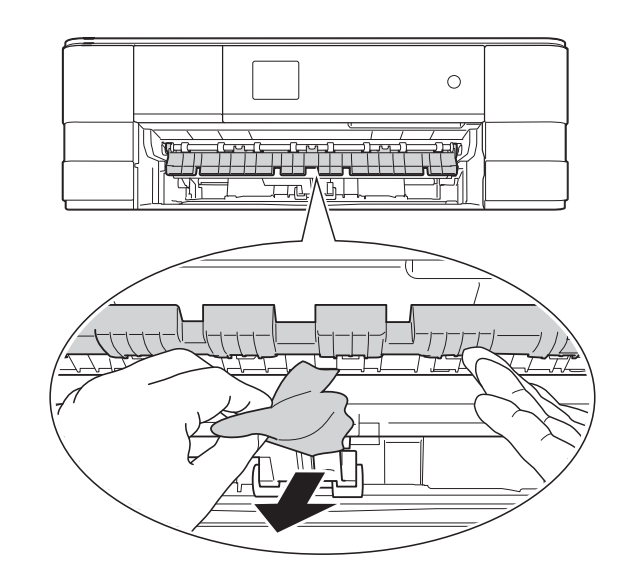

 $\overline{5}$  Se till att du tittar noga inuti maskinen ovanför och nedanför luckan för pappersstopp efter eventuella pappersbitar.

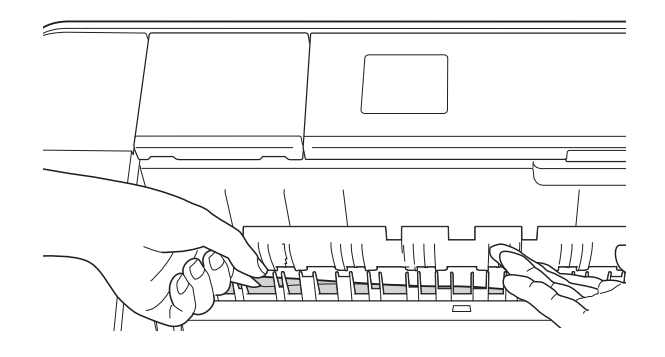
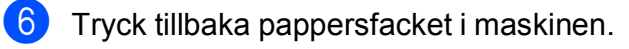

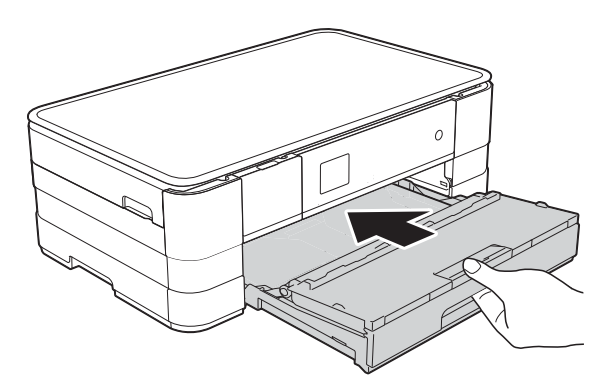

#### **OBS**

Se till att du drar ut pappersstödet tills du hör ett klickljud.

7 Sätt i nätkabeln igen.

#### **OBS**

Om pappersstopp uppstår upprepade gånger kan en liten pappersbit ha fastnat i maskinen. (Se *[Ytterligare åtgärder vid](#page-75-0)  [pappersstopp](#page-75-0)* >> sidan 68.)

#### <span id="page-72-0"></span>**Papper fastnar i maskinens bakre del**

#### Utför följande steg om

Pappersstopp [bak] visas på pekskärmen:

Dra ut maskinens nätkabel ur eluttaget.

b Öppna luckan för pappersstopp (1) på maskinens baksida.

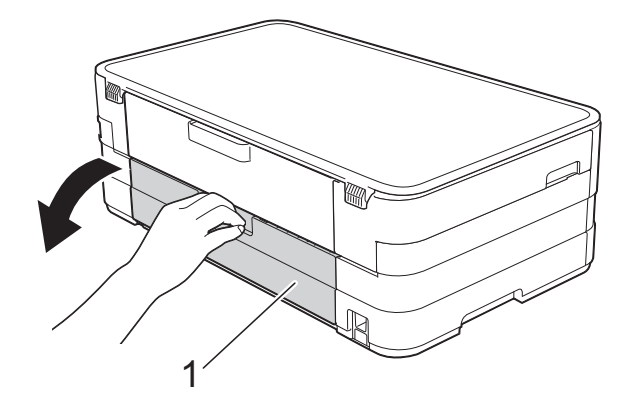

 $\overline{3}$  Öppna den inre luckan (1).

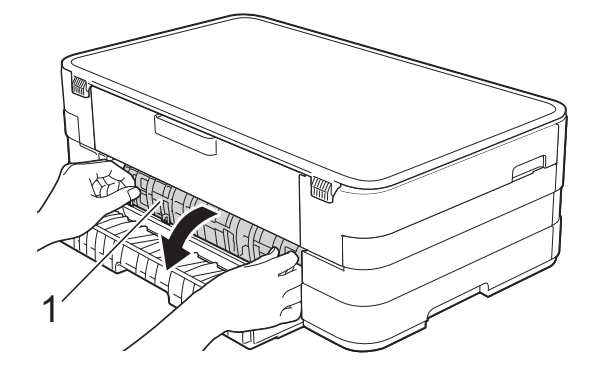

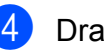

Dra ut papperet från maskinen.

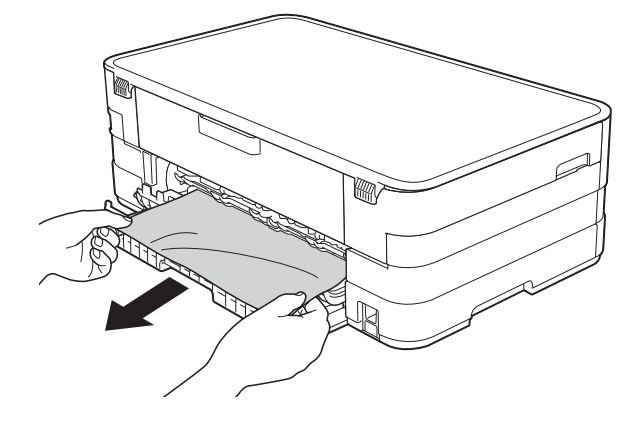

5 Stäng den inre luckan och luckan för pappersstopp. Se till att luckorna stängs ordentligt.

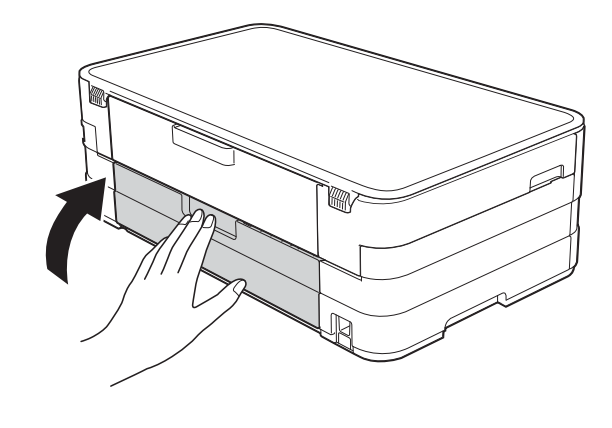

Sätt i nätkabeln igen.

#### **Papper fastnar i maskinens främre och bakre del**

Utför följande steg om Pappstopp fram,bak visas på pekskärmen:

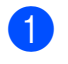

**1** Dra ut maskinens nätkabel ur eluttaget.

**2** Dra ut pappersfacket (1) helt ur maskinen.

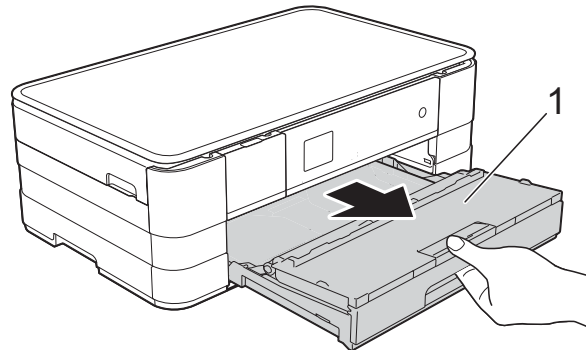

 $\boxed{3}$  Dra ut papperet som fastnat (1).

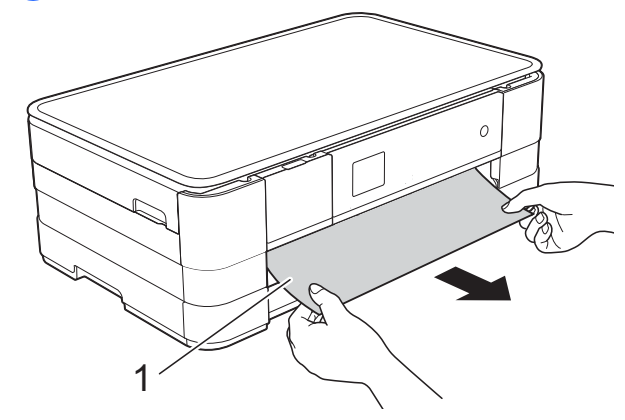

 $\left| 4 \right|$  Fäll upp luckan för pappersstopp och ta bort papperet som fastnat.

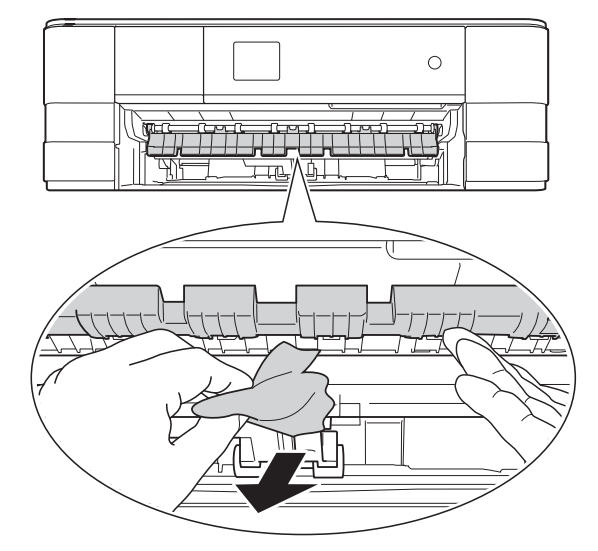

**6** Se till att du tittar noga inuti maskinen ovanför och nedanför luckan för pappersstopp efter eventuella pappersbitar.

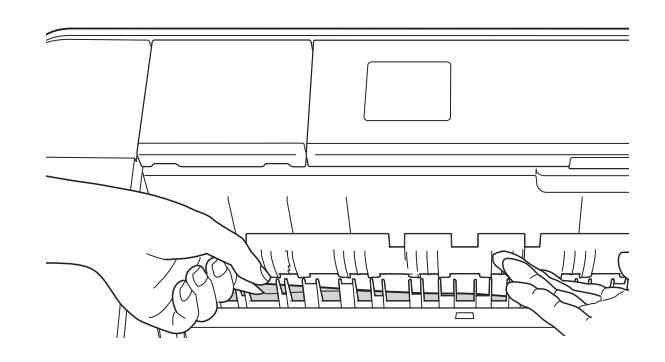

f Lyft skannerlocket (1) till öppet läge med hjälp av båda händerna och fingergreppen på båda sidorna av maskinen.

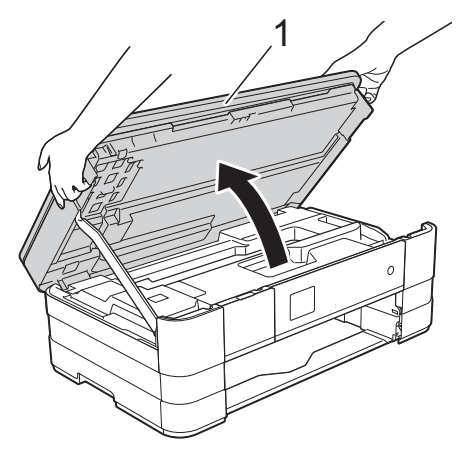

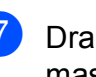

7 Dra långsamt ut papperet (1) ur maskinen.

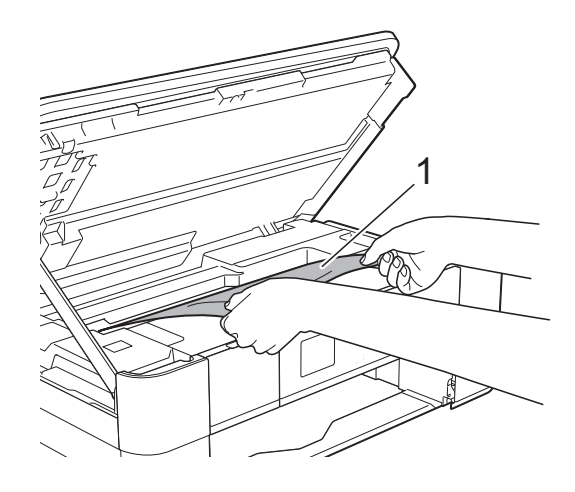

**8** Flytta skrivhuvudet (vid behov) så att du kan ta ut eventuella papper som finns kvar. Se till att det inte finns något papper kvar i hörnen inuti maskinen (1) och (2).

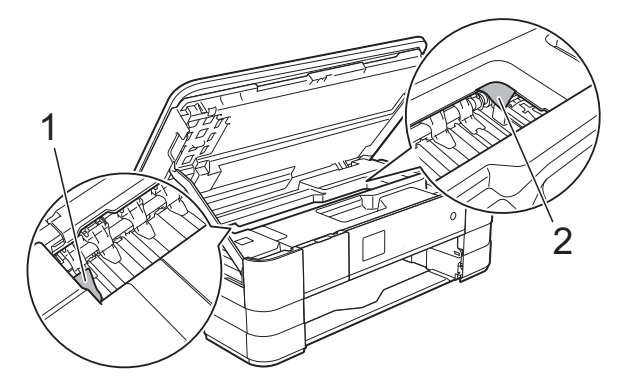

#### **VIKTIGT**

- Om papper fastnar under skrivhuvudet ska du dra ut maskinens nätkabel, flytta skrivhuvudet så att det inte nuddar papperet och sedan dra ut papperet.
- Om skrivhuvudet har stannat i det högra hörnet (såsom visas på bilden) går det inte

att flytta det. Sätt i nätkabeln igen. Håll nedtryckt tills skrivhuvudet förflyttar sig till mitten. Koppla sedan bort maskinen från strömkällan och ta bort papperet.

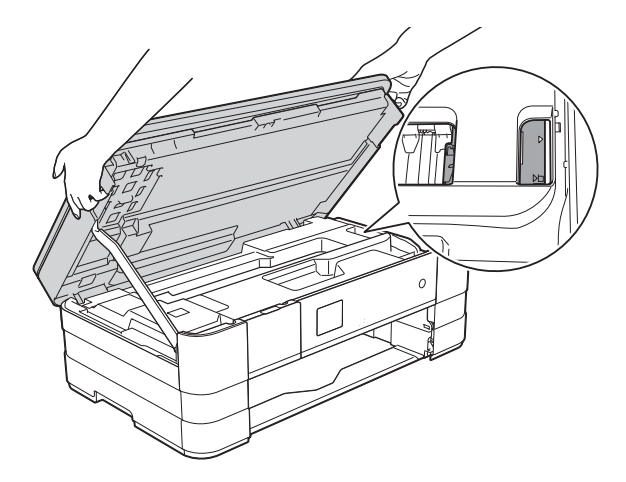

• Om du får bläck på huden ska du genast tvätta bort det med tvål och rikligt med vatten.

**9** Öppna luckan för pappersstopp (1) på maskinens baksida.

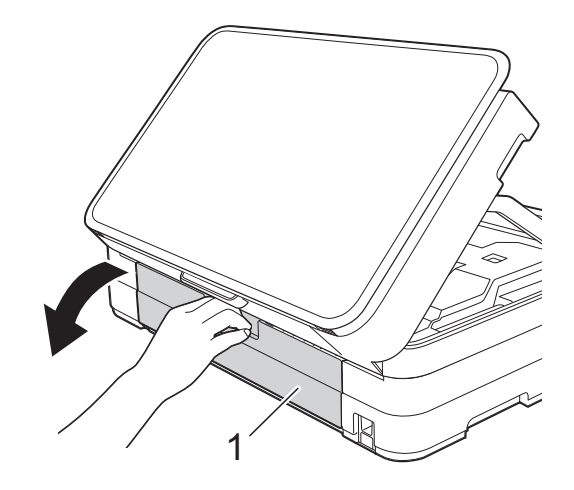

 $\overline{10}$  Öppna den inre luckan  $(1)$ .

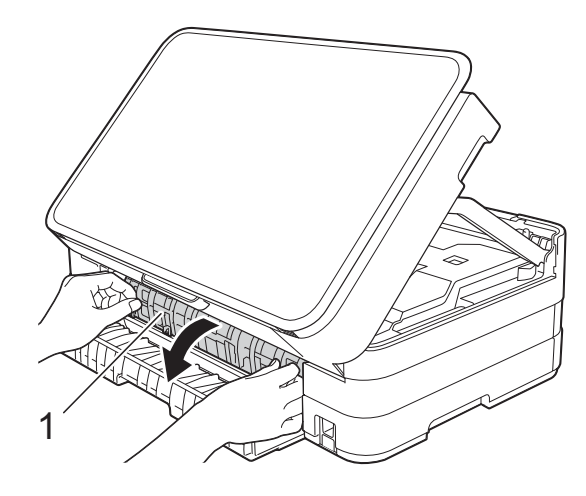

**K** Kontrollera noga att det inte finns något papper som sitter fast. Om något papper sitter fast drar du långsamt ut det ur maskinen.

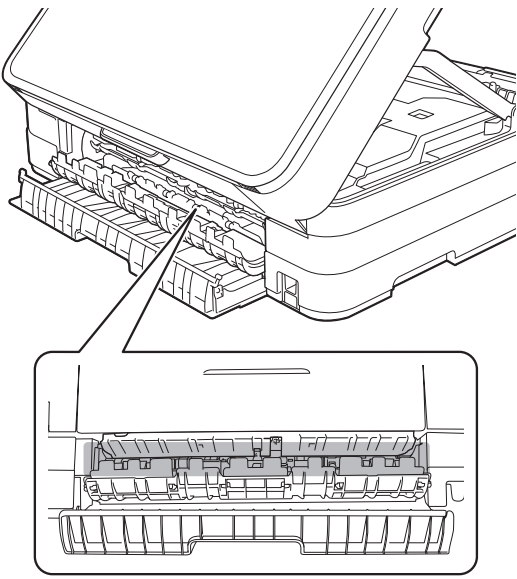

12 Stäng den inre luckan och luckan för pappersstopp. Se till att luckorna stängs ordentligt.

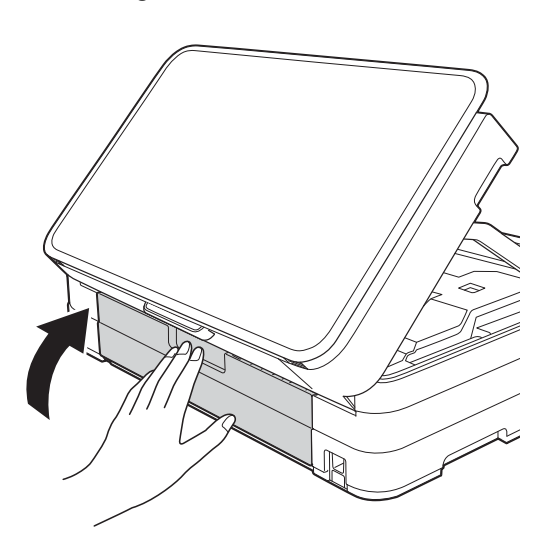

13 Lyft upp skannerlocket (1) för att frigöra låset. Tryck försiktigt ned stödet för skannerlocket (2) och stäng skannerlocket (3) med båda händerna.

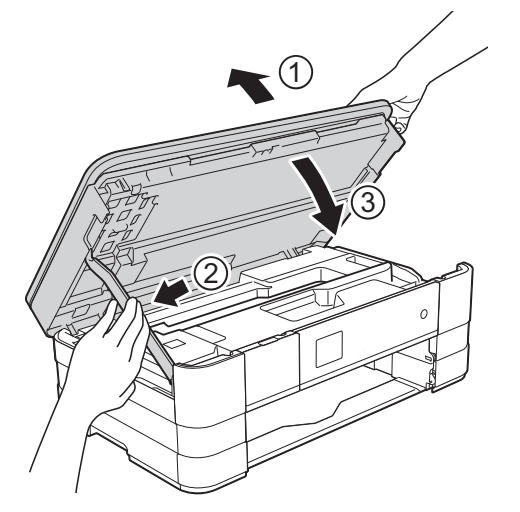

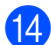

**14** Tryck tillbaka pappersfacket i maskinen.

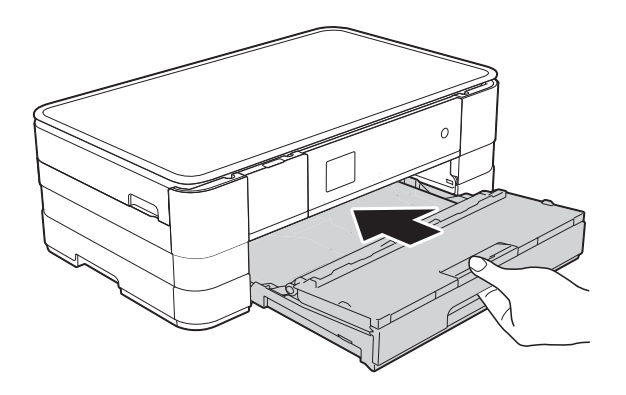

#### **OBS**

Se till att du drar ut pappersstödet tills du hör ett klickljud.

6 Sätt i nätkabeln igen.

#### **OBS**

Om pappersstopp uppstår upprepade gånger kan en liten pappersbit ha fastnat i maskinen. (Se *[Ytterligare åtgärder vid](#page-75-0)  [pappersstopp](#page-75-0)* >> sidan 68.)

#### <span id="page-75-0"></span>**Ytterligare åtgärder vid pappersstopp <sup>B</sup>**

**T** Fatta tag i greppen på båda sidorna om maskinen med händerna och lyft upp skannerlocket till det öppna läget.

#### **OBS**

Om skrivhuvudet befinner sig i det högra hörnet på det sätt som visas på bilden håller du **X** intryckt tills skrivhuvudet rör sig till mitten.

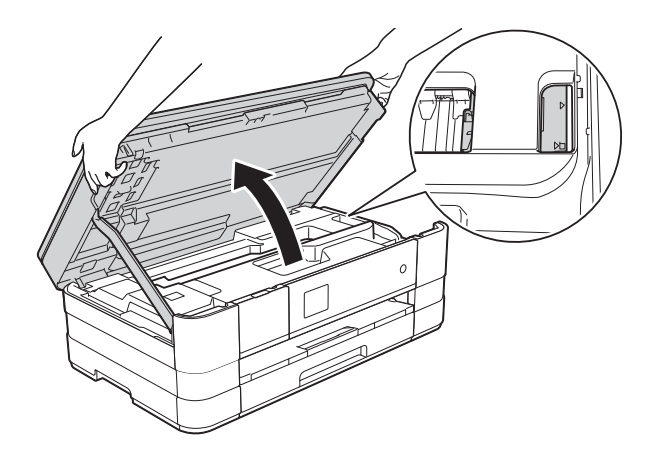

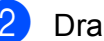

b Dra ut maskinens nätkabel ur eluttaget.

**6** Placera endast ett ark tjockt papper i format A4 eller Letter, t.ex. glättat papper, med liggande orientering i det

> manuella inmatningsfacket. Tryck in det i det manuella

inmatningsfacket.

**3** Lyft upp skannerlocket (1) för att frigöra låset. Tryck försiktigt ned stödet för skannerlocket (2) och stäng skannerlocket (3) med båda händerna.

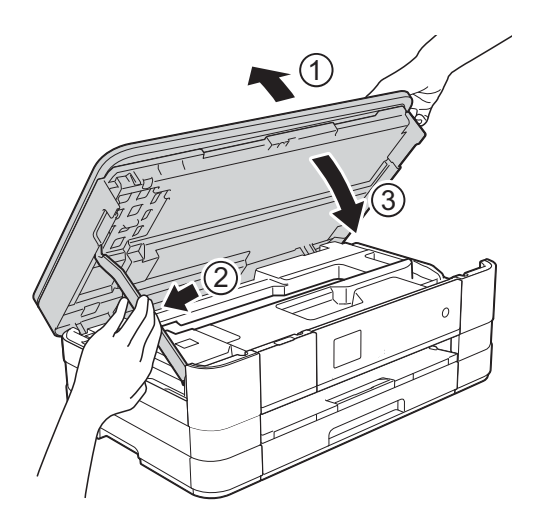

d Öppna luckan till det manuella inmatningsfacket.

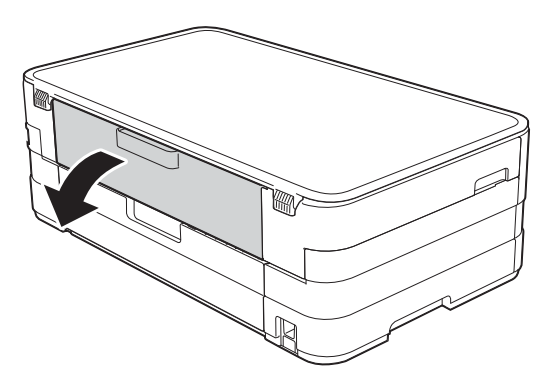

- **OBS**
	- Vi rekommenderar att du använder glättat papper.
- Om du inte trycker in papperet tillräckligt djupt i det manuella inmatningsfacket kommer inte maskinen att mata in papperet när du ansluter nätkabeln igen.
- 6 Sätt i nätkabeln igen. Papperet som du placerade i det manuella inmatningsfacket matas in i och ut ur maskinen.
	- g Fatta tag i greppen på båda sidorna om maskinen med händerna och lyft upp skannerlocket till det öppna läget.

Kontrollera att det inte sitter kvar någon pappersbit inuti maskinen.

Lyft skannerlocket för att frigöra låset. Tryck försiktigt ned stödet för skannerlocket och stäng skannerlocket med båda händerna.

# **Driftsproblem**

#### **VIKTIGT**

- Om du behöver teknisk hjälp ska du kontakta Brothers kundtjänst. Du måste kontakta kundtjänst från det land där du köpte maskinen.
- Om du har problem med maskinen följer du felsökningsanvisningarna i den nedanstående tabellen. Du kan åtgärda flertalet problem på egen hand.
- Om du behöver mer hjälp kan du få svar på vanliga frågor (FAQs) och felsökningstips på webbplatsen Brother Solutions Center.

Gå till [http://solutions.brother.com/.](http://solutions.brother.com/)

## **Utskriftsproblem**

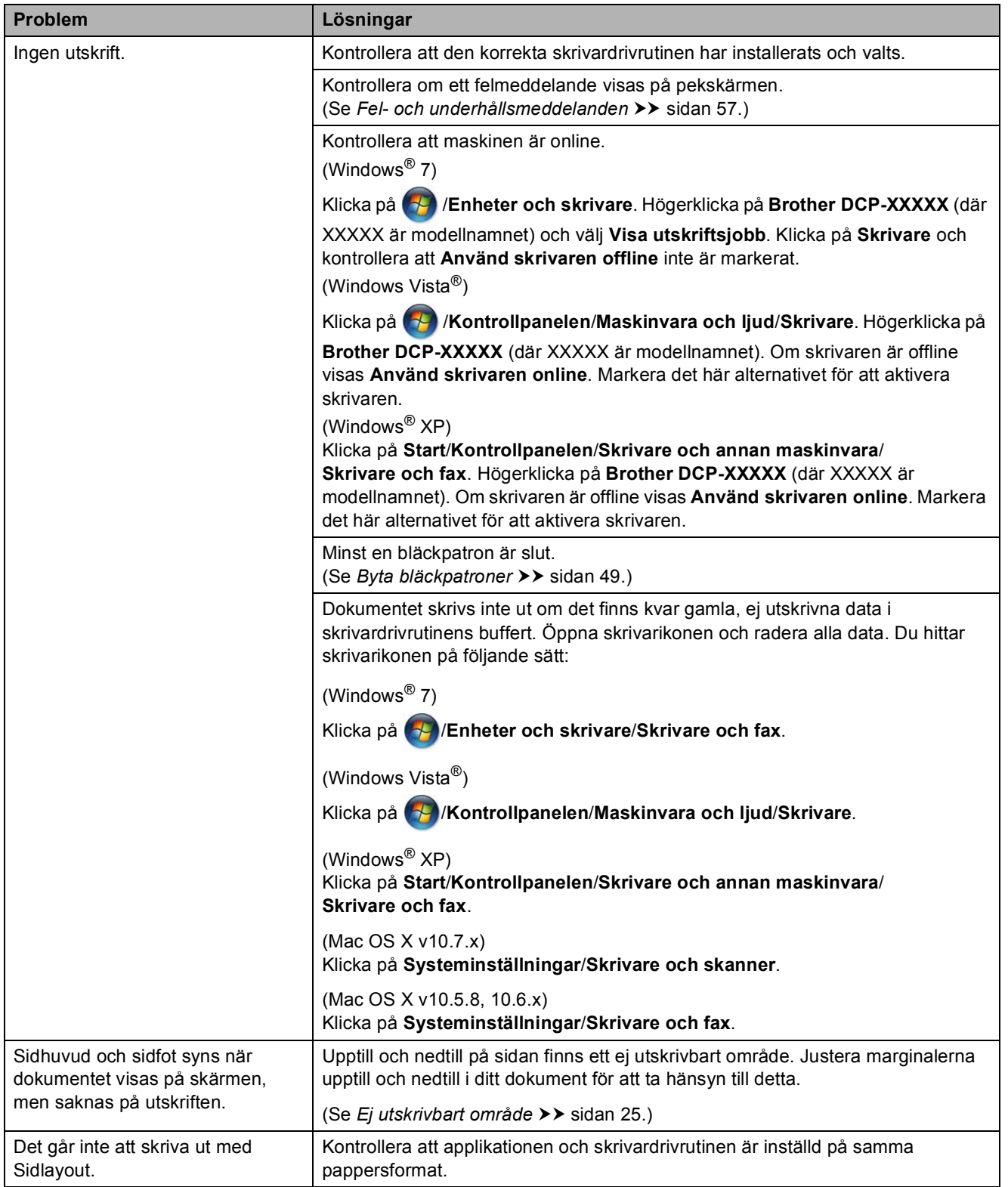

## **Utskriftsproblem (forts.)**

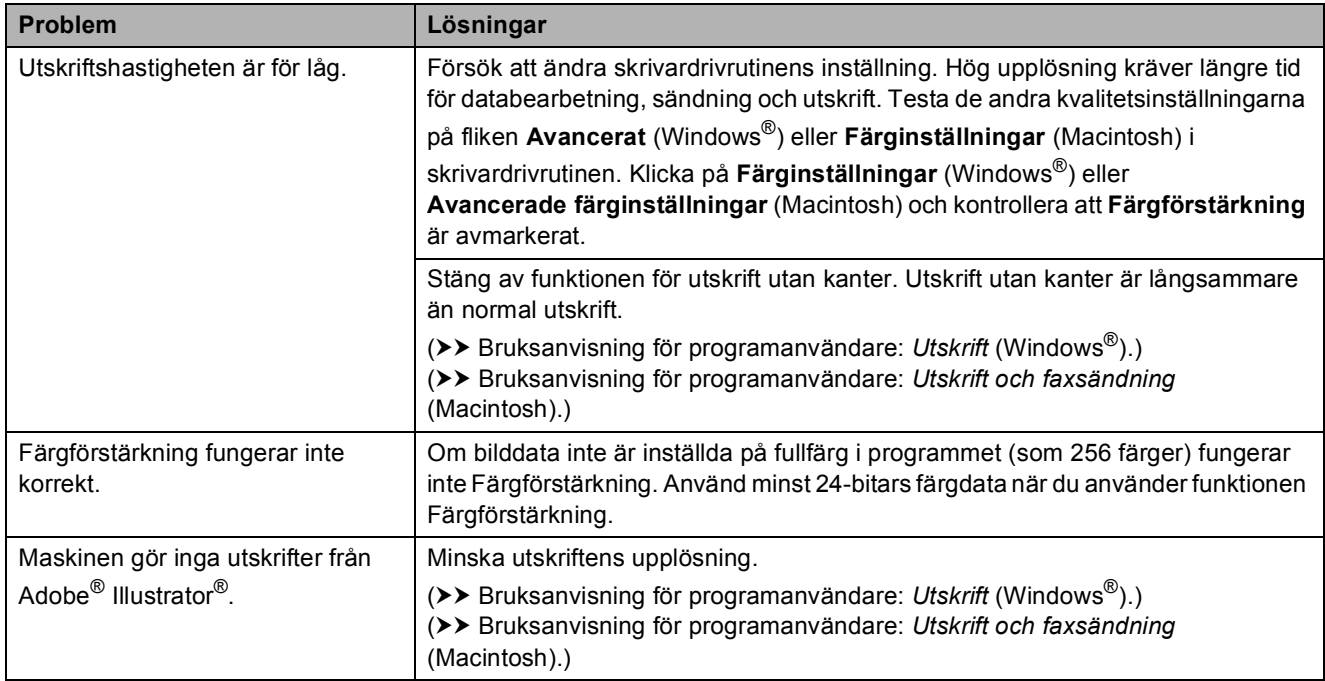

## **Problem med utskriftskvaliteten**

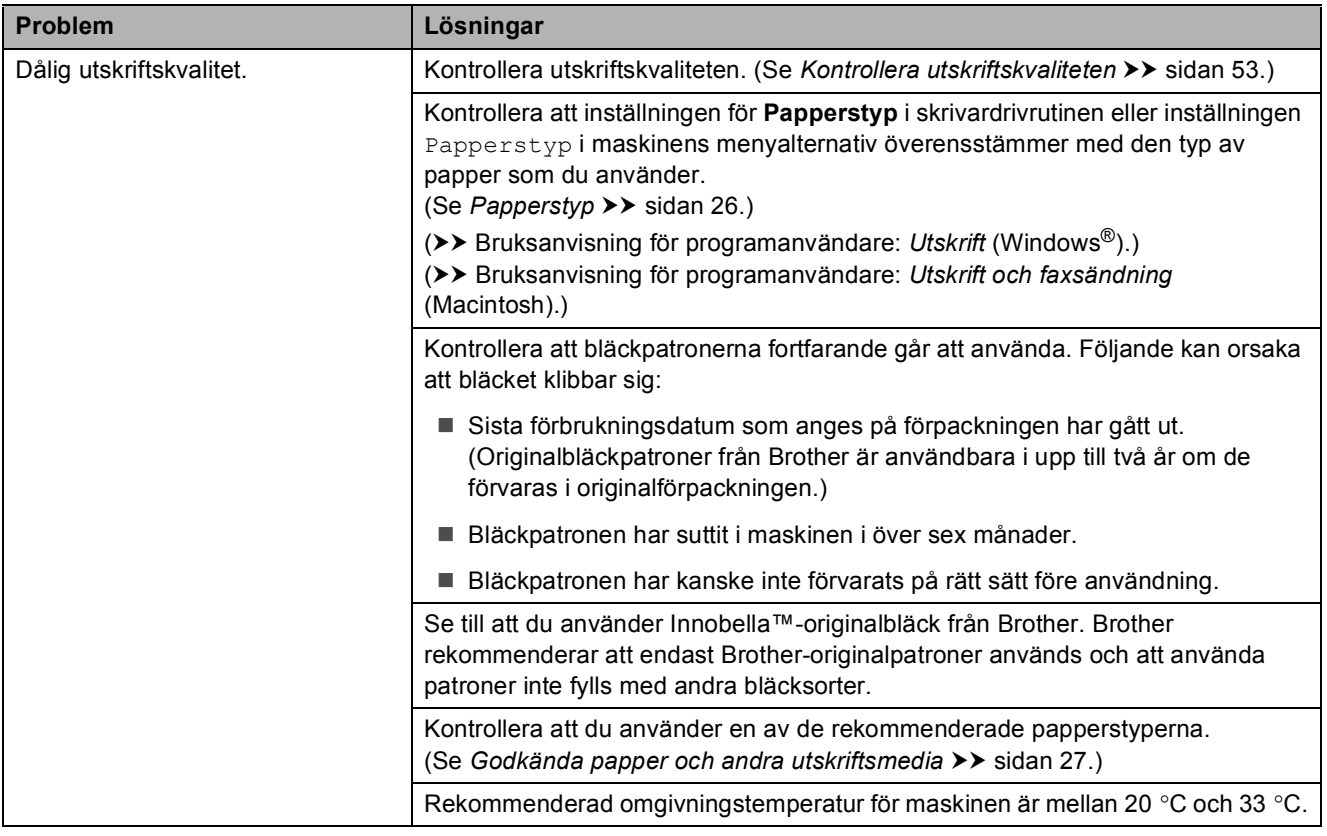

## **Problem med utskriftskvaliteten (forts.)**

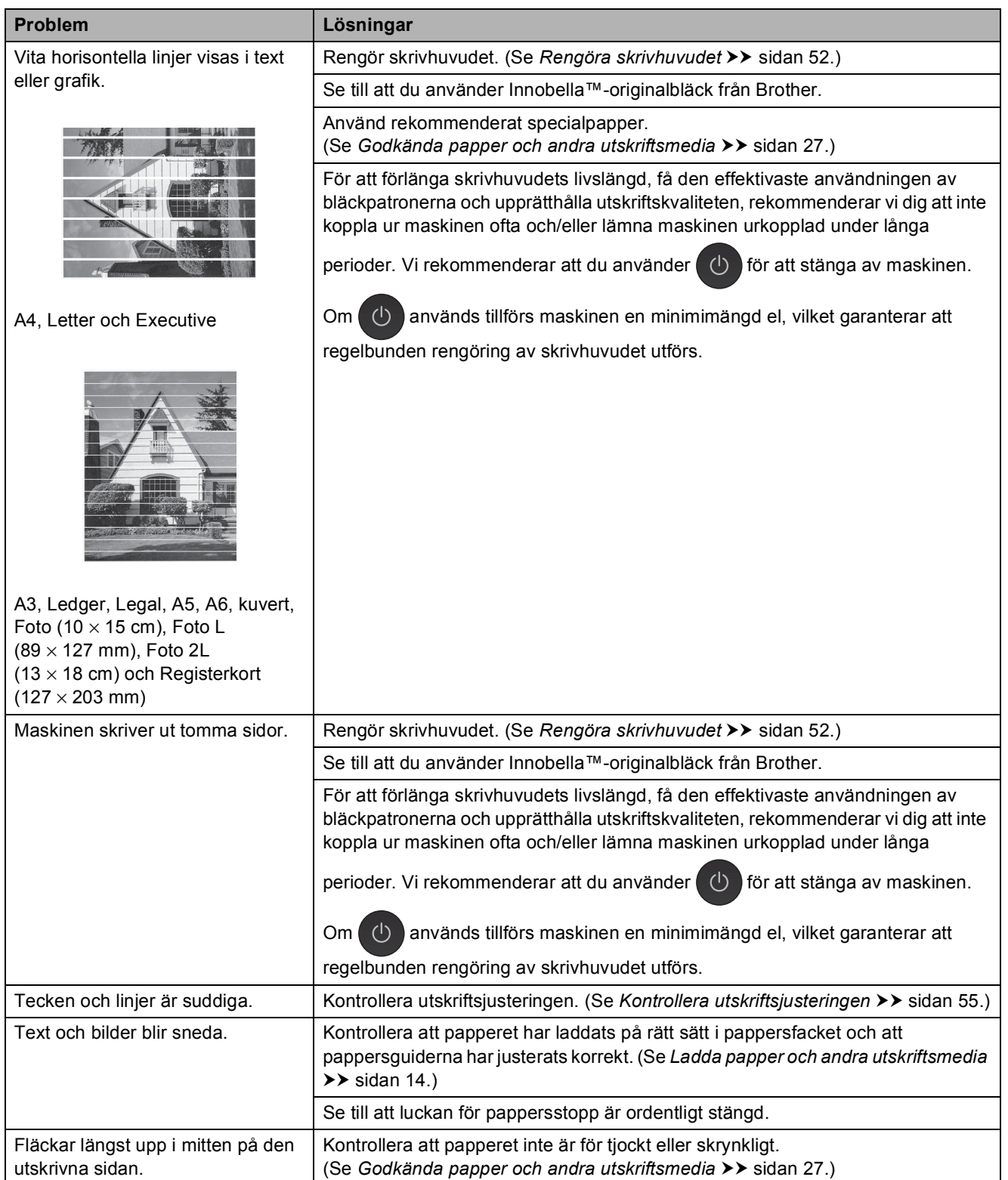

## **Problem med utskriftskvaliteten (forts.)**

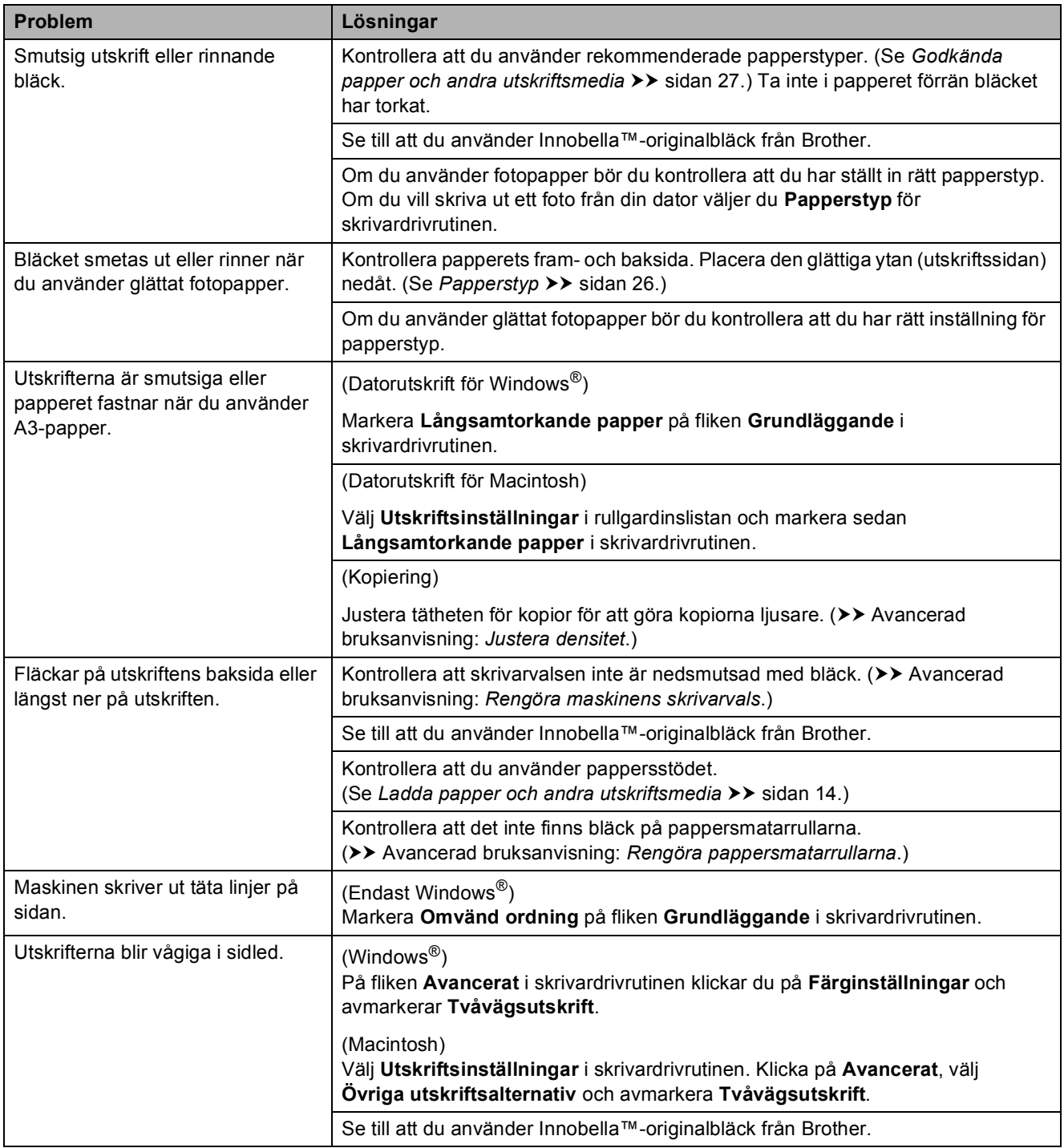

## **Problem med pappershanteringen**

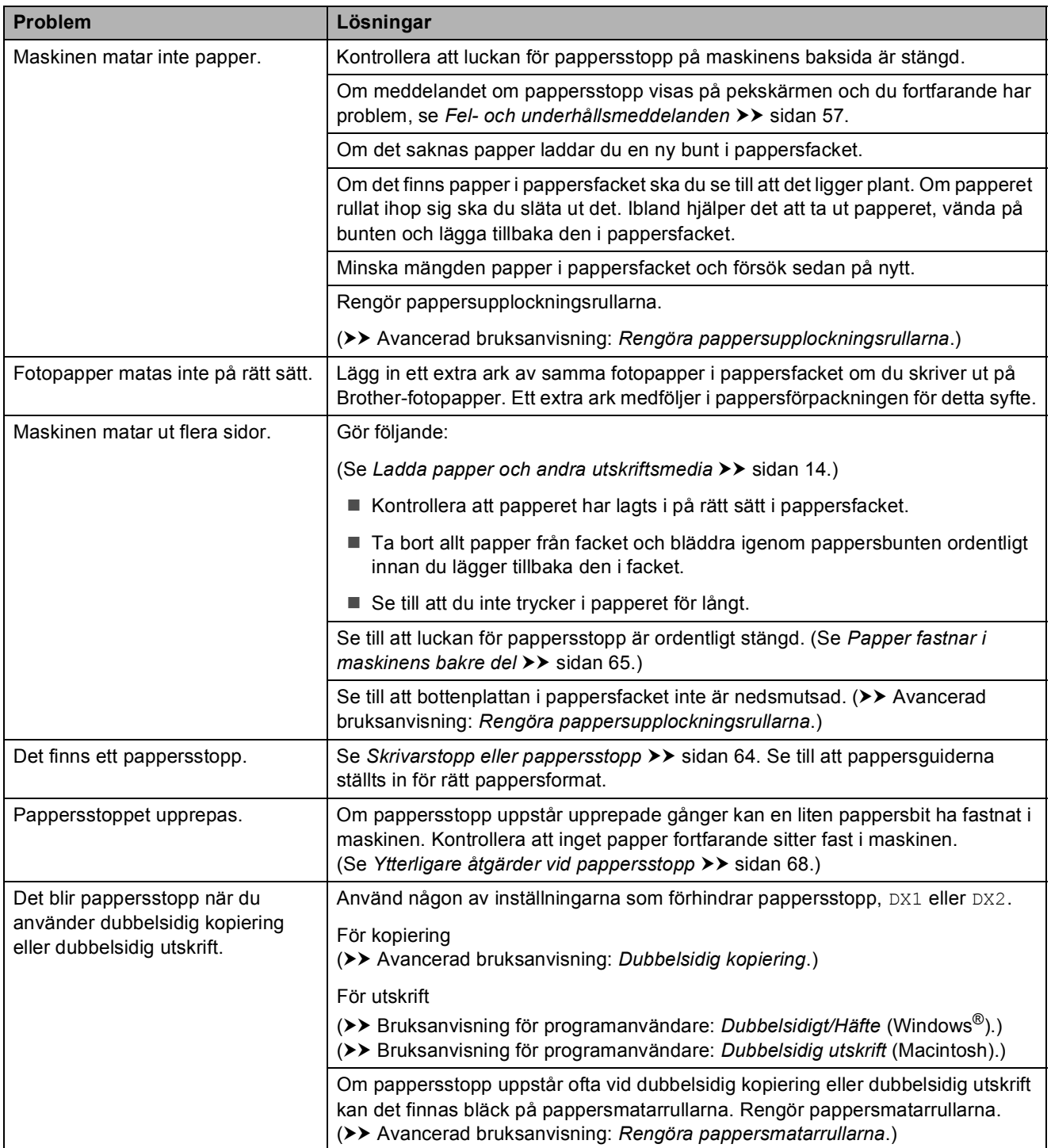

## **Kopieringsproblem**

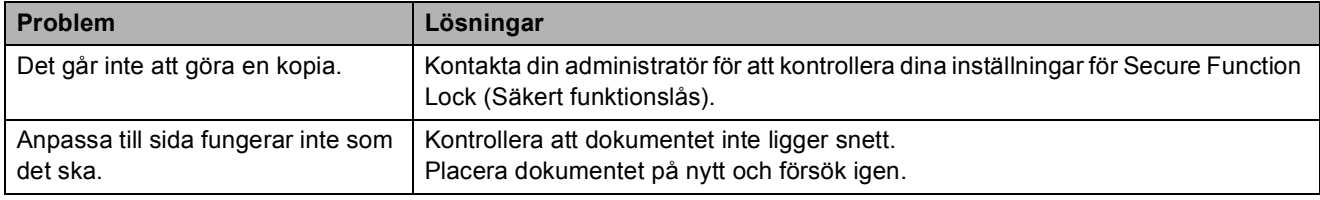

## **Skanningsproblem**

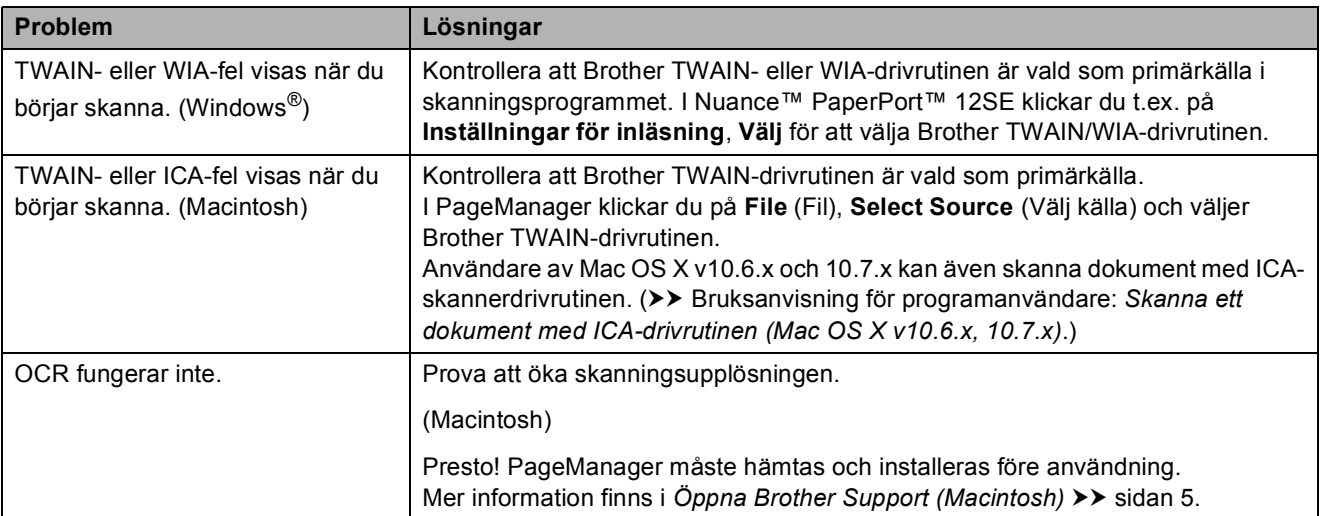

## **PhotoCapture Center™-problem**

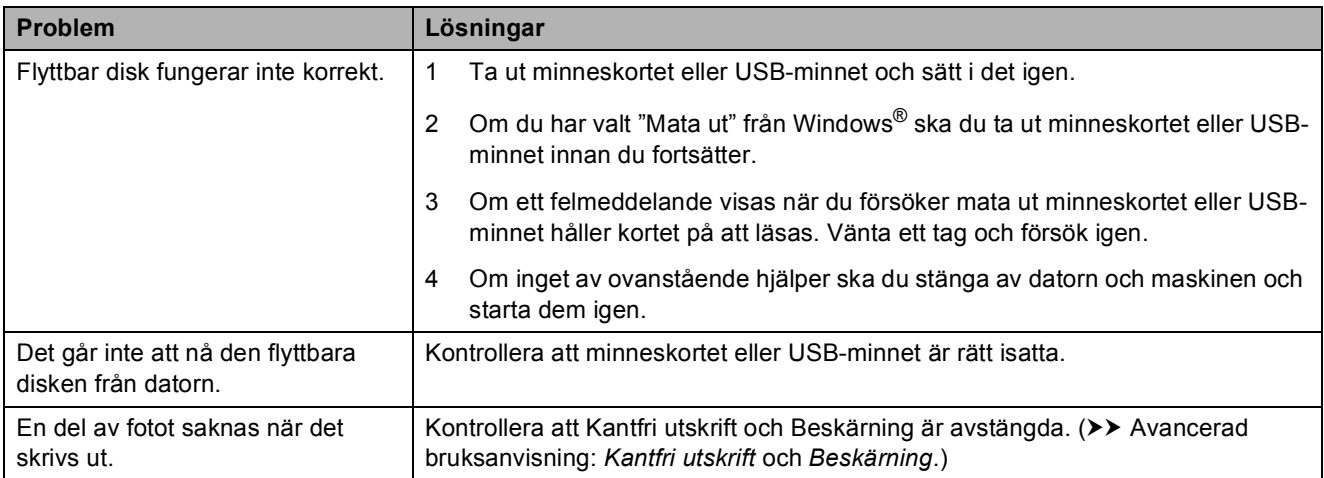

## **Programvaruproblem**

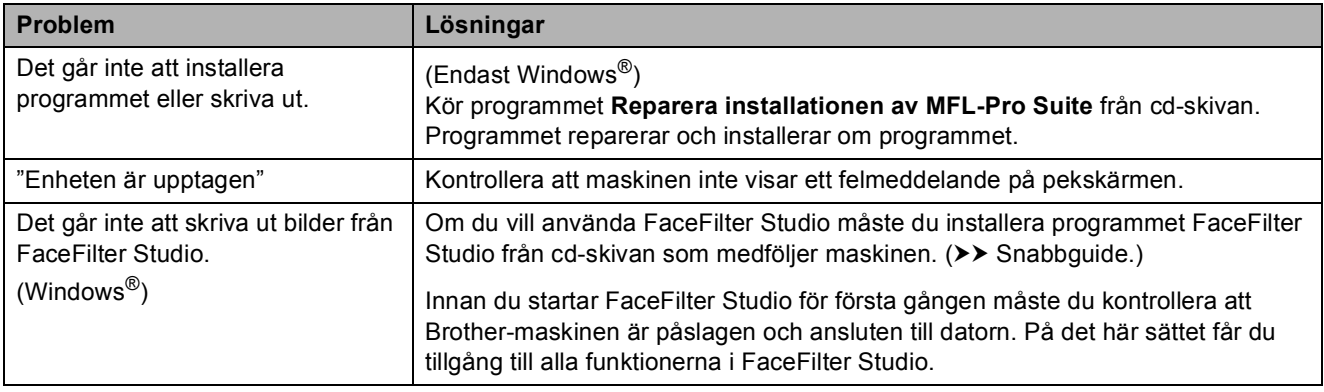

## **Nätverksproblem**

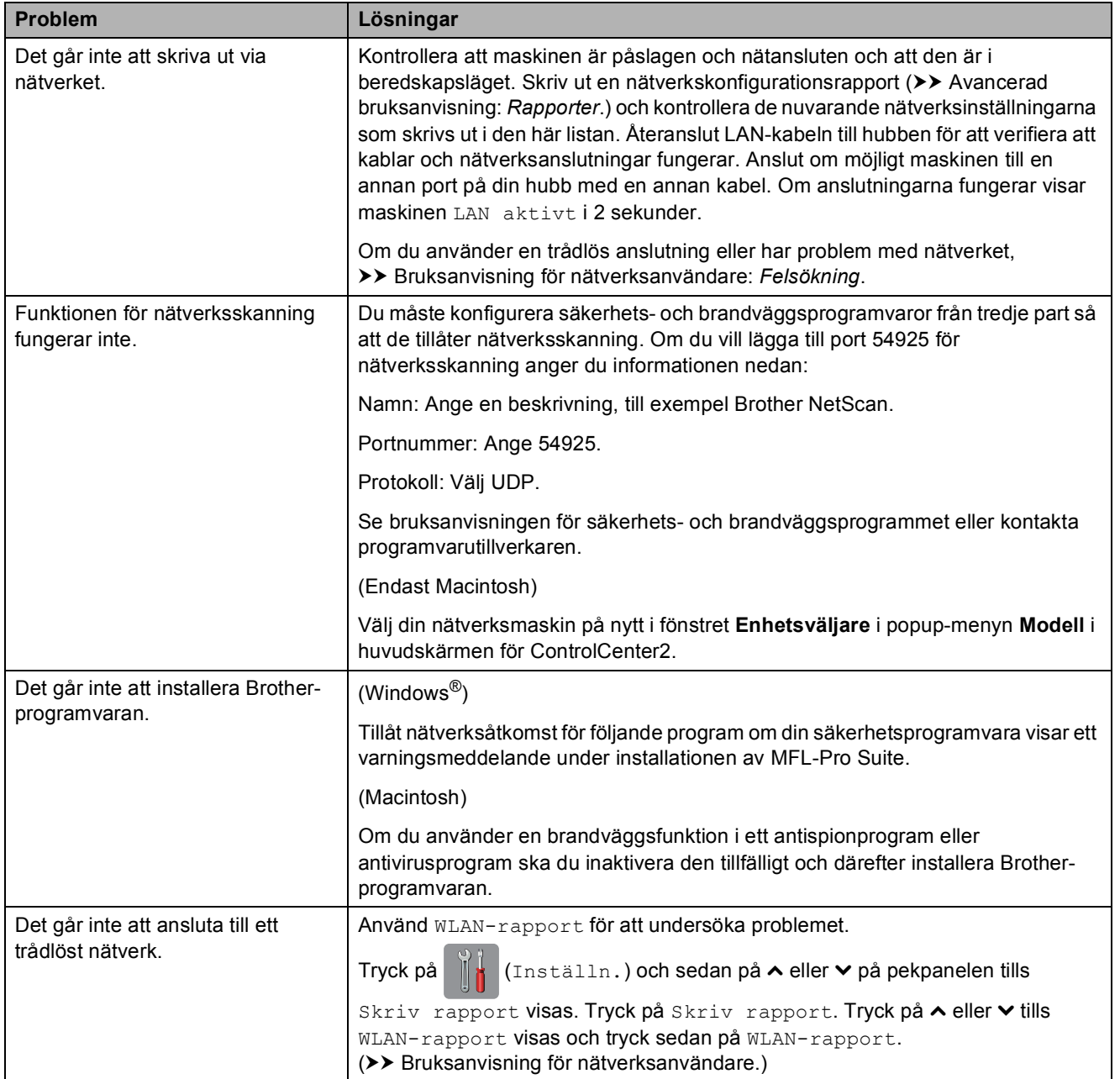

# **Maskininformation**

## <span id="page-85-0"></span>**Kontrollera serienummer**

Du kan se maskinens serienummer på pekskärmen.

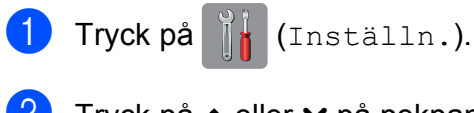

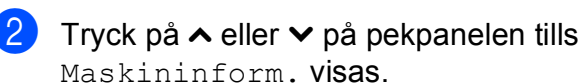

- 3) Tryck på Maskininform.
- Tryck på Serienummer.
- Tryck på **.**

## <span id="page-85-1"></span>**Återställningsfunktioner <sup>B</sup>**

Följande återställningsfunktioner är tillgängliga:

1 Nätverk

Du kan återställa skrivarserverns fabriksinställningar, t.ex. information om lösenord och IP-adress.

2 Alla inställn.

Du kan återställa alla inställningar till fabriksinställningarna.

Brother rekommenderar starkt att du gör detta innan du ger bort eller gör dig av med maskinen.

#### **OBS**

Dra ut gränssnittskabeln ur maskinen innan du väljer Nätverk eller Alla inställn.

## **Återställa maskinen <sup>B</sup>**

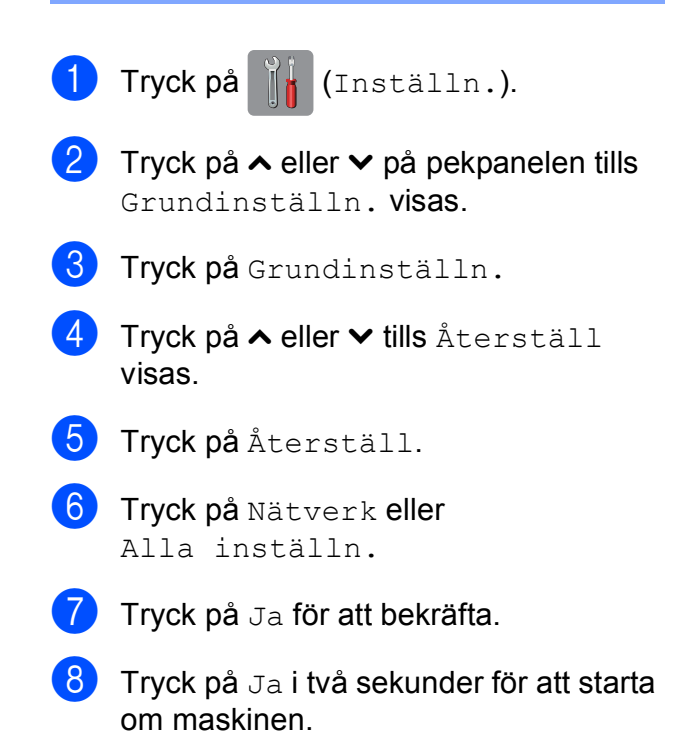

# **C**

# **Tabeller över inställningar och funktioner**

# **Använda tabellerna med inställningar**

Det är lätt att konfigurera och använda maskinens pekskärms-LCD. Det enda du behöver göra är att trycka på de inställningar och alternativ som du vill ställa in när de visas på pekskärmen.

Vi har upprättat tabeller över stegvisa inställningar så att du lätt kan se alla tillgängliga val för varje inställning och funktion. Du kan använda dessa tabeller för att snabbt välja de inställningar som du vill att maskinen ska ha.

**C**

# **Tabeller över inställningar**

Tabellerna över inställningar hjälper dig att förstå de inställningar som kan väljas i maskinens program. Fabriksinställningarna visas i fet stil med en asterisk.

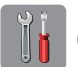

#### **(Inställn.) <sup>C</sup>**

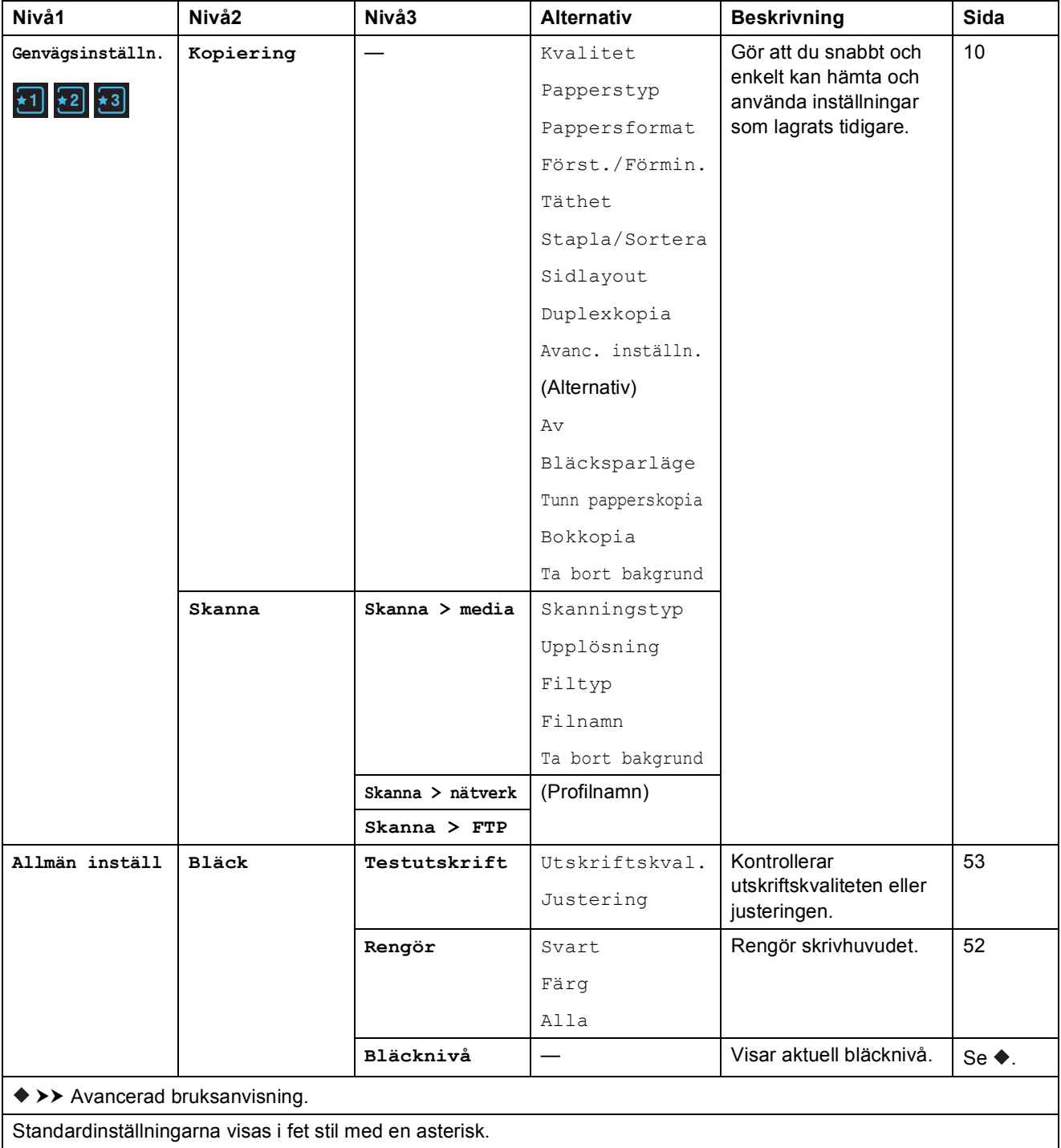

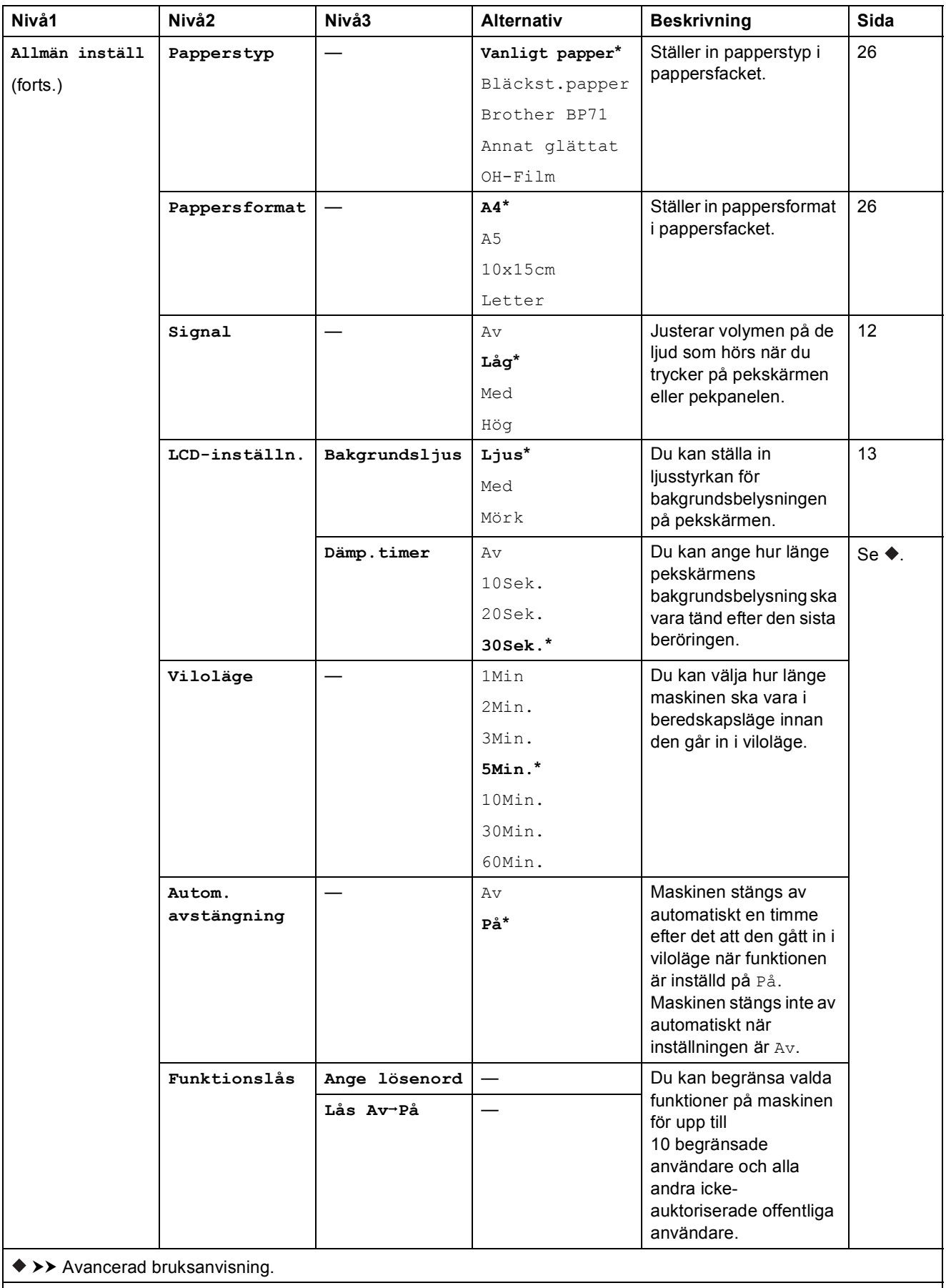

#### **Nätverksinställningar <sup>C</sup>**

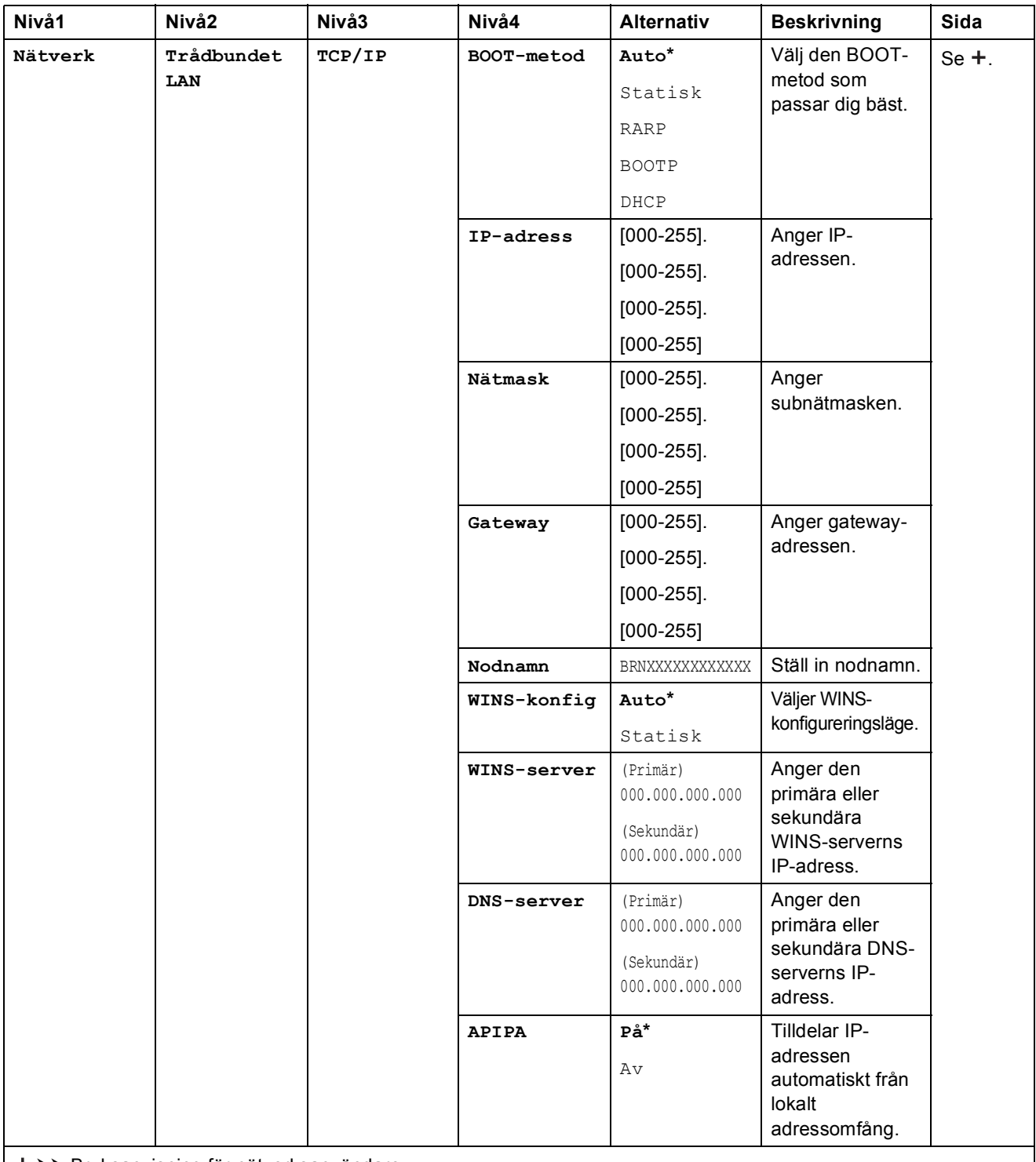

>> Bruksanvisning för nätverksanvändare.

Om du vill hämta Wi-Fi Direct™-guiden går du till Brother Solutions Center på <http://solutions.brother.com/>.

Om du vill hämta Web Connect-guiden går du till Brother Solutions Center på <http://solutions.brother.com/>.

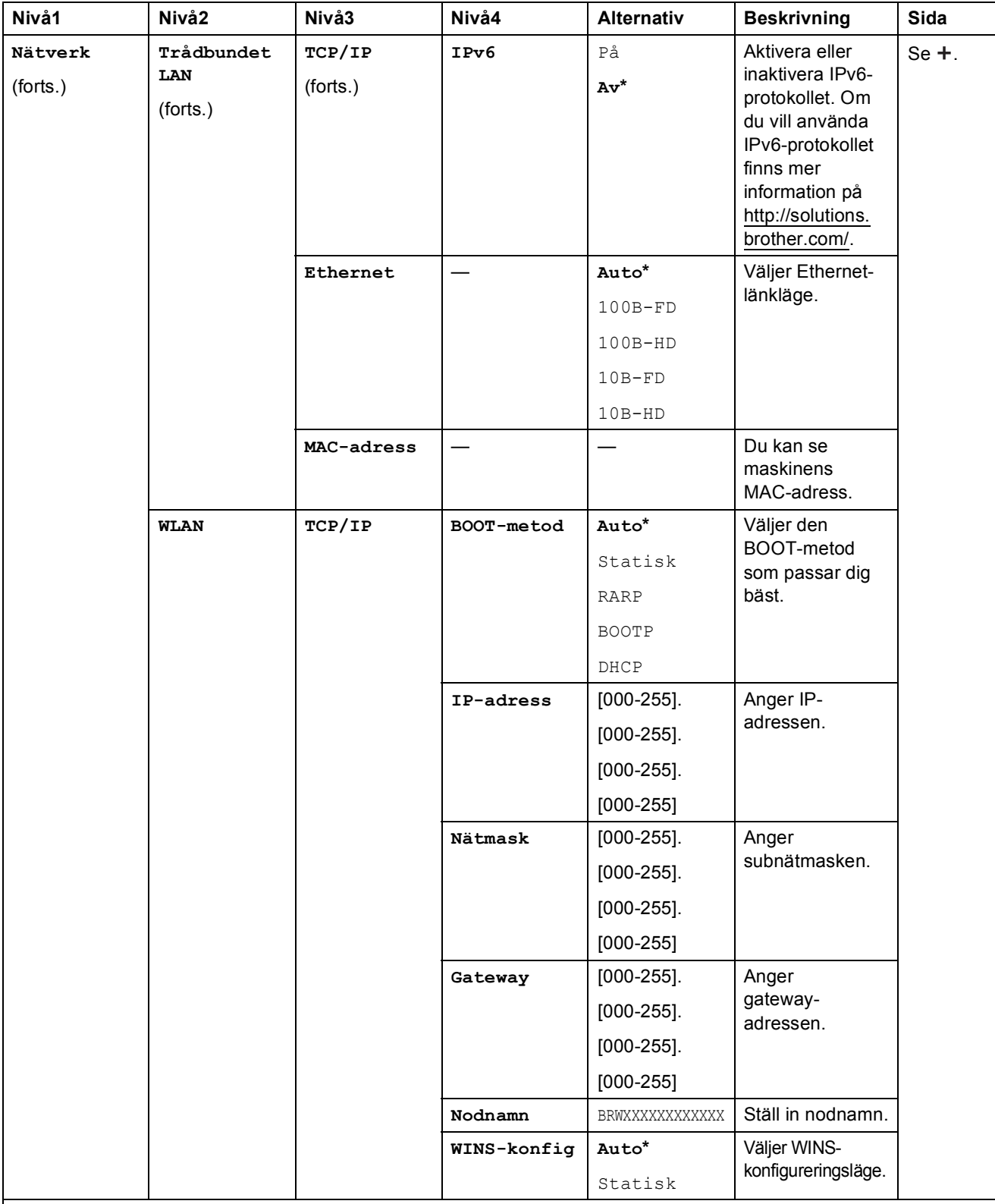

>> Bruksanvisning för nätverksanvändare.

Om du vill hämta Wi-Fi Direct™-guiden går du till Brother Solutions Center på http://solutions.brother.com/.

Om du vill hämta Web Connect-guiden går du till Brother Solutions Center på http://solutions.brother.com/.

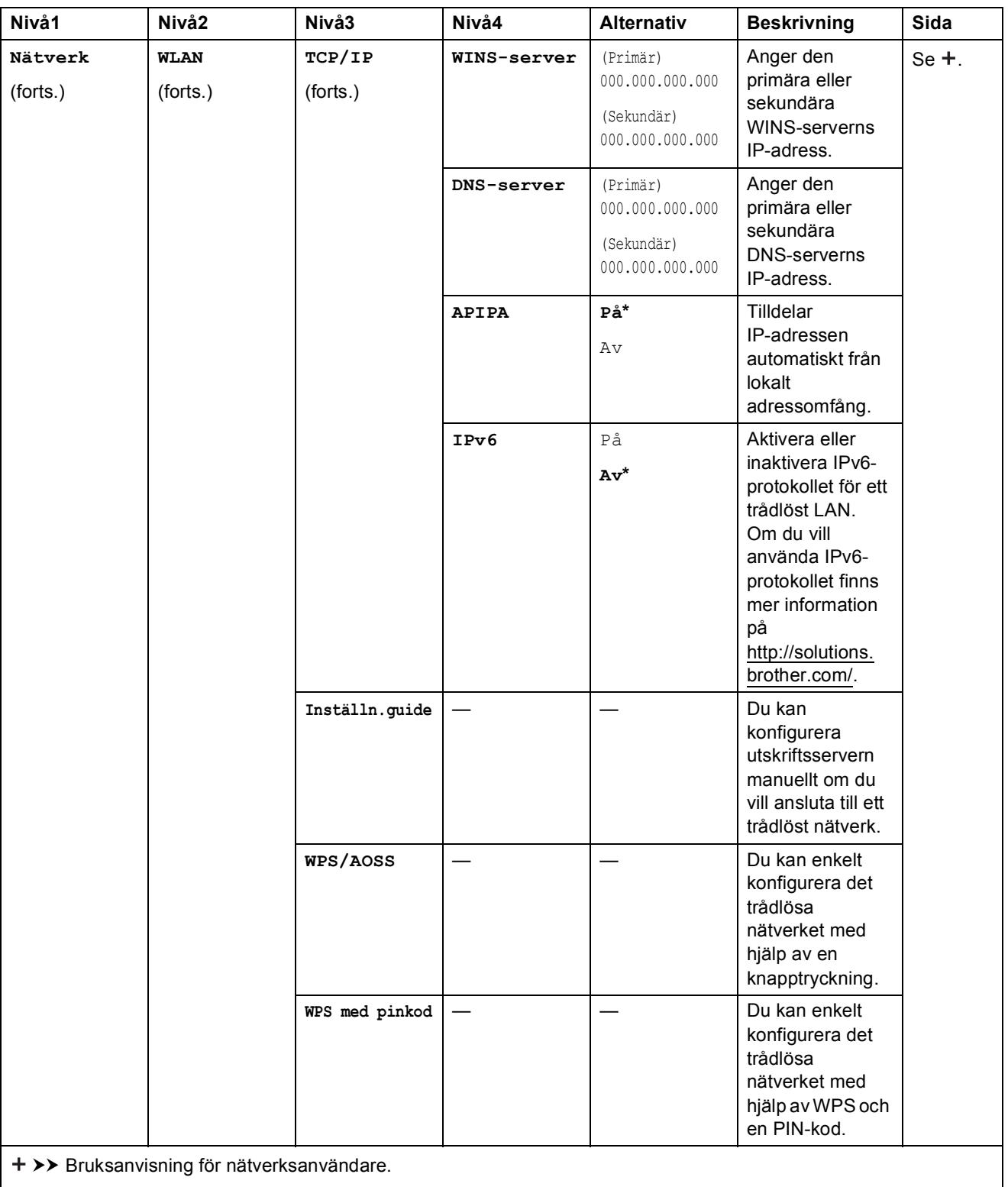

Om du vill hämta Wi-Fi Direct™-guiden går du till Brother Solutions Center på http://solutions.brother.com/.

Om du vill hämta Web Connect-guiden går du till Brother Solutions Center på http://solutions.brother.com/.

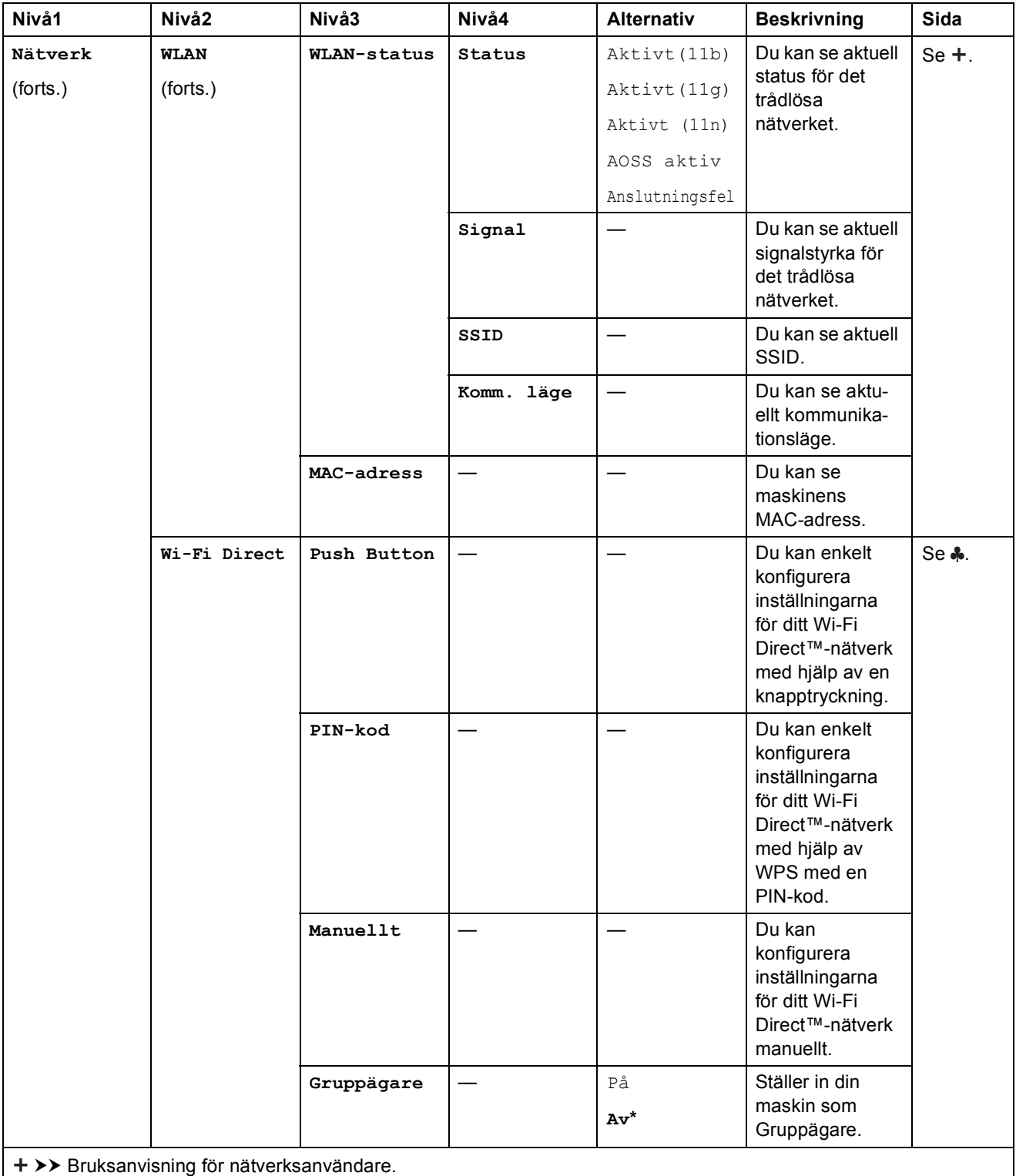

Om du vill hämta Wi-Fi Direct™-guiden går du till Brother Solutions Center på http://solutions.brother.com/.

Om du vill hämta Web Connect-guiden går du till Brother Solutions Center på http://solutions.brother.com/.

Standardinställningarna visas i fet stil med en asterisk.

**C**

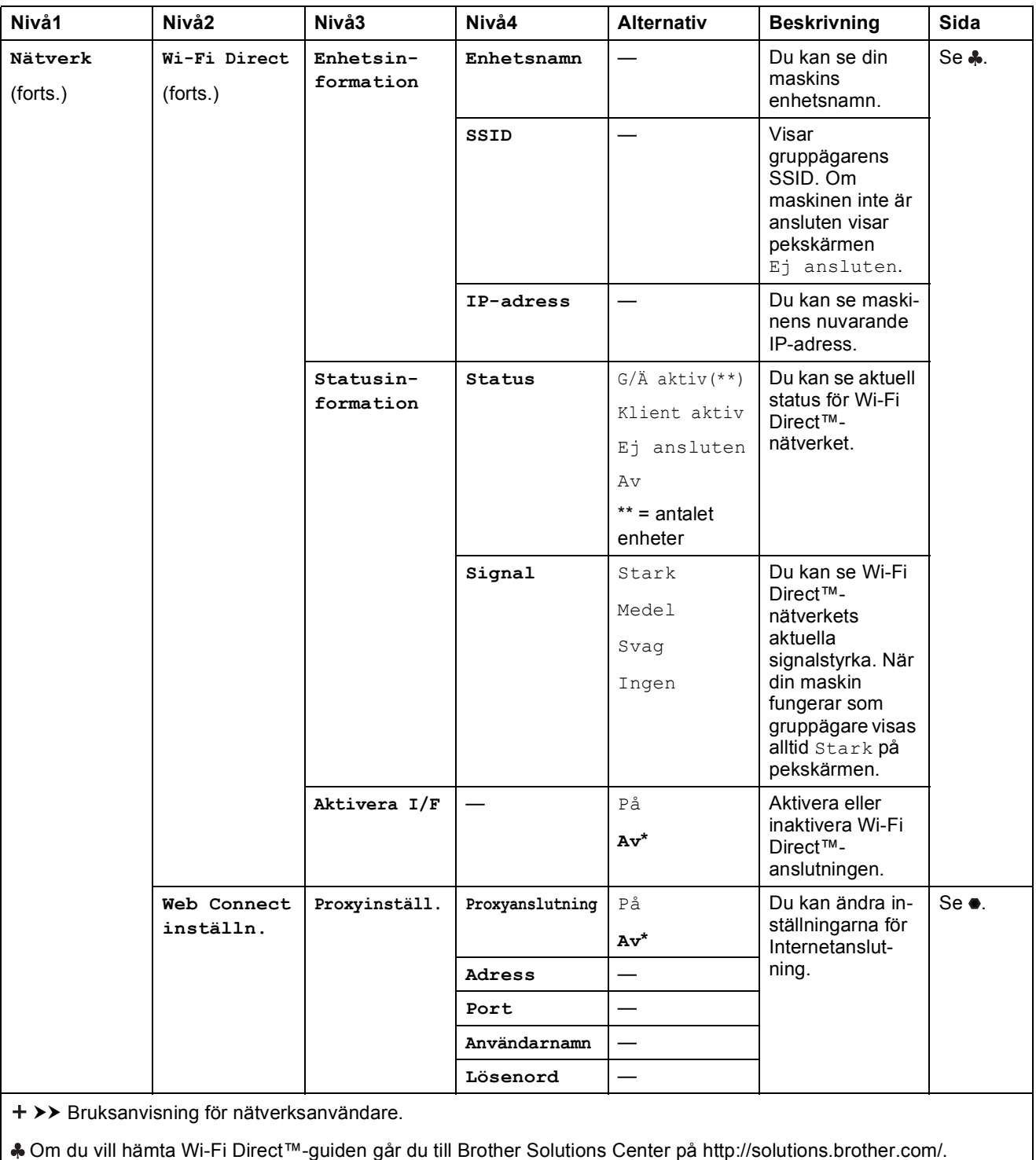

Om du vill hämta Web Connect-guiden går du till Brother Solutions Center på http://solutions.brother.com/.

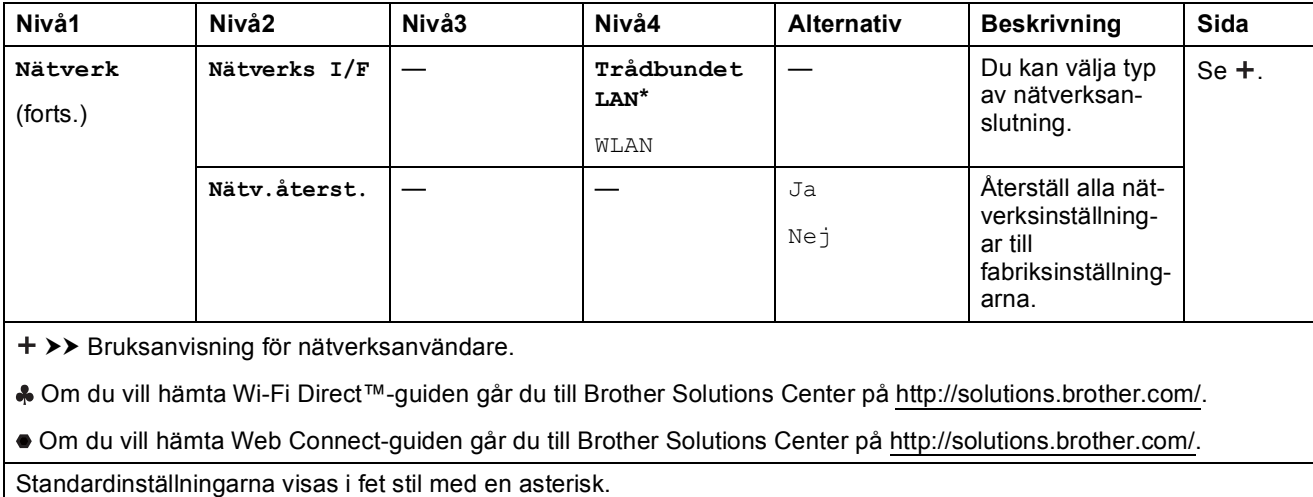

## **(Inställn.) (forts.) <sup>C</sup>**

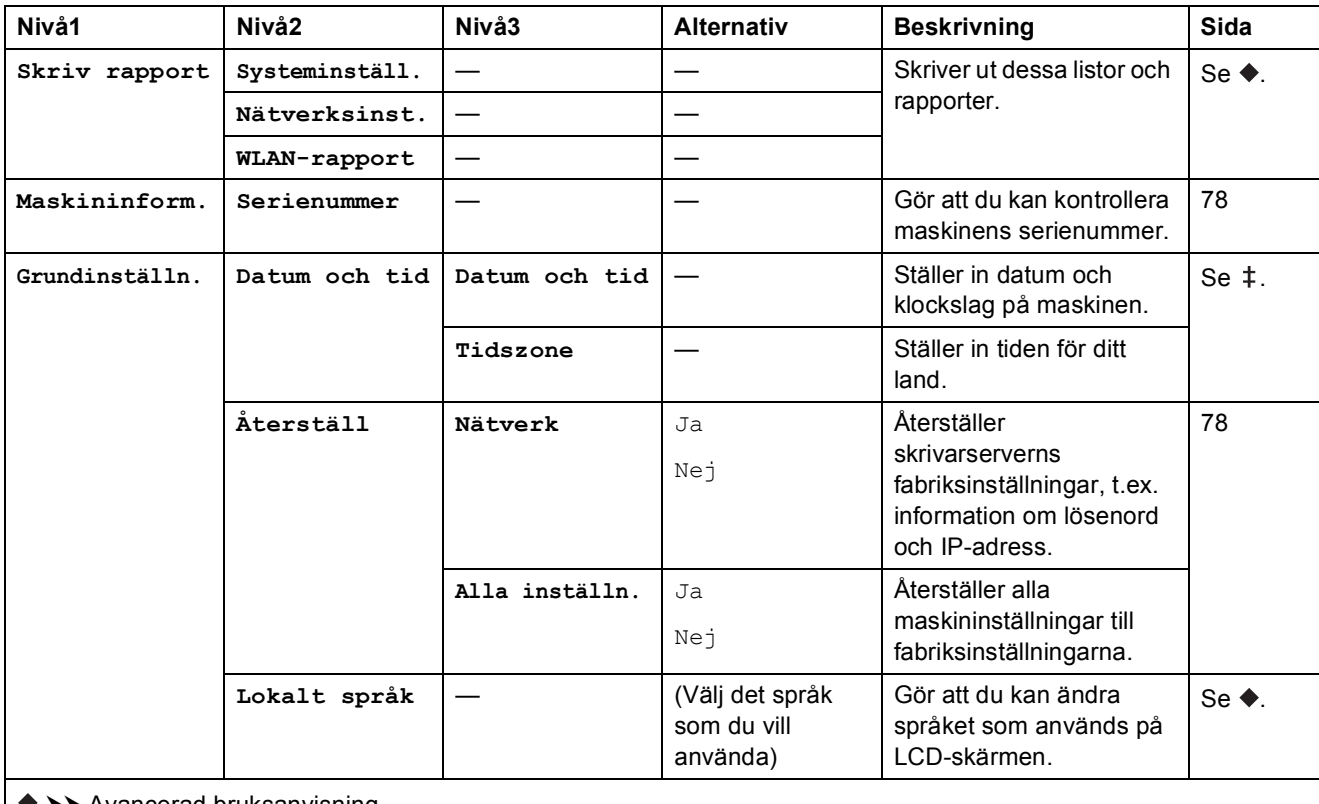

 $\rightarrow$  Avancerad bruksanvisning.

 $\rightarrow$  Snabbguide.

# **Funktionstabeller**

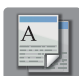

# **(Kopiera) <sup>C</sup>**

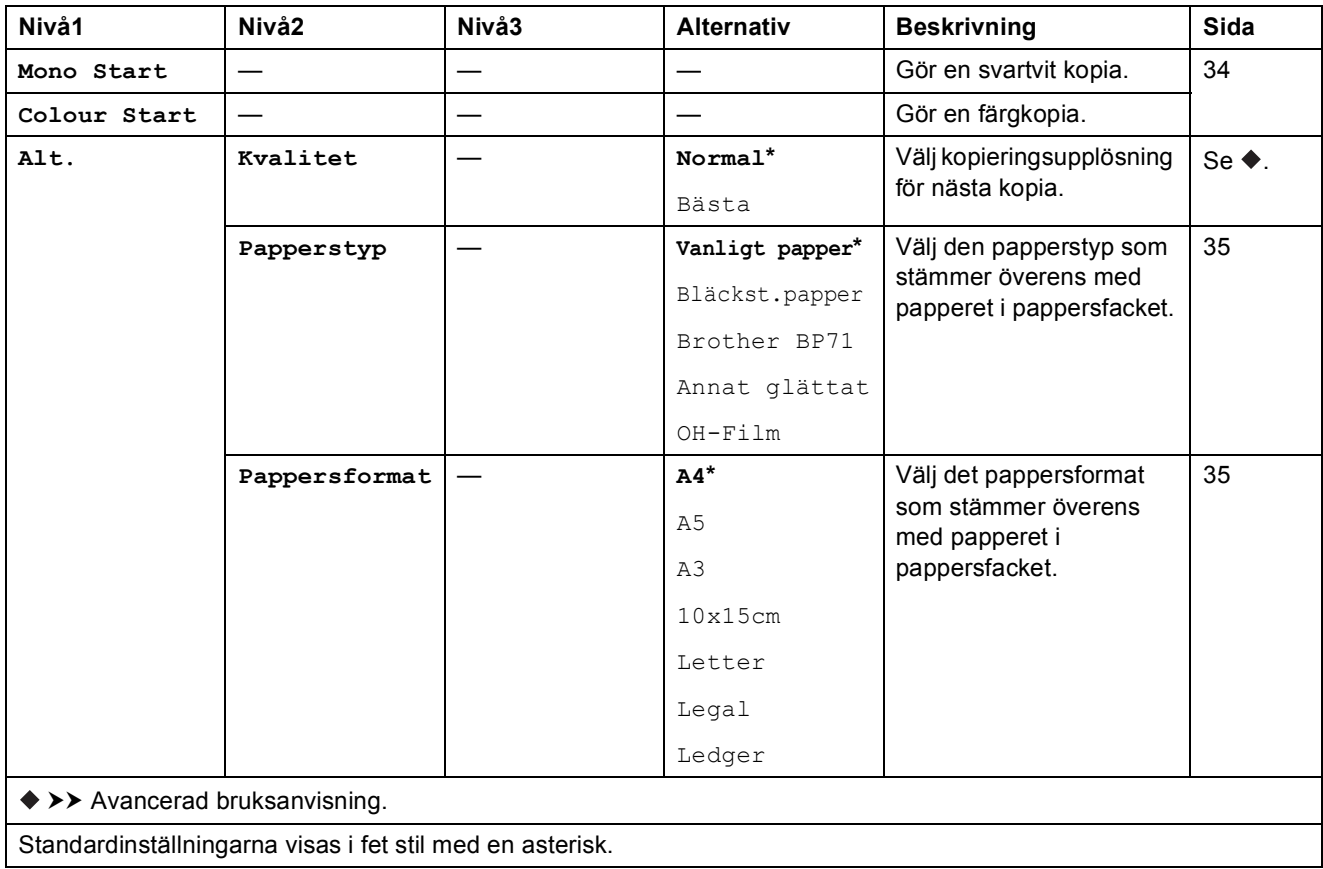

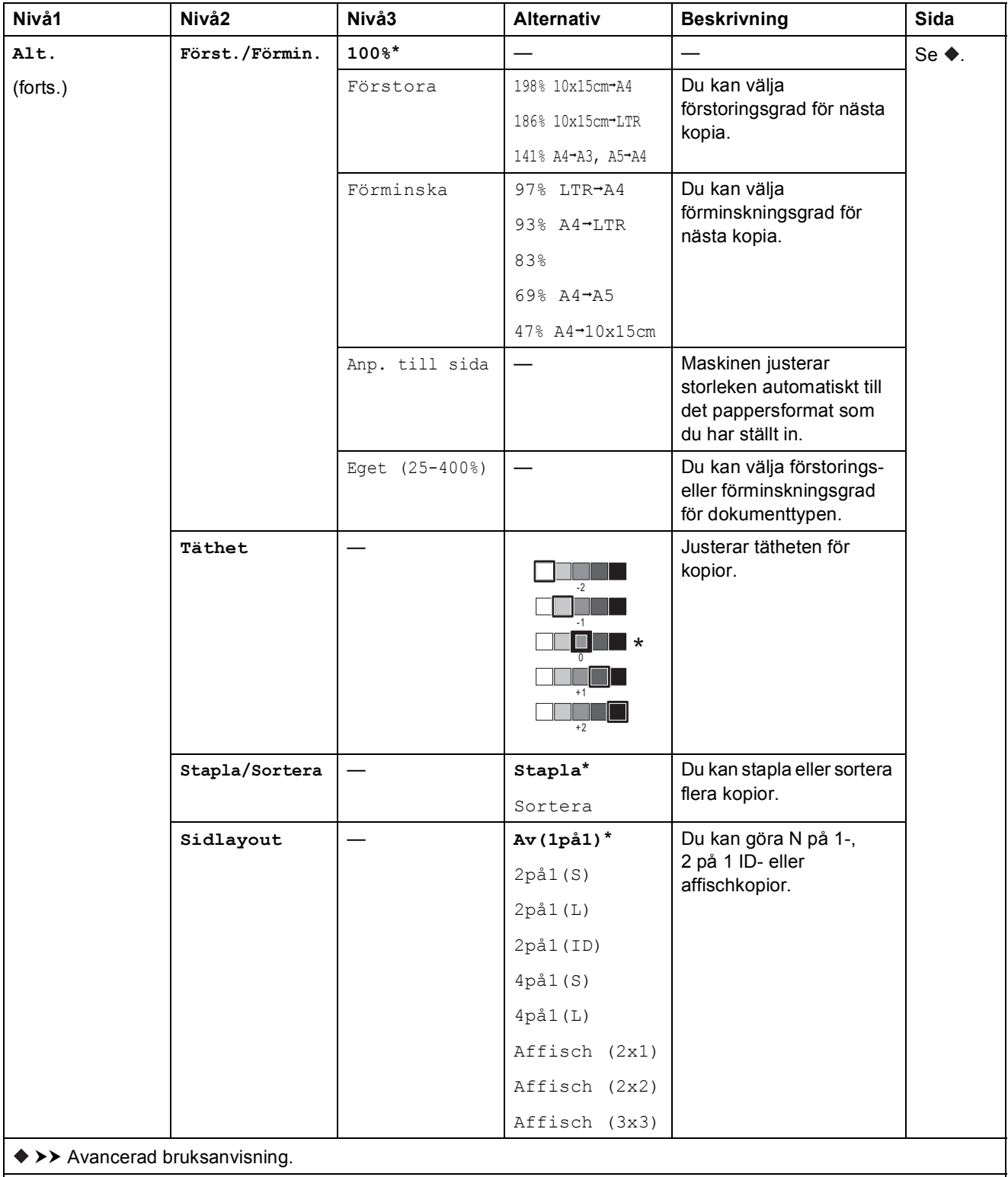

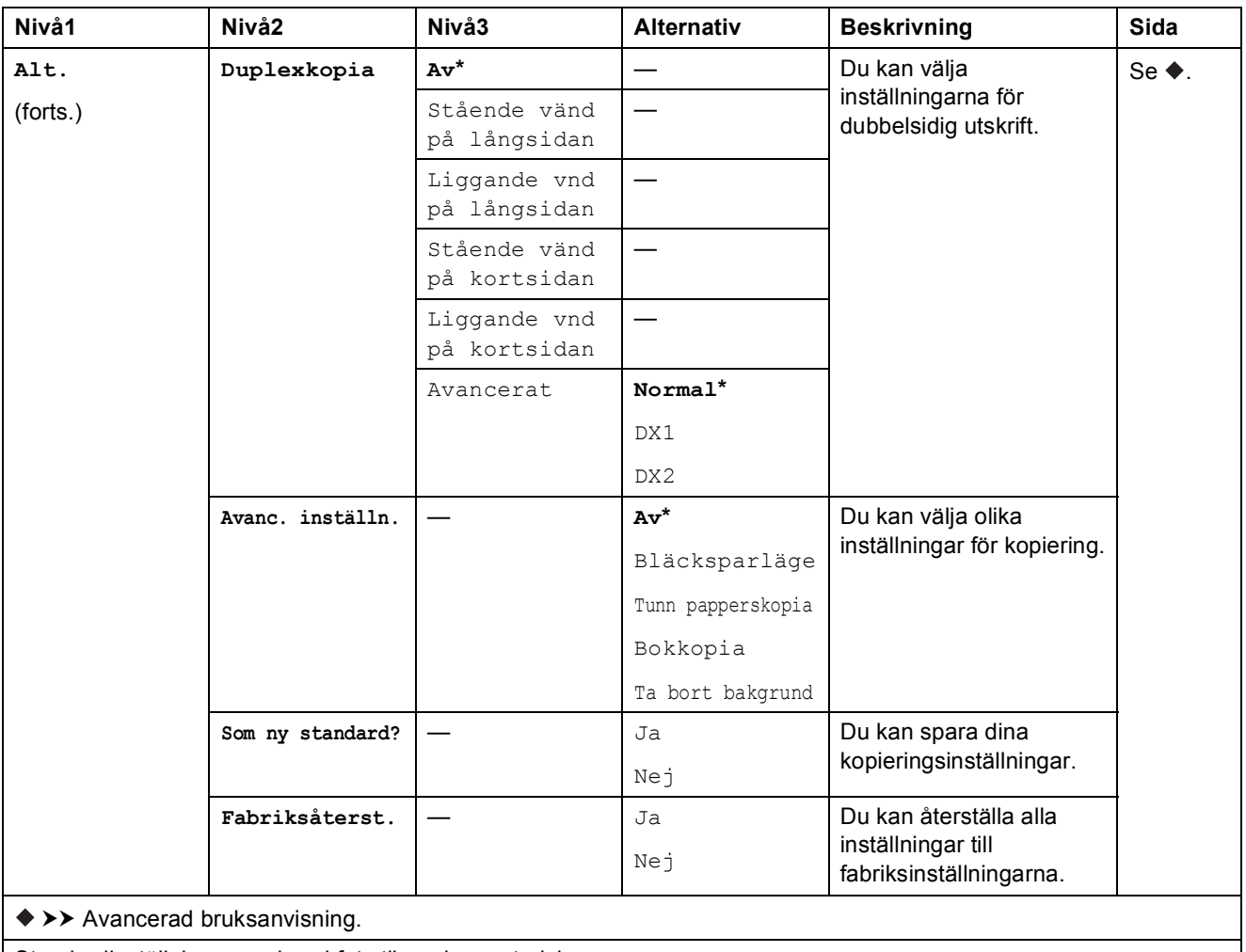

Standardinställningarna visas i fet stil med en asterisk.

#### Ta bort bakgrund

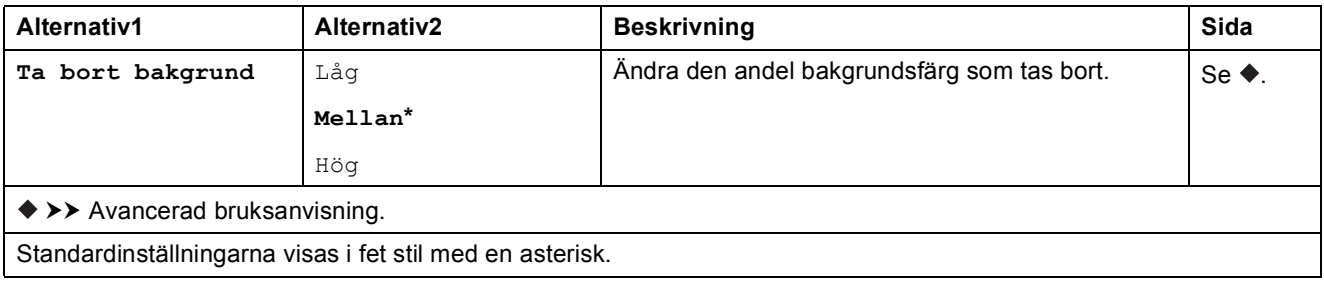

Tabeller över inställningar och funktioner

#### **a** (Skanna) K

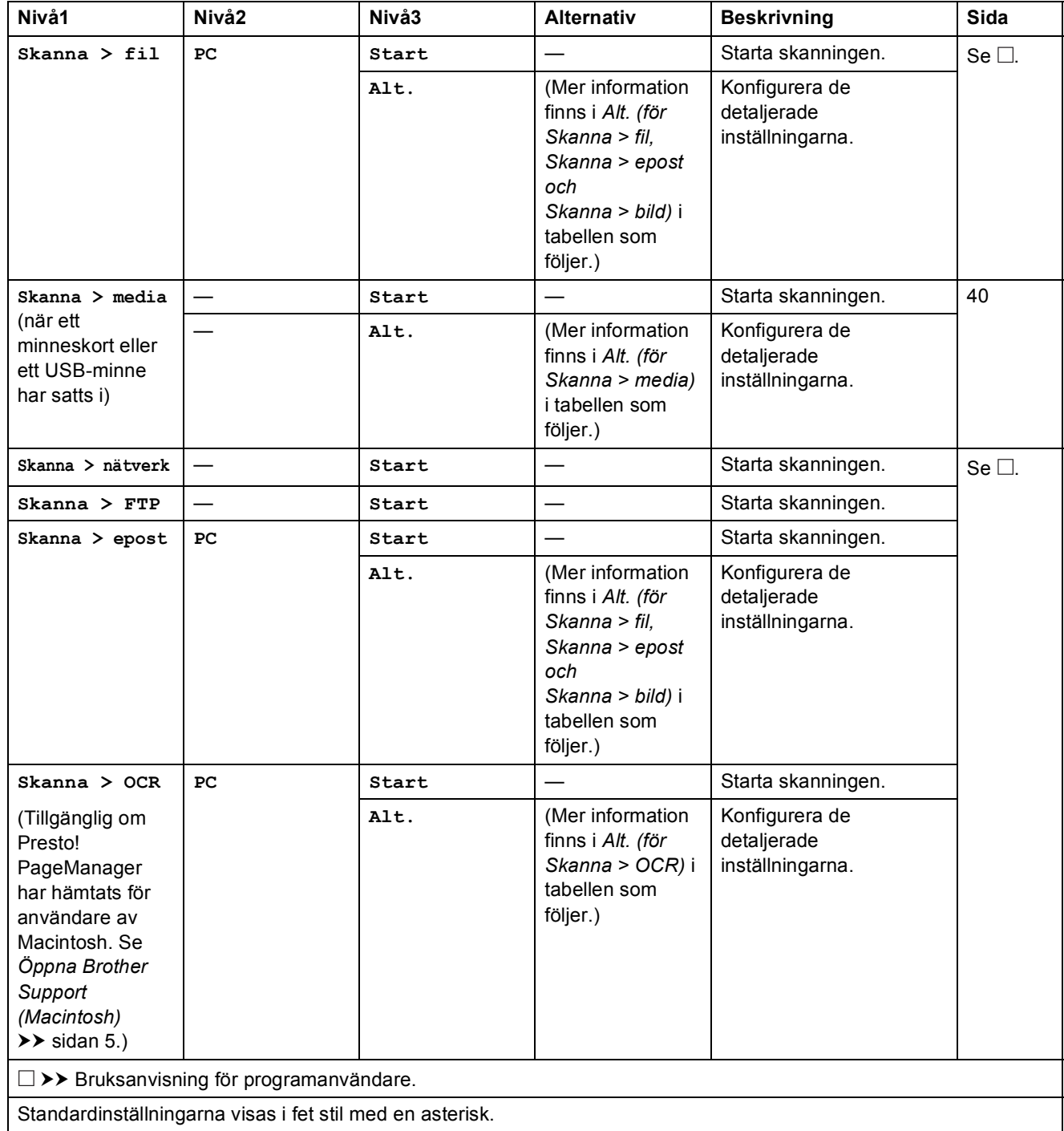

**C**

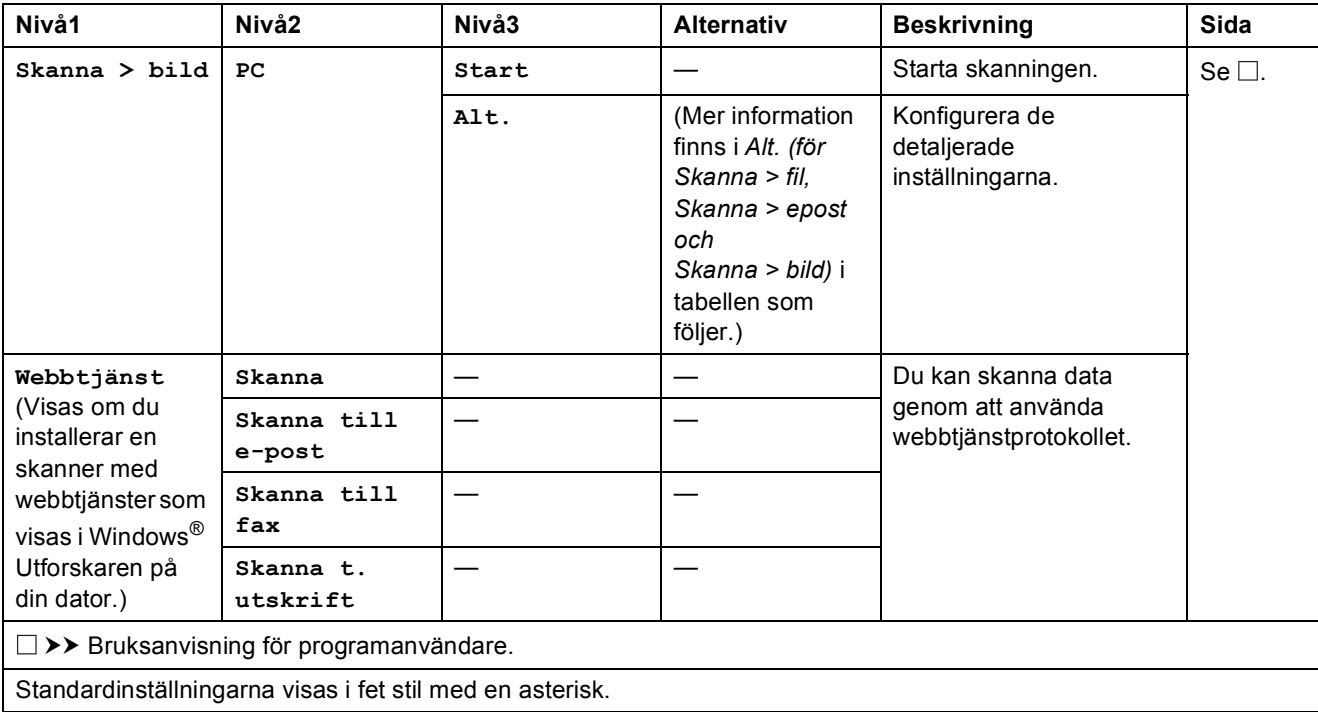

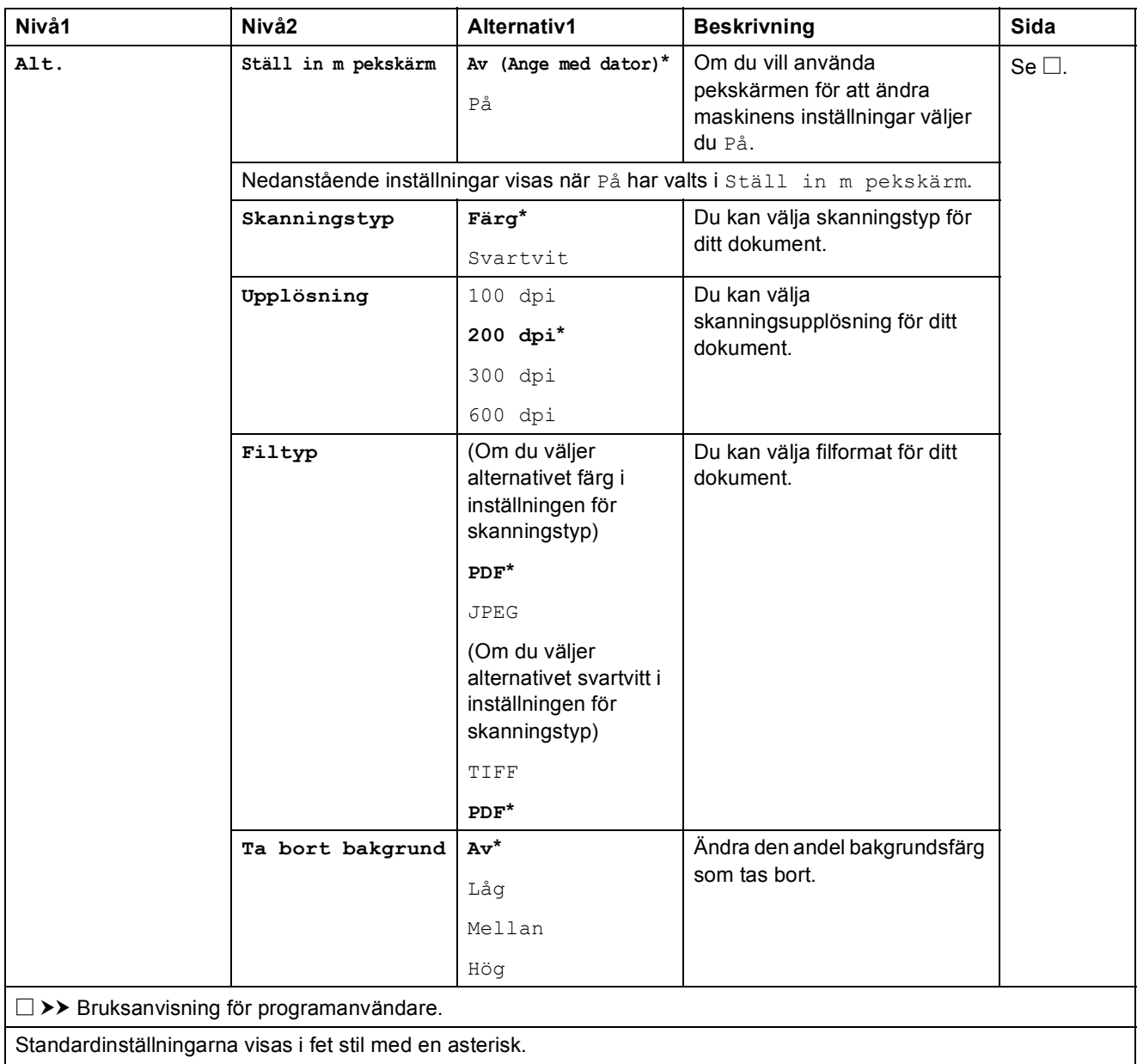

## <span id="page-100-0"></span>**Alt. (för Skanna > fil, Skanna > epost och Skanna > bild) <sup>C</sup>**

## <span id="page-101-0"></span> $ALt.$  (för Skanna > media)

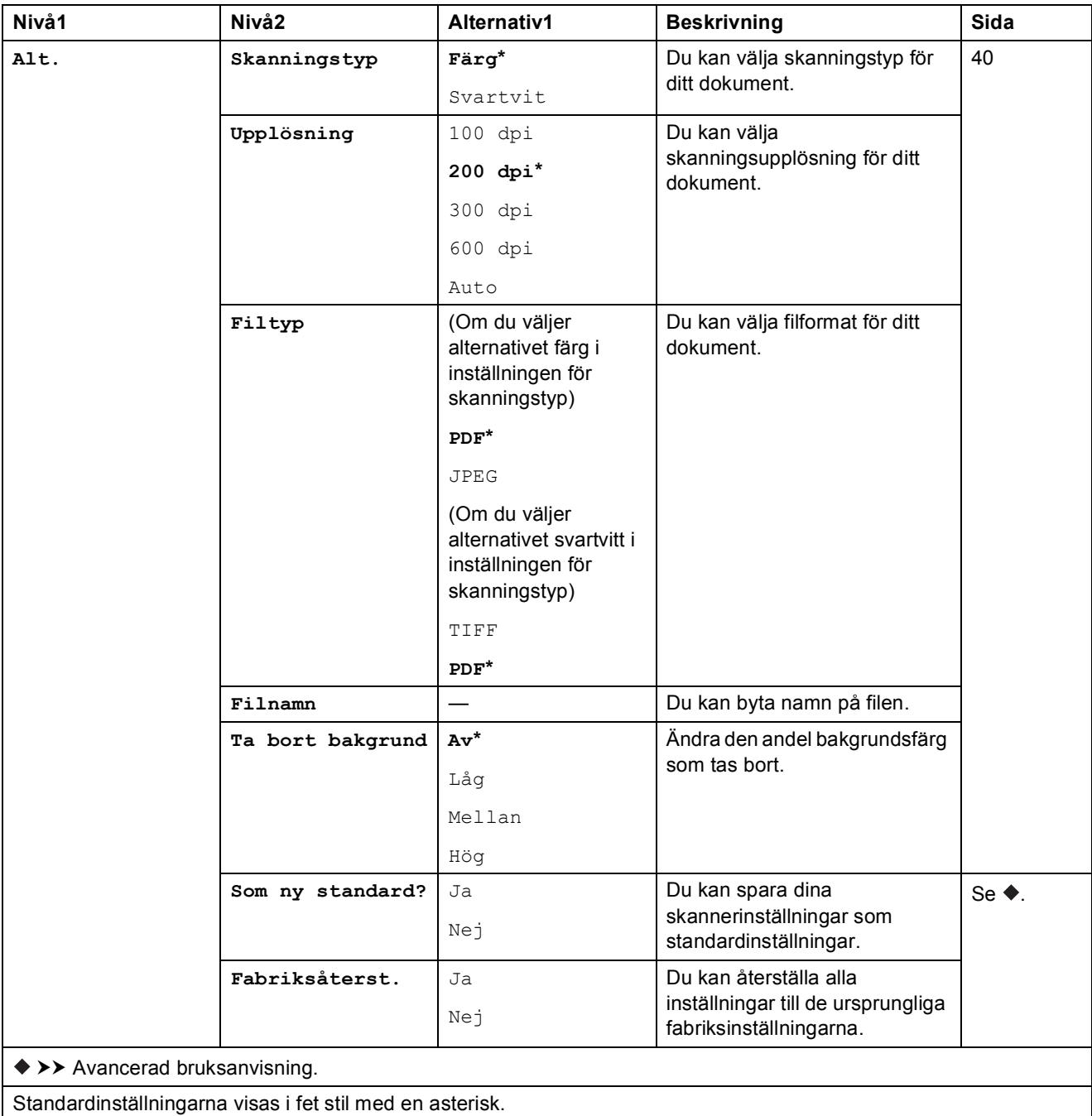

## <span id="page-102-0"></span>**Alt. (för Skanna > OCR) <sup>C</sup>**

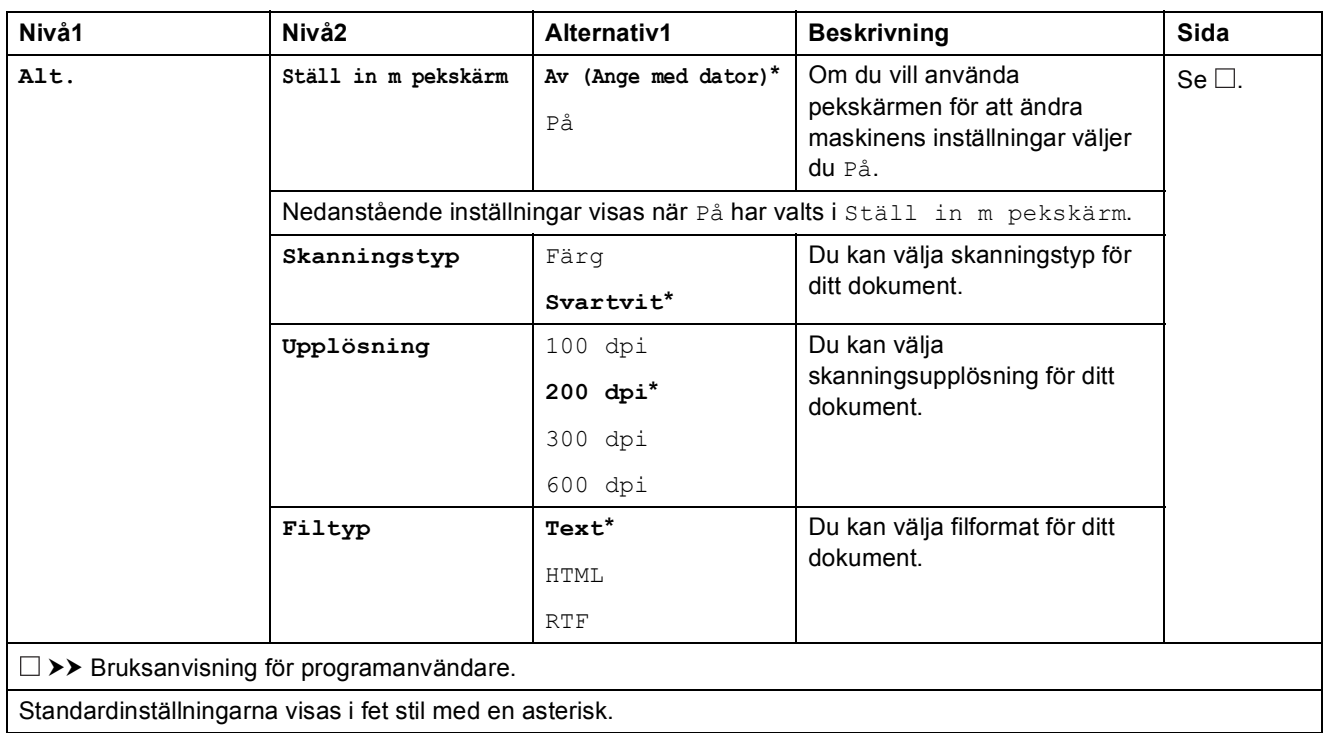

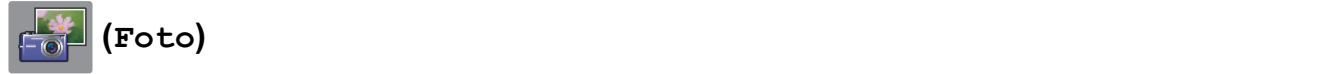

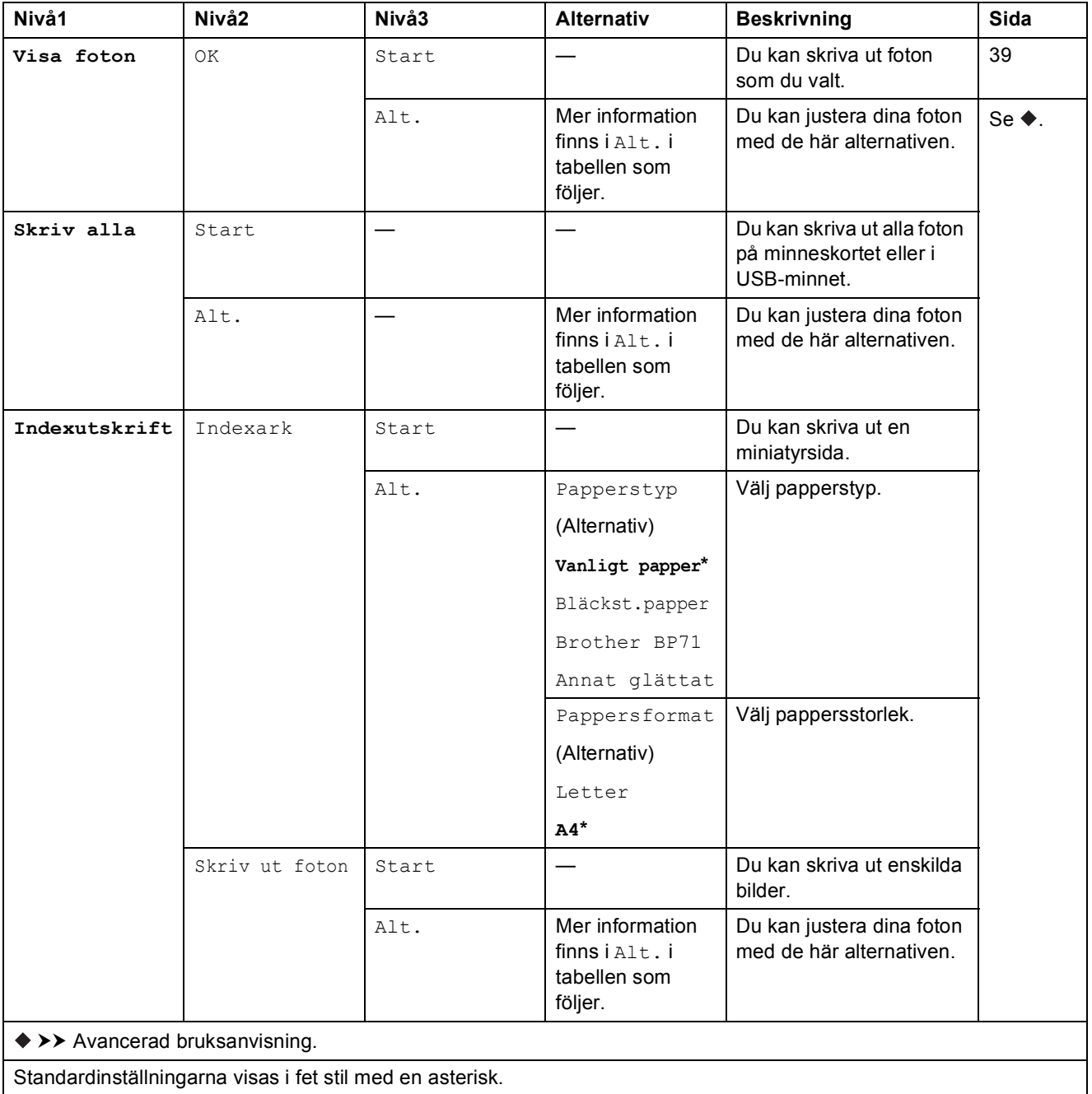

Tabeller över inställningar och funktioner

## **Alt. (för Foto) <sup>C</sup>**

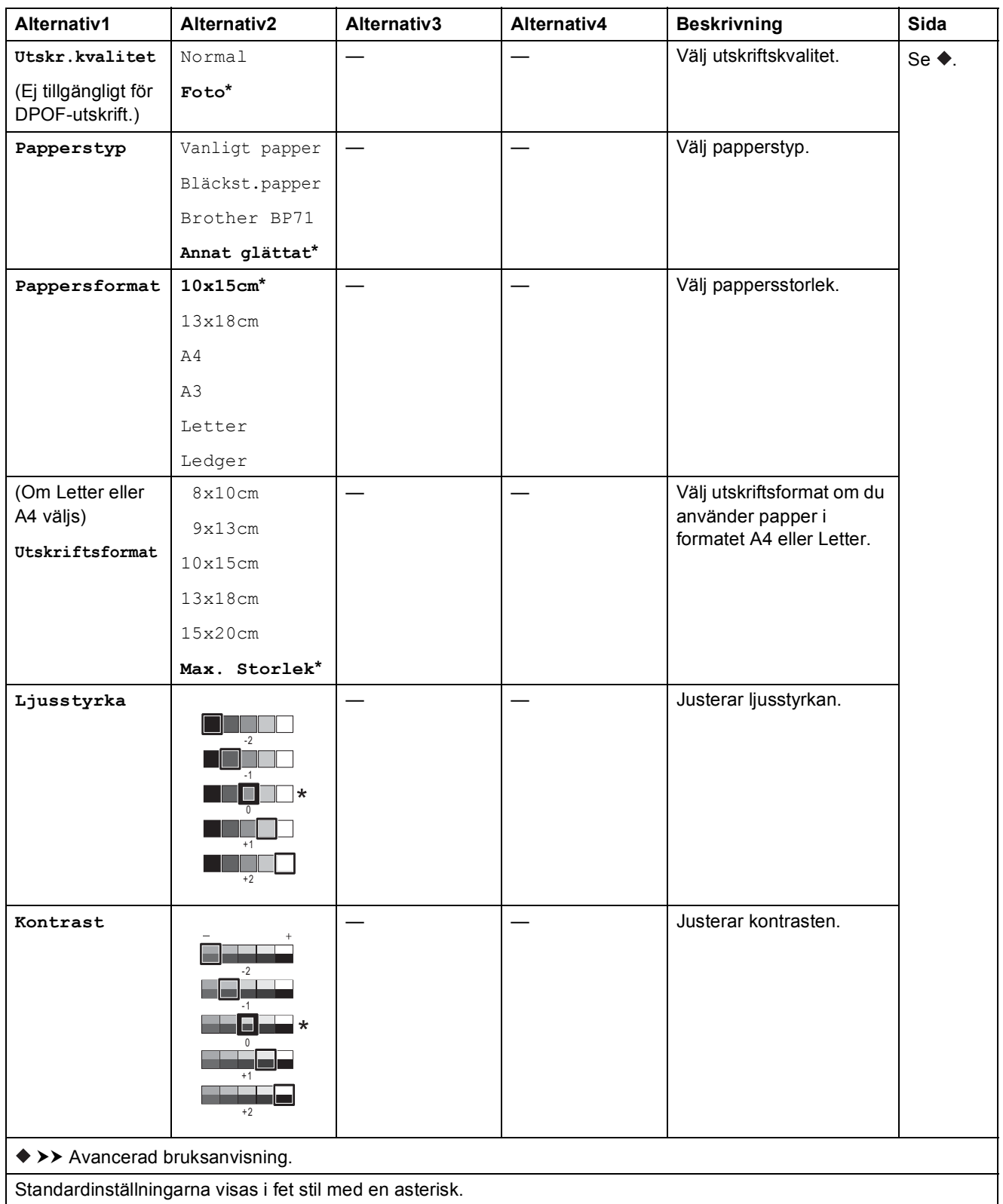

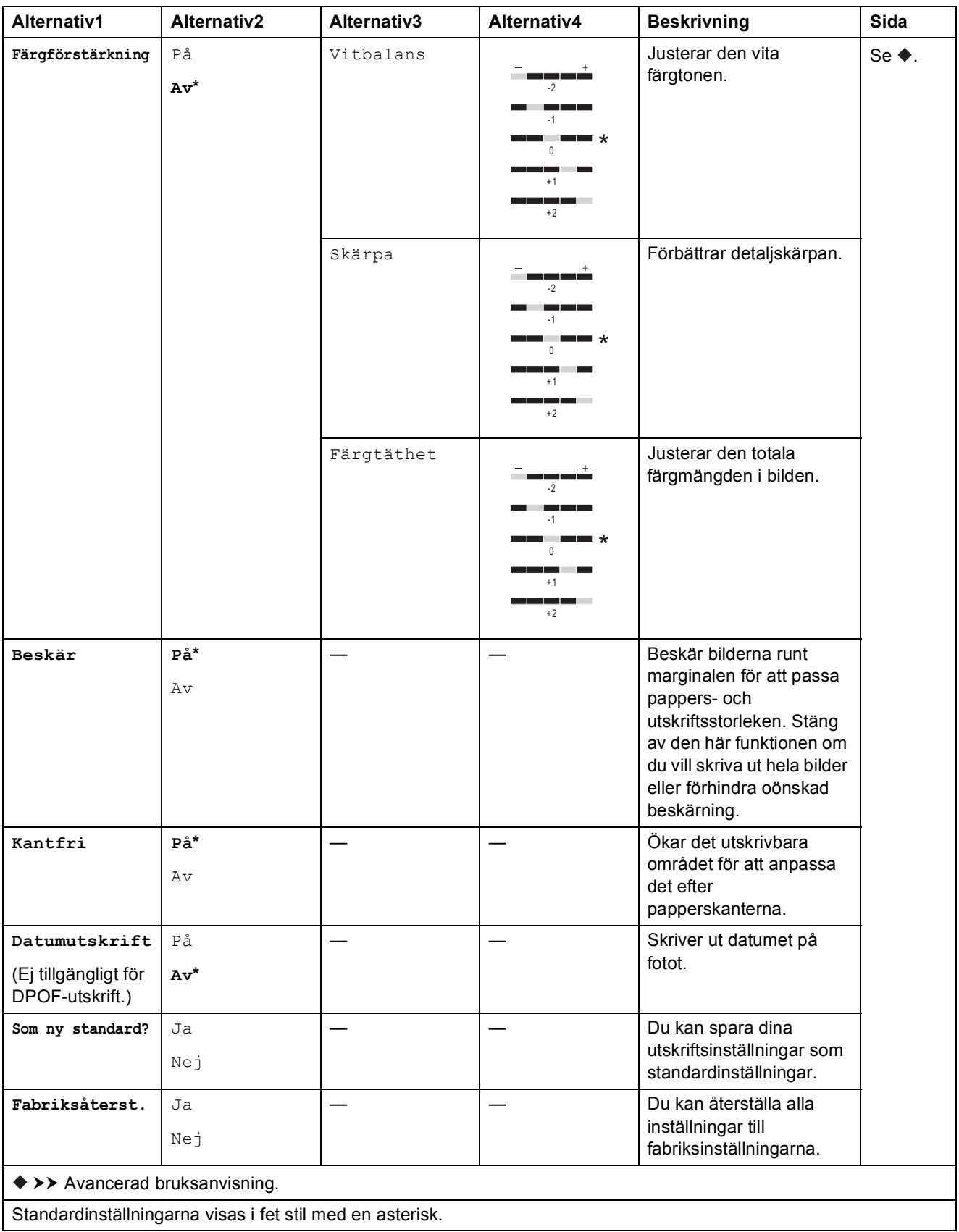

Tabeller över inställningar och funktioner

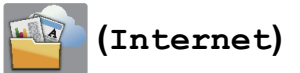

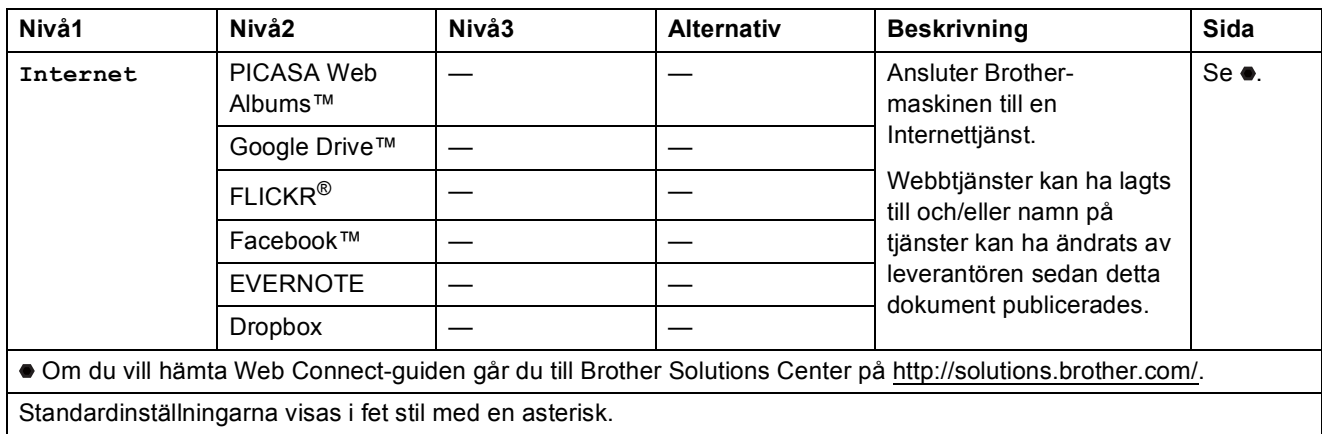

## **(Bläck) <sup>C</sup>**

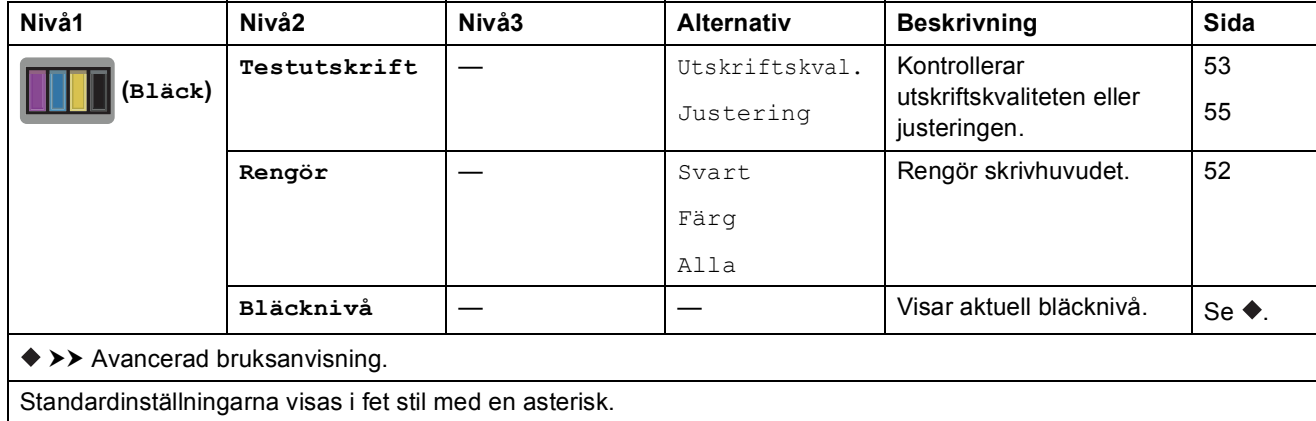

## **WIFI** (Wi-Fi-konfiguration)

#### **OBS**

När Wi-Fi<sup>®</sup> har konfigurerats kan du inte ändra inställningarna från hemskärmen. Använd skärmen Inställningar när du vill ändra inställningar för Wi-Fi-anslutningen.

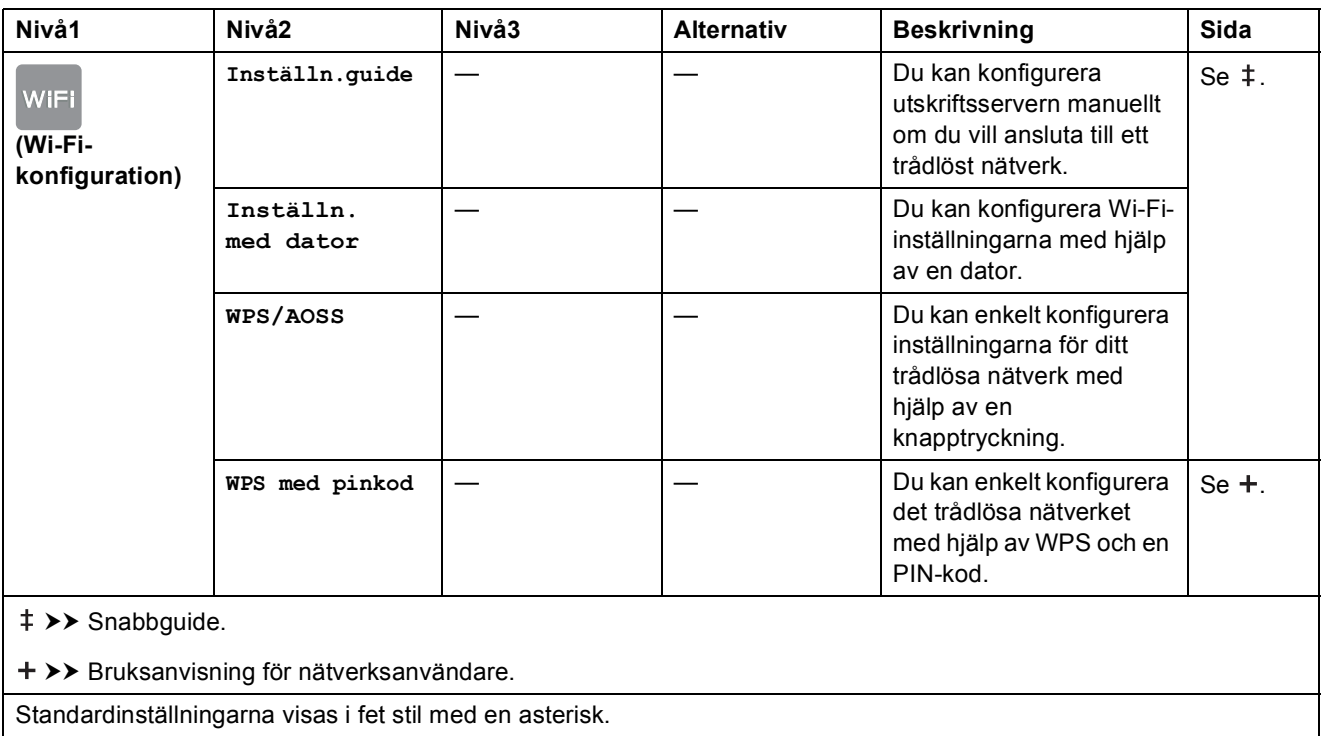
# <span id="page-108-0"></span>**Skriva in text**

När du behöver skriva in text i maskinen visas tangentbordet på pekskärmen. Tryck på <sub>f</sub>å för att växla mellan bokstäver, siffror och specialtecken.

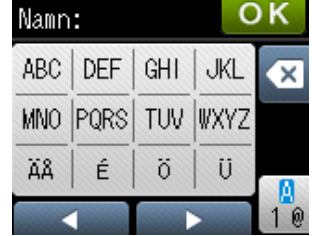

### **Infoga mellanslag**

Om du vill infoga ett mellanslag ska du välja specialtecken genom att trycka på **format** och sedan trycka på mellanslagsknappen  $\lfloor \frac{n}{n} \rfloor$  eller  $\lceil \frac{n}{n} \rceil$ .

Eller så kan du trycka på  $\blacktriangleright$  två gånger för att flytta markören.

#### **OBS**

Vilka tecken som finns tillgängliga kan variera från land till land.

### **Rätta till fel**

Om du har skrivit fel tecken och vill ändra det, ska du först placera markören under det felaktiga tecknet genom att trycka på < och sedan trycka på <sup>a</sup>. Ange korrekt tecken. Du kan även använda markören när du vill gå tillbaka och infoga bokstäver.

Om  $\triangleleft$  inte visas på pekskärmen ska du trycka upprepade gånger på  $\boxed{\infty}$  tills det felaktiga tecknet har raderats. Ange rätt tecken.

### **Upprepa bokstäver <sup>C</sup>**

Om du vill skriva en bokstav som finns under samma knapp som den föregående bokstaven ska du flytta markören åt höger genom att trycka på ▶ innan du trycker på samma knapp igen.

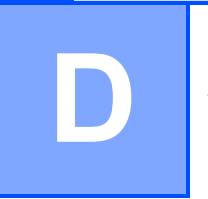

# **Specifikationer**

# **Allmänt <sup>D</sup>**

#### **OBS**

Det här kapitlet innehåller en översikt över maskinens specifikationer. Ytterligare specifikationer finns på <http://www.brother.com/>.

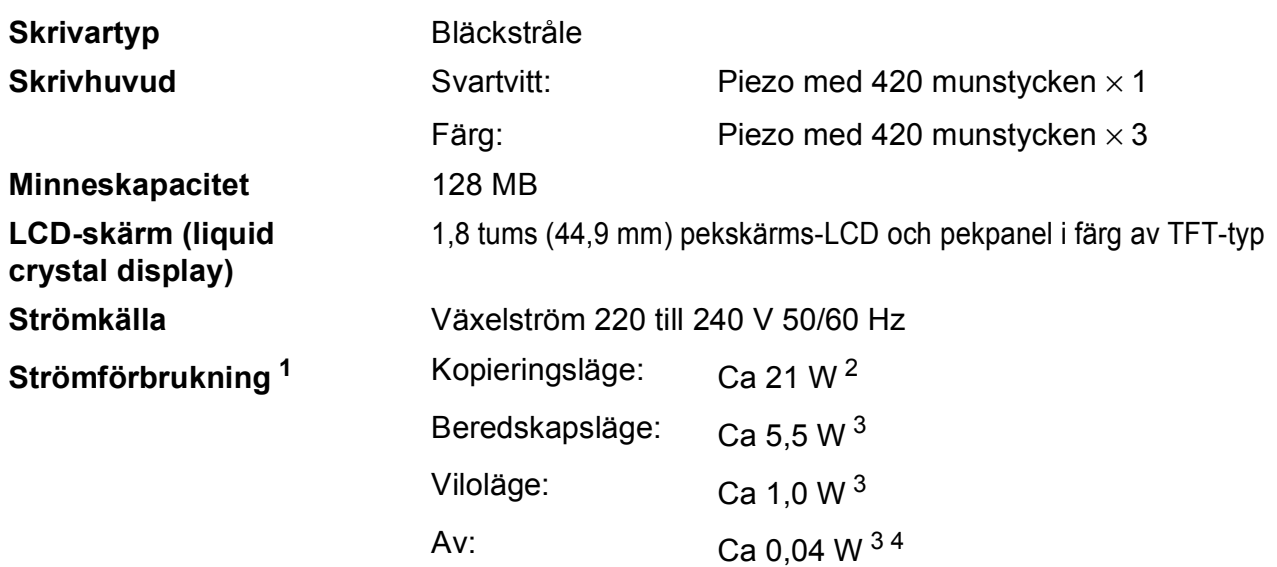

<span id="page-109-0"></span><sup>1</sup> Uppmätt när maskinen ansluts med USB-gränssnitt. Elförbrukningen varierar något beroende på driftsmiljön och slitaget på delarna.

<span id="page-109-1"></span><sup>2</sup> Vid enkelsidig utskrift, upplösning: standard/dokument: ISO/IEC 24712-utskriftsmönster.

<span id="page-109-2"></span><sup>3</sup> Mätt i enlighet med IEC 62301 utgåva 2.0.

<span id="page-109-3"></span><sup>4</sup> Även när maskinen är avstängd slår den regelbundet på sig själv automatiskt för skrivhuvudsunderhåll och därefter stänger den av sig.

**Mått**

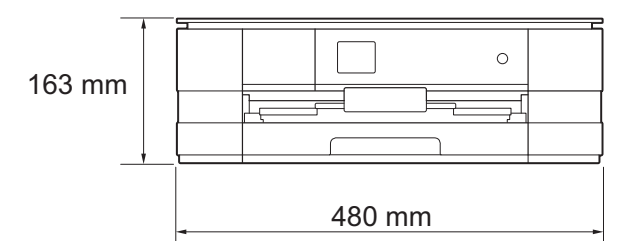

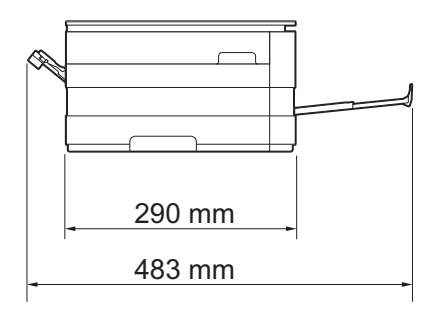

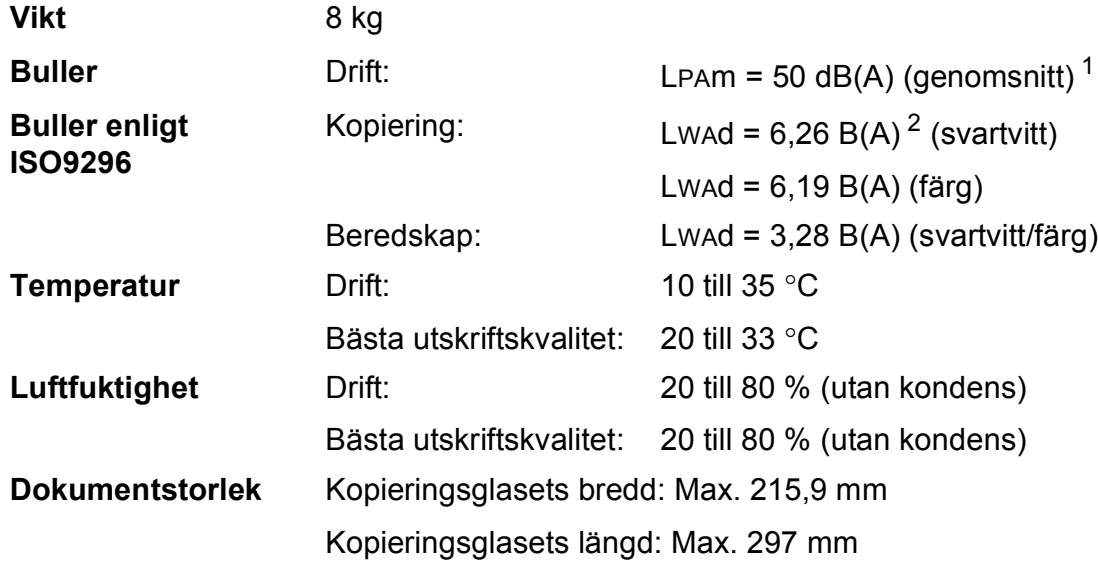

<span id="page-110-0"></span><sup>1</sup> Buller beror på utskriftsförhållandena.

<span id="page-110-1"></span><sup>2</sup> Kontorsutrustning med LwAd> 6,30 B(A) är inte lämplig för användning i rum där personer måste kunna koncentrera sig. Sådan utrustning bör placeras i enskilda rum på grund av bullret.

## <span id="page-111-4"></span>**Utskriftsmedia**

#### **Pappersinmatning Pappersfack**

Papperstyp:

Vanligt papper, bläckpapper (bestruket papper), glättat papper <sup>[1](#page-111-0)</sup> och OH-film <sup>12</sup>

 $\blacksquare$  Pappersformat <sup>[3](#page-111-2)</sup>:

(Liggande)

A4, Letter, Executive

(Stående)

A5, A6, Kuvert (Com-10, DL, Monarch), Foto 10  $\times$  15 cm, Foto L 89  $\times$  127 mm, Foto 2L 13  $\times$  18 cm och Registerkort 127  $\times$  203 mm

Bredd: 89–215,9 mm

Längd: 127–297 mm

Mer information finns i *[Papperets vikt och tjocklek](#page-38-0)* >> sidan 31.

Maximal kapacitet för pappersfack:

Upp till 150 ark vanligt 80 g/m2-papper

- <span id="page-111-0"></span><sup>1</sup> Utskrivna sidor av glättat papper och OH-film bör tas bort från pappersutmatningsfacket direkt efter att de lämnar maskinen så att de inte smetar av sig.
- <span id="page-111-3"></span><span id="page-111-1"></span><sup>2</sup> Använd endast OH-film som är avsedd för bläckstråleutskrift.
- <span id="page-111-2"></span><sup>3</sup> Se *[Papperstyp och pappersformat för olika funktioner](#page-36-0)* >> sidan 29.

<span id="page-112-4"></span>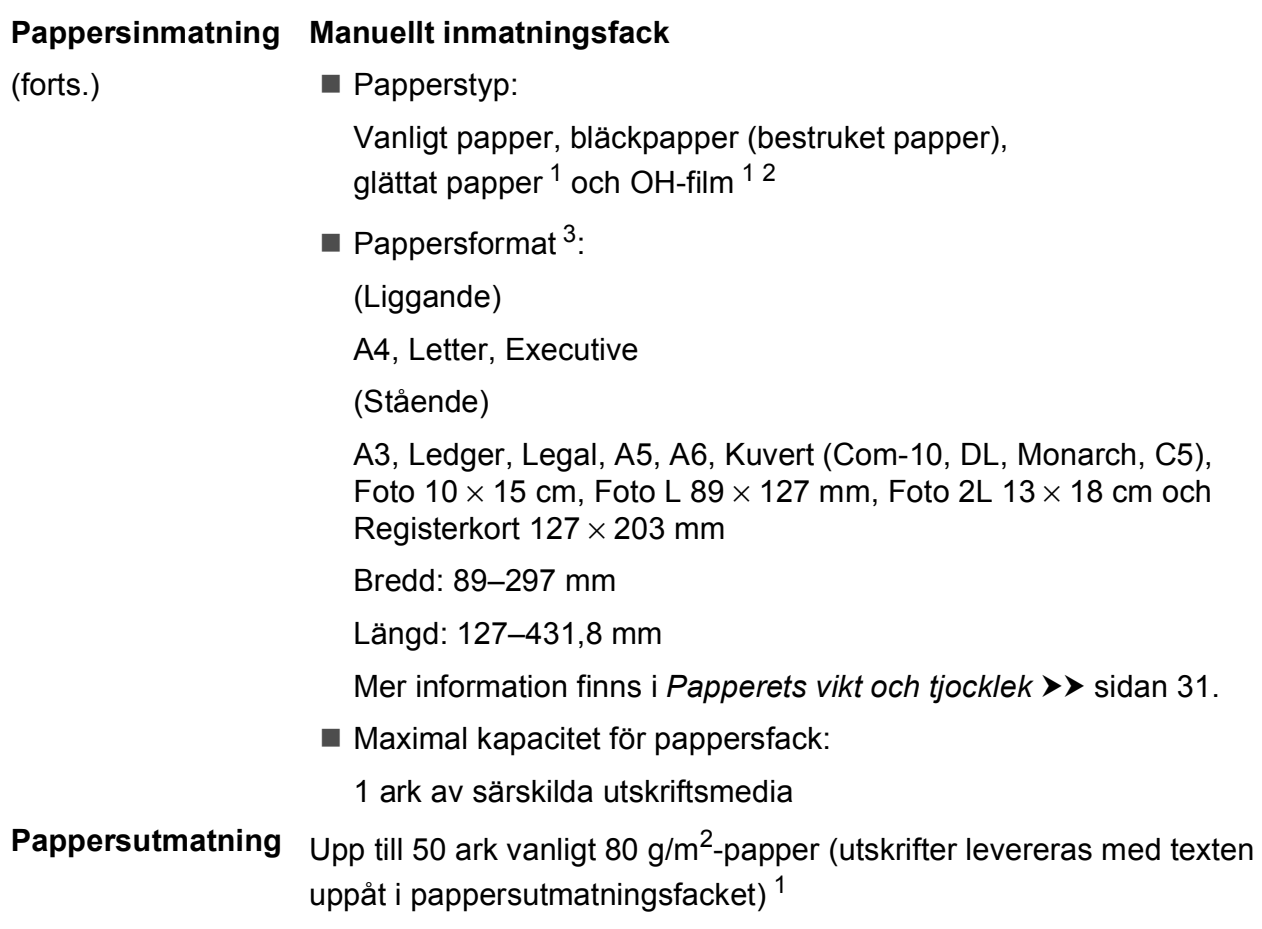

- <span id="page-112-0"></span><sup>1</sup> Utskrivna sidor av glättat papper och OH-film bör tas bort från pappersutmatningsfacket direkt efter att de lämnar maskinen så att de inte smetar av sig.
- <span id="page-112-3"></span><span id="page-112-1"></span><sup>2</sup> Använd endast OH-film som är avsedd för bläckstråleutskrift.
- <span id="page-112-2"></span>3 Se [Papperstyp och pappersformat för olika funktioner](#page-36-0) >> sidan 29.

# <span id="page-113-1"></span>**Kopiering**

**Färg/svartvitt** Ja/Ja

**Kopieringsbredd**<sup>[1](#page-113-0)</sup> 204 mm

**Dubbelsidig** Ja

**Flera kopior** Staplar/sorterar upp till 99 sidor **Förstora/förminska** 25 % till 400 % (i steg om 1 %) **Upplösning** Skriver ut upp till 1 200 × 1 200 dpi

- Papperstyp: Vanligt papper
- Pappersformat: A4, Letter och A5

<span id="page-113-0"></span><sup>1</sup> När du kopierar på A4-papper.

# <span id="page-114-5"></span>**PhotoCapture Center™**

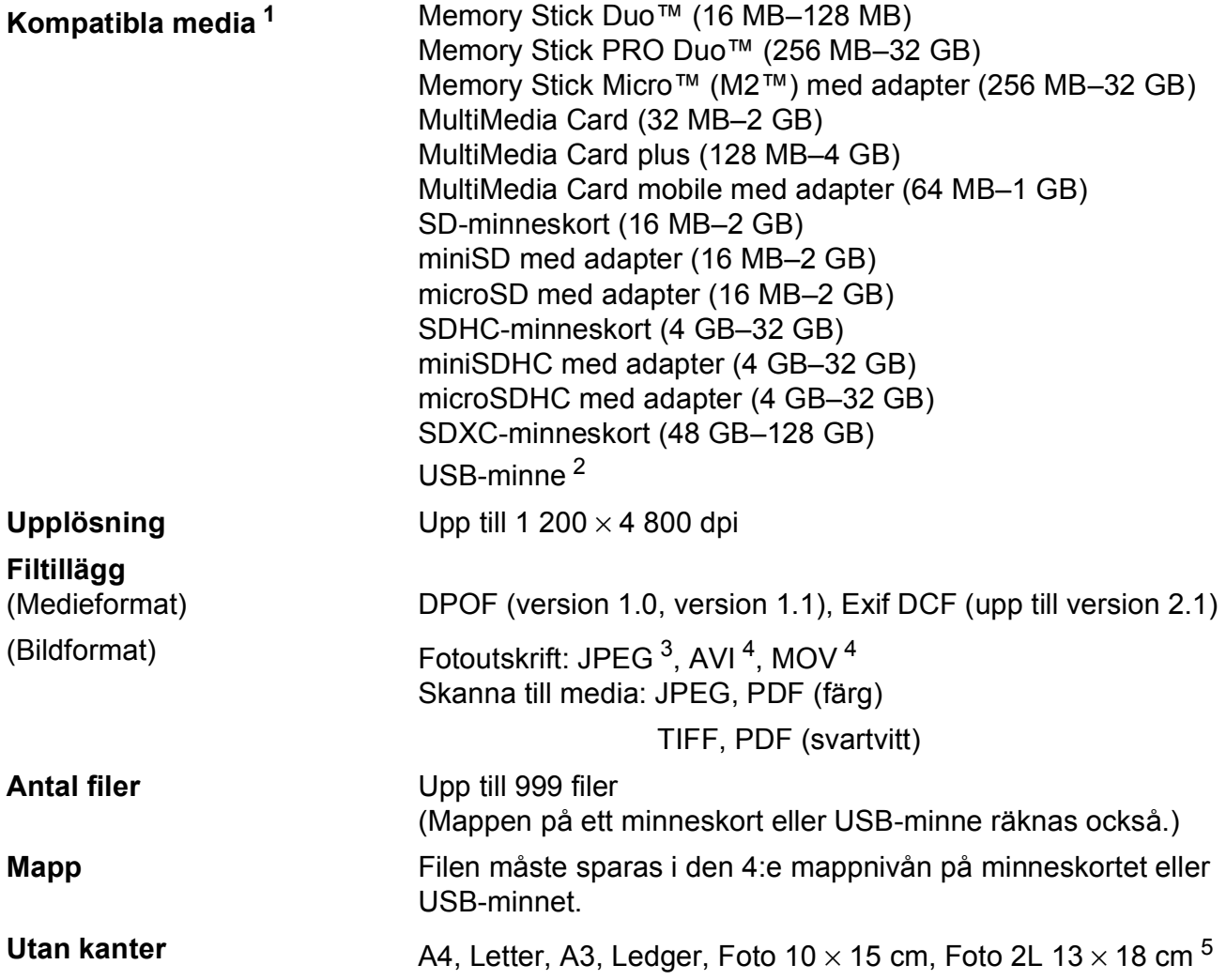

- <span id="page-114-0"></span><sup>1</sup> Minneskort, adaptrar och USB-minne ingår inte.
- <span id="page-114-1"></span><sup>2</sup> USB 2.0 standard USB-massminne standard upp till 32 GB Stöder formatet FAT12/FAT16/FAT32/exFAT.
- <span id="page-114-2"></span><sup>3</sup> Progressivt JPEG-format stöds inte.
- <span id="page-114-3"></span><sup>4</sup> Endast MJPEG (Motion JPEG).
- <span id="page-114-4"></span>5 Se [Papperstyp och pappersformat för olika funktioner](#page-36-0) >> sidan 29.

# **PictBridge**

**Gränssnitt** USB-port

**Kompatibilitet** Stöder Camera & Imaging Products Associations PictBridge-standarden CIPA DC-001. Mer information finns på [http://www.cipa.jp/pictbridge/.](http://www.cipa.jp/pictbridge/)

# <span id="page-116-4"></span>**Skanner**

<span id="page-116-3"></span>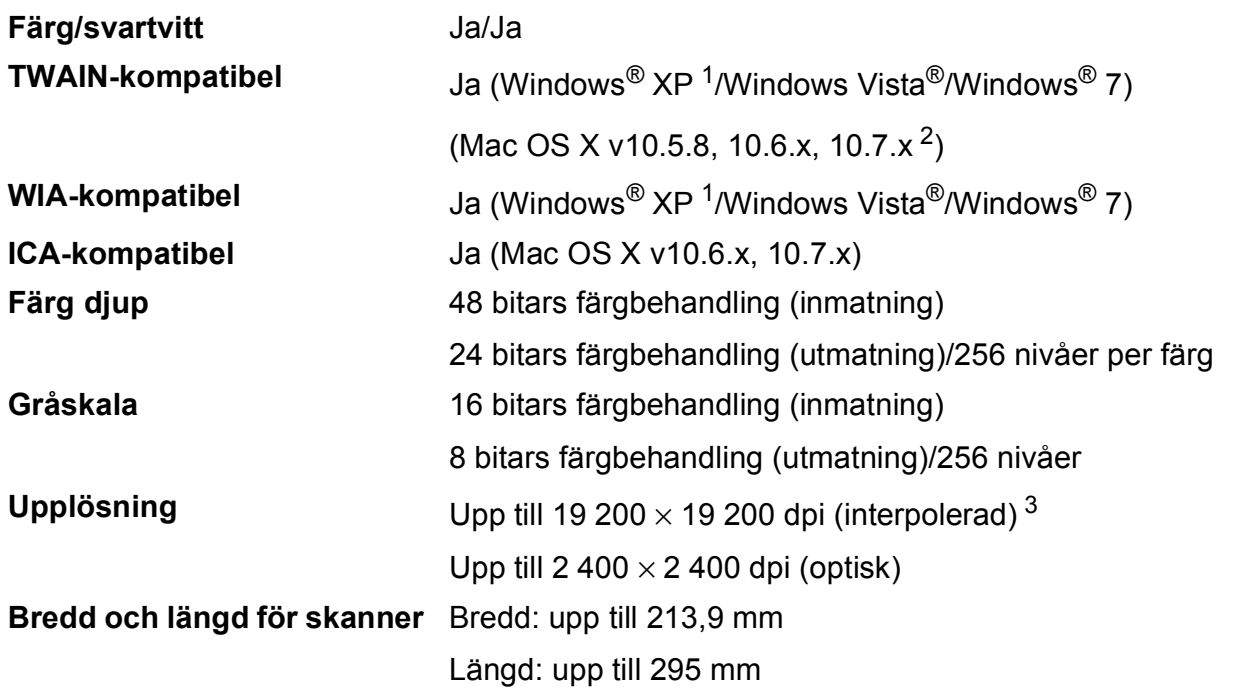

<span id="page-116-0"></span><sup>1</sup> Windows<sup>®</sup> XP i denna bruksanvisning inkluderar Windows<sup>®</sup> XP Home Edition, Windows<sup>®</sup> XP Professional och Windows® XP Professional x64 Edition.

<span id="page-116-1"></span><sup>2</sup> De senaste drivrutinerna till din version av Mac OS X finns på <http://solutions.brother.com/>.

<span id="page-116-2"></span><sup>3</sup> Skanning med maximalt 1 200 × 1 200 dpi vid användning av WIA-drivrutinen för Windows® XP, Windows Vista<sup>®</sup> och Windows<sup>®</sup> 7 (upplösning upp till 19 200 × 19 200 dpi kan väljas med Brothers skannerverktyg).

# <span id="page-117-4"></span>**Skrivare**

**Dubbelsidig Papperstyp:** 

Upplösning Upp till 1 200 × 6 000 dpi **Utskriftsbredd**  $3$  29[1](#page-117-1) mm [297 mm (kantfri)  $1$ ] **Utan kanter**  $2$  A4, Letter, A3, Ledger, A6, Foto  $10 \times 15$  cm, Foto L 89  $\times$  127 mm, Foto 2L 13  $\times$  18 cm

Vanligt papper

Pappersformat:

A4, Letter, A5, Executive

#### **Utskriftshastighet [4](#page-117-3)**

- <span id="page-117-1"></span><sup>1</sup> Om funktionen för utskrift utan kanter är aktiverad.
- <span id="page-117-2"></span><sup>2</sup> Se *[Papperstyp och pappersformat för olika funktioner](#page-36-0)* >> sidan 29.
- <span id="page-117-0"></span><sup>3</sup> När du skriver ut på A3-papper.
- <span id="page-117-3"></span><sup>4</sup> Detaljerade specifikationer finns på [http://www.brother.com/.](http://www.brother.com/)

# **Gränssnitt <sup>D</sup>**

**USB [1](#page-118-0) [2](#page-118-1)** En USB 2.0-kabel som inte är längre än 2 m. **LAN-kabel [3](#page-118-2)** Ethernet UTP-kabel av kategori 5 eller högre. **Trådlöst LAN** IEEE 802.11b/g/n (Infrastrukturläge/Ad hoc-läge) IEEE 802.11g/n (Wi-Fi Direct™)

- <span id="page-118-0"></span><sup>1</sup> Maskinen är utrustad med ett Hi-speed USB 2.0-gränssnitt. Maskinen kan även kopplas till en dator som har ett USB 1.1-gränssnitt.
- <span id="page-118-1"></span><sup>2</sup> USB-portar från tredje part stöds inte.
- <span id="page-118-2"></span>3 Se Nätverk >> [sidan 112.](#page-119-0)

>> Bruksanvisning för nätverksanvändare: Protokoll som stöds och säkerhetsfunktioner.

# <span id="page-119-0"></span>**Nätverk**

#### **OBS**

För mer information om nätverksspecifikationerna, >> Bruksanvisning för nätverksanvändare.

Du kan ansluta maskinen till ett nätverk för nätverksutskrift, nätverksskanning och åtkomst till foton via PhotoCapture Center™<sup>[1](#page-119-1)</sup>. Dessutom ingår programvaran Brother BRAdmin Light<sup>[2](#page-119-2)</sup> Network Management.

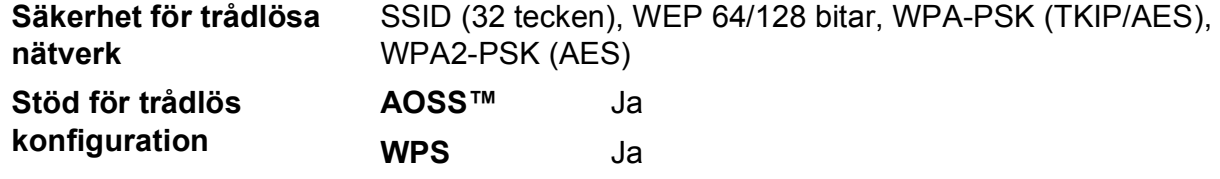

<span id="page-119-1"></span><sup>1</sup> Se tabellen över datorkrav på sidan [113.](#page-120-0)

<span id="page-119-2"></span><sup>2</sup> (Windows<sup>®</sup>) Om du behöver mer avancerade funktioner för skrivarhantering kan du använda den senaste versionen av verktyget Brother BRAdmin Professional som kan hämtas från <http://solutions.brother.com/>.

# <span id="page-120-0"></span>**Datorkrav**

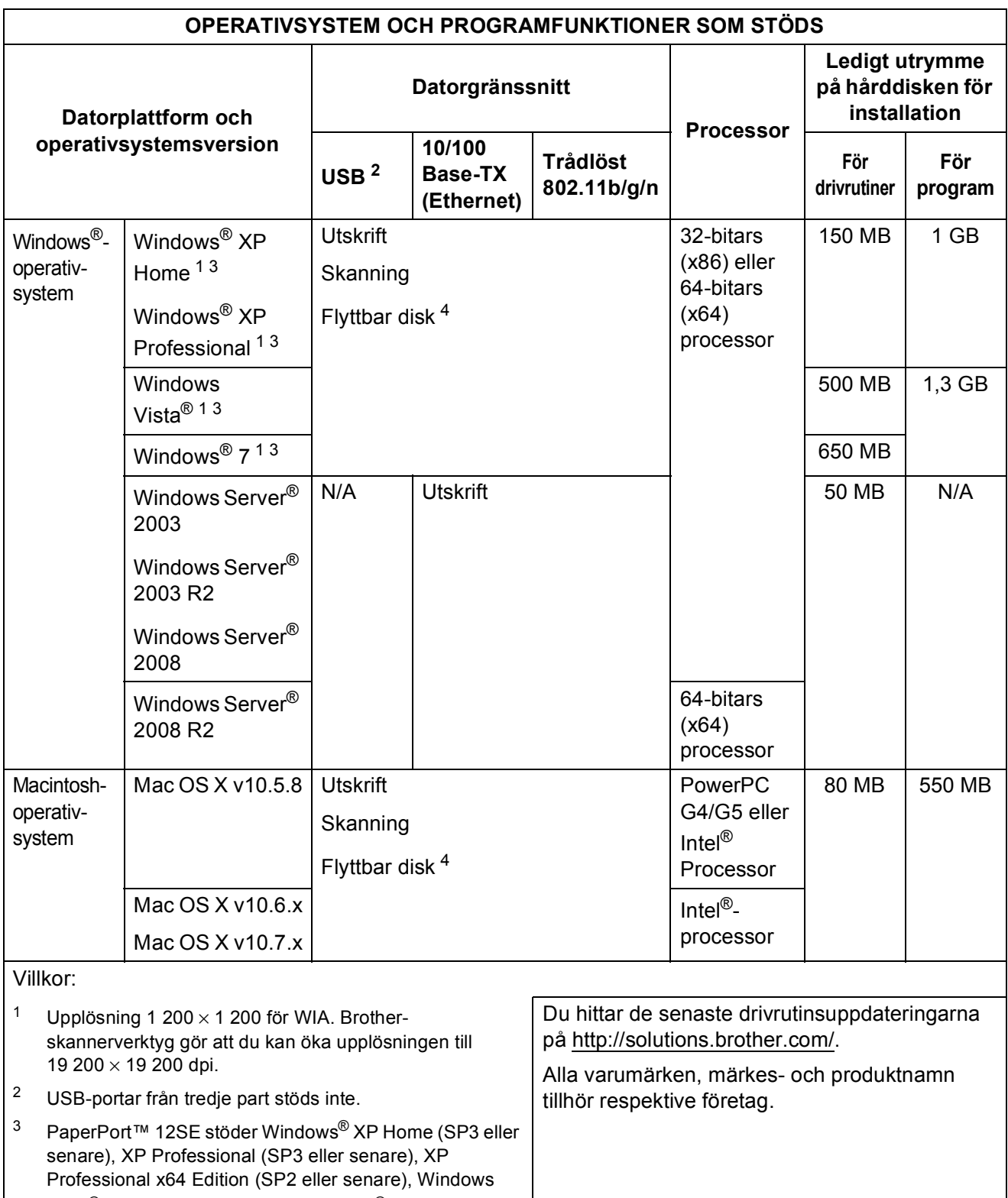

<span id="page-120-4"></span><span id="page-120-3"></span><span id="page-120-2"></span><span id="page-120-1"></span><sup>4</sup> Flyttbar disk är en funktion i PhotoCapture Center™.

**D**

# <span id="page-121-1"></span>**Förbrukningsmaterial**

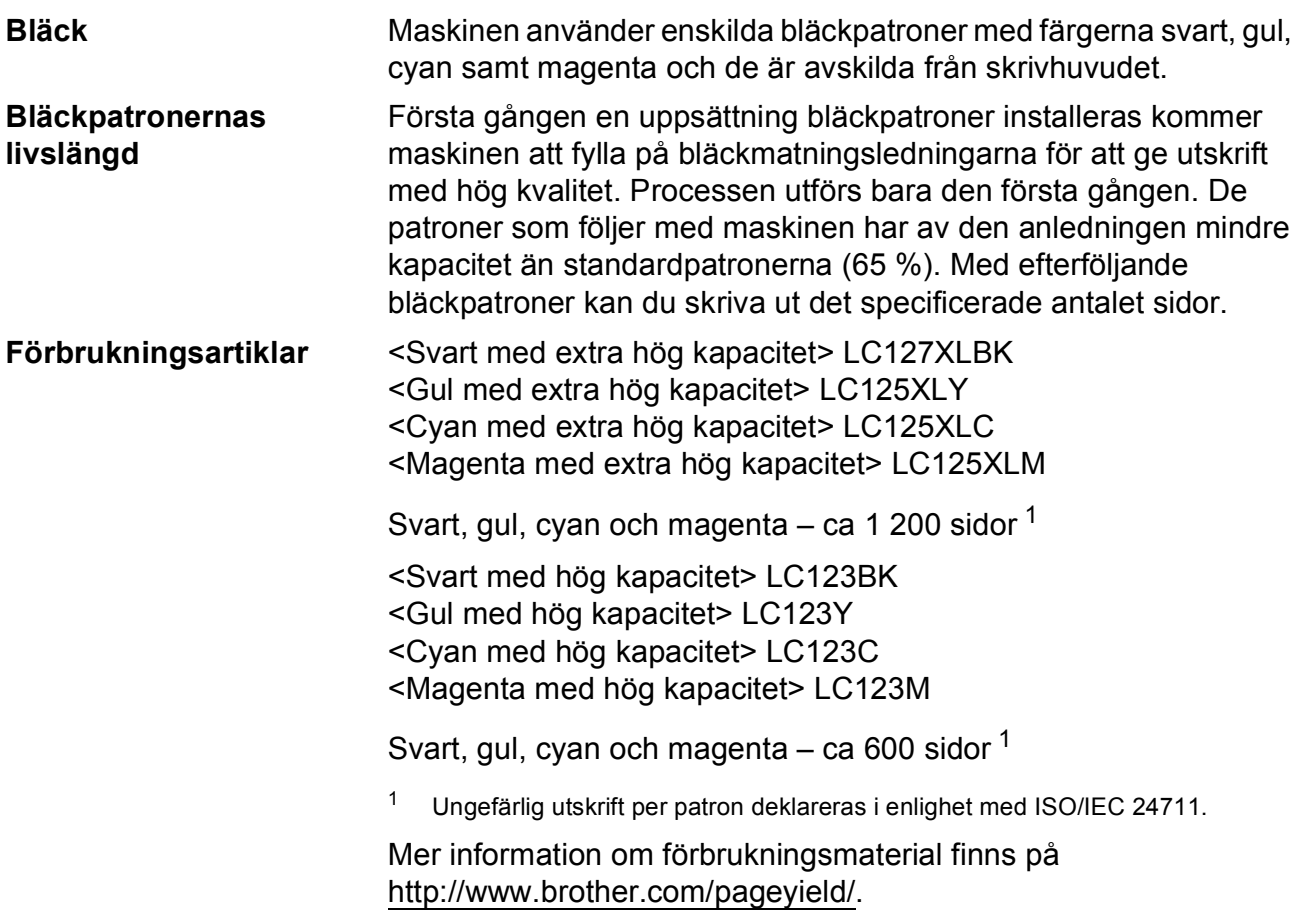

#### <span id="page-121-2"></span><span id="page-121-0"></span>**Vad är Innobella™?**

Innobella™ är en serie originalförbrukningsmaterial som erbjuds av Brother. Namnet "Innobella™" kommer från orden "innovation" och "bella" (som betyder "vacker" på italienska) och står för en "innovativ" teknologi som ger ett "vackert" och "långlivat" utskriftsresultat.

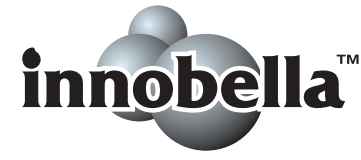

När du skriver ut foton rekommenderar Brother ett glättat Innobella™ fotopapper (BP71-serien) för hög kvalitet. Det är enklare att skapa blanka utskrifter med Innobella™-bläck och -papper.

# **Register**

### **A**

Apple Macintosh

**E**

..<br>Se Bruksanvisning för programanvändare.

#### **B**

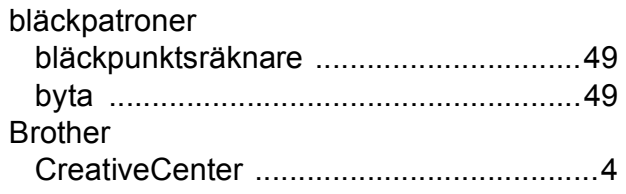

### **C**

**ControlCenter** Se Bruksanvisning för programanvändare.

### **D**

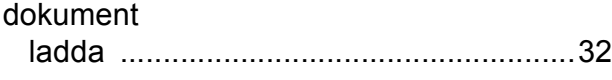

#### **F**

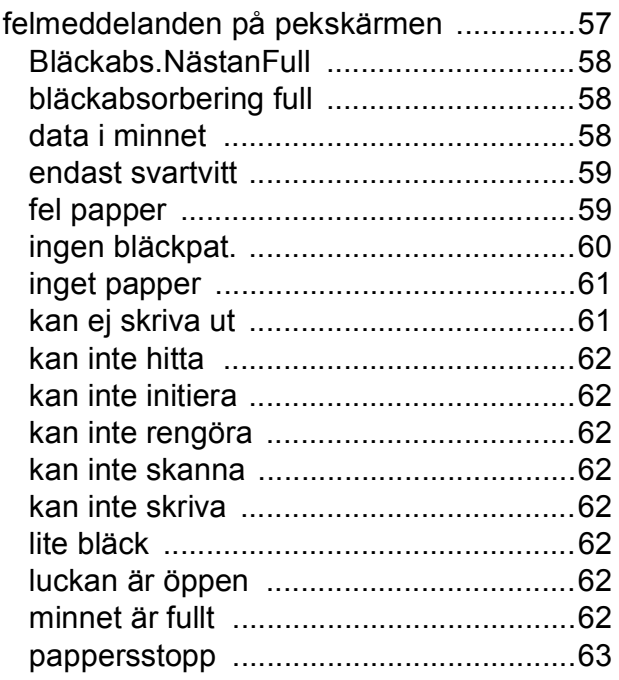

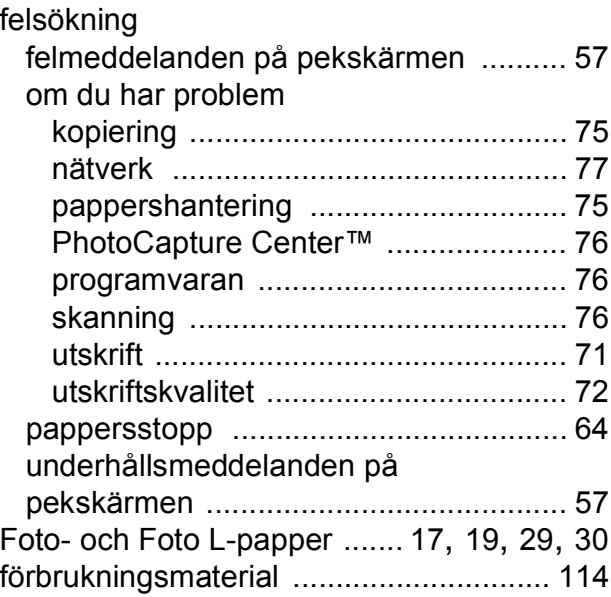

### **G**

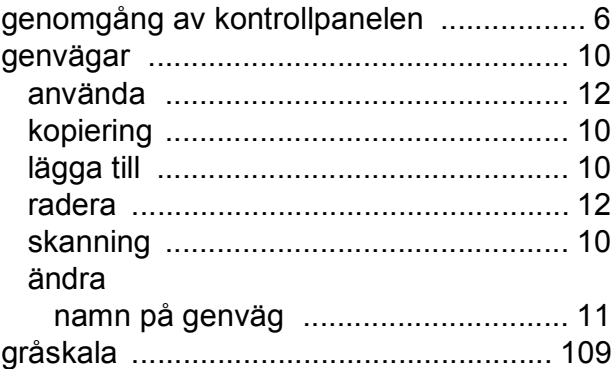

#### **H**

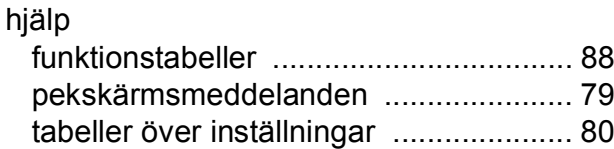

#### **I**

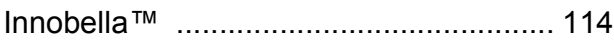

#### **K**

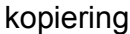

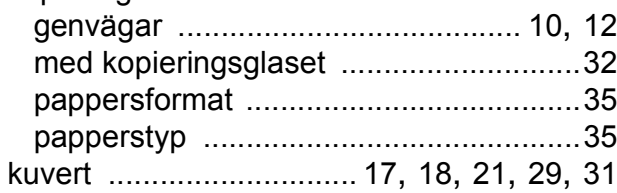

### **M**

#### Macintosh

Se Bruksanvisning för programanvändare. manuellt inmatningsfack [..........................21](#page-28-0)

#### **N**

Nuance™ PaperPort™ 12SE Se Bruksanvisning för programanvändare. Se även hjälpen i programmet PaperPort™ 12SE. nätverk skanning Se Bruksanvisning för

programanvändare. skriva ut Se Bruksanvisning för

### nätverksanvändare.

#### **O**

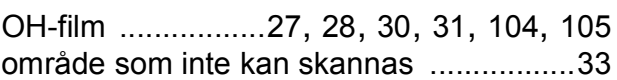

#### **P**

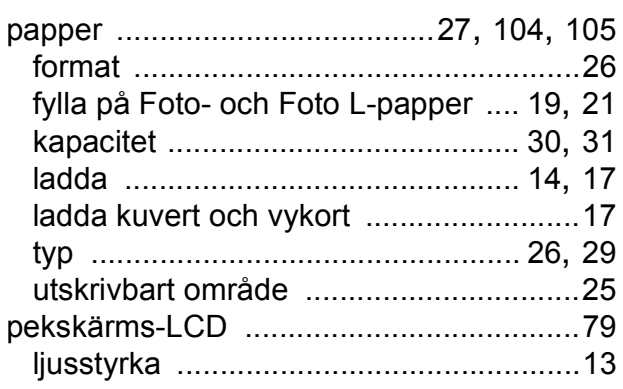

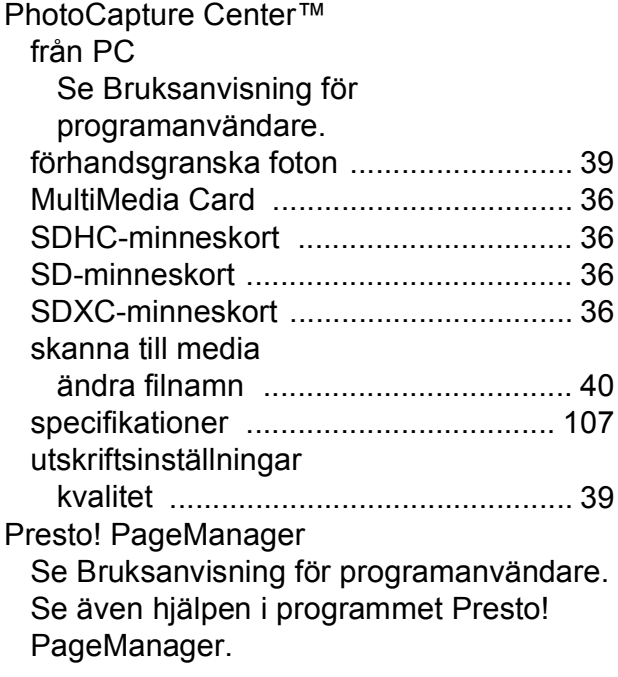

#### **R**

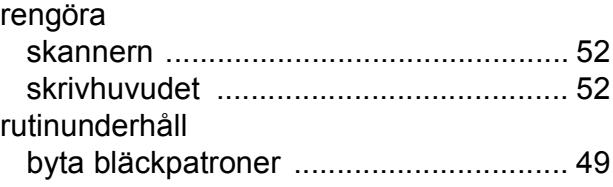

#### **S**

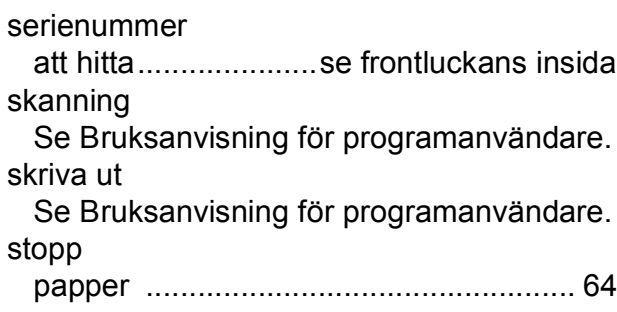

#### **T**

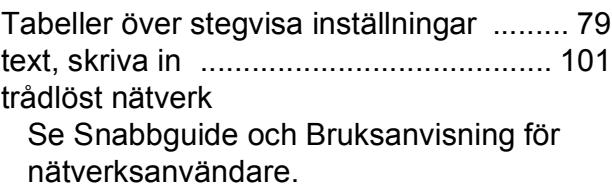

### **U**

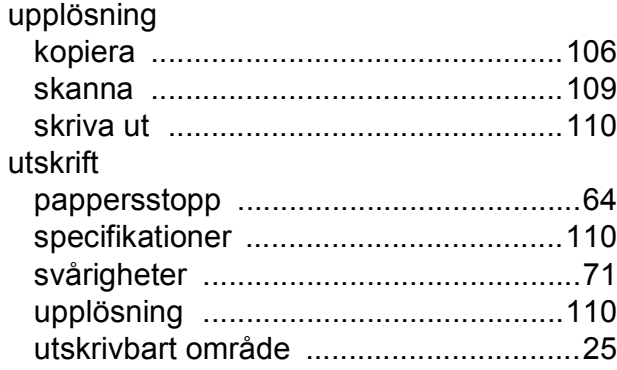

### **V**

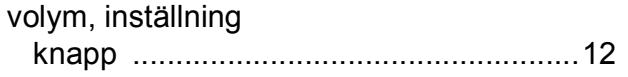

### **W**

Windows $^{\circledR}$ 

Se Bruksanvisning för programanvändare.

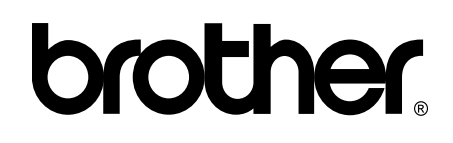

#### **Besök oss på Internet <http://www.brother.com/>**

Maskinen har endast godkänts för användning i inköpslandet.

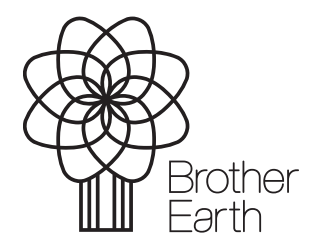

[www.brotherearth.com](http://www.brotherearth.com)